# **brother.**

Serveur d'impression multifonction Ethernet intégré multi-protocole et Serveur d'impression multifonction Ethernet sans fil (IEEE 802.11b/g)

# GUIDE UTILISATEUR RESEAU

# MFC-640CW

Veuillez lire ce manuel attentivement avant d'utiliser cet appareil sur votre réseau. Vous pouvez imprimer ou visualiser ce manuel à tout moment à partir du CD-ROM fourni. Conservez ce CD-ROM à portée de la main afin de pouvoir le consulter facilement en cas de besoin.

Le centre de solutions Brother (<http://solutions.brother.com>) regroupe en une adresse toutes les réponses à vos besoins d'impression. Téléchargez les pilotes et les utilitaires les plus récents pour votre appareil, consultez la Foire aux Questions et les conseils de dépistage de pannes ou découvrez des solutions d'impression spécifiques.

## **Conventions typographiques**

Ce guide utilisateur utilise l'icône suivant :

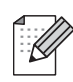

Les notes vous indiquent comment répondre à une situation donnée ou vous donnent des conseils sur le fonctionnement des options disponibles.

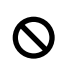

Des icônes de configuration incorrecte attirent votre attention sur les périphériques et opérations qui ne sont pas compatibles avec l'imprimante.

## **Marques**

Brother et le logo Brother sont des marques déposées et BRAdmin Professional est une marque de Brother Industries, Ltd.

UNIX est une marque déposée de The Open Group.

Apple, Macintosh, Quick Draw et LaserWriter sont des marques déposées de Apple Computer, Inc.

HP, Hewlett-Packard, Jetdirect et PCL sont des marques déposées de Hewlett-Packard Company.

Microsoft et Windows sont des marques déposées de Microsoft Corporation.

BROADCOM, SecureEasySetup et le logo SecureEasySetup sont des marques déposées ou non de Broadcom Corporation.

Tous les autres noms de marques et de produits mentionnés dans le présent guide sont les marques déposées ou non de leurs détenteurs respectifs.

## **Note d'édition et de publication**

Le présent guide a été édité et publié sous la direction de Brother Industries Ltd. Il reprend les descriptions et les caractéristiques les plus récentes du produit.

Le contenu de ce guide et les caractéristiques de ce produit peuvent être modifiés sans préavis.

Brother se réserve le droit d'apporter, sans préavis, des modifications aux caractéristiques et aux éléments contenus dans le présent guide. Brother ne saurait être tenu responsable d'un dommage quelconque (y compris en cas de dommages indirects) causé par la confiance accordée aux éléments présentés, ceci comprenant, sans pour autant s'y limiter, les erreurs typographiques ou autres liées à la publication.

©2005 Brother Industries Ltd.

**Ce produit est approuvé uniquement dans le pays d'achat. Ne l'utilisez pas dans d'autres pays car il pourrait enfreindre la réglementation relative aux télécommunications sans fil et à l'alimentation électrique de ces pays.** 

**Windows® XP dans ce document représente Windows® XP Professional, Windows® XP Professional x64 Edition et Windows® XP Home Edition. Consultez le Centre de Solutions Brother [\(http://solutions.brother.com\)](http://solutions.brother.com) pour obtenir davantage d'informations sur le support de Windows® XP Professional x64 Edition.**

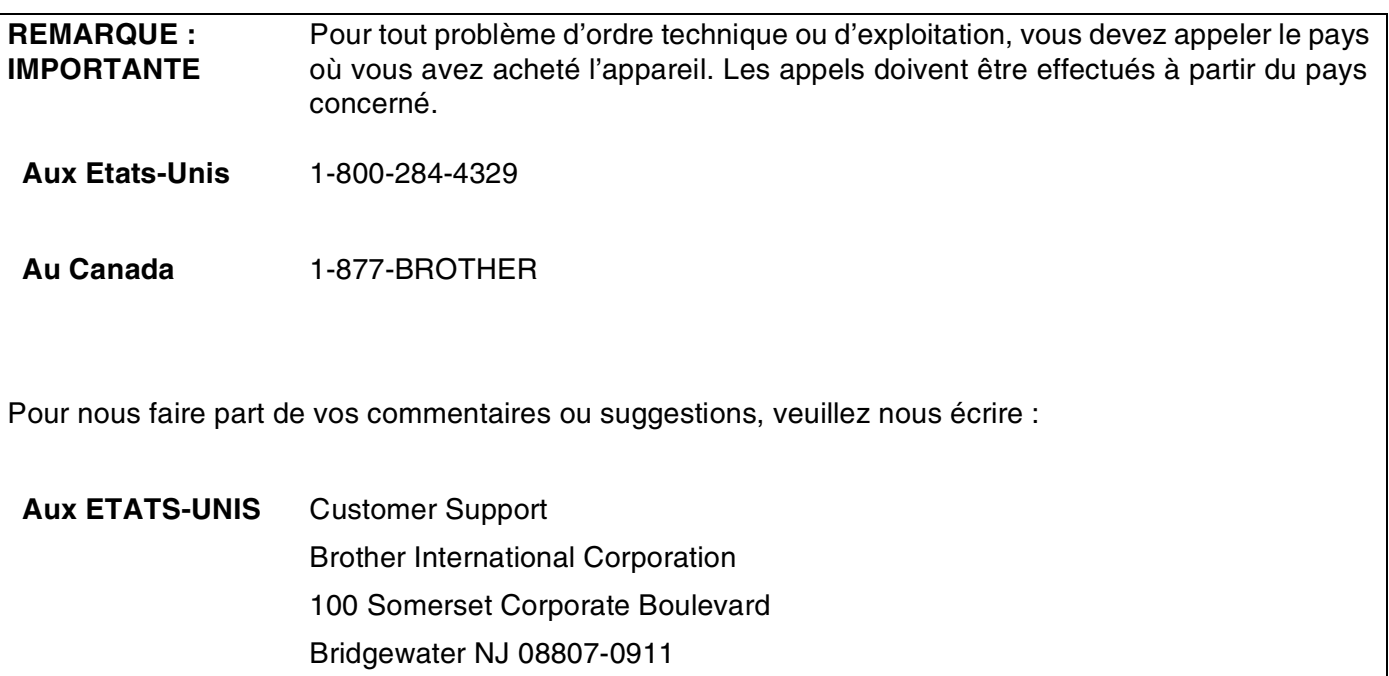

**Au Canada** La Corporation Internationale Brother (Canada) Ltée - Service de marketing 1, rue Hôtel de Ville Dollard-des-Ormeaux, Québec, Canada H9B 3H6

#### **Système Fax-Back de Brother (Etats-Unis)**

Brother a mis en place un système convivial de fax à la demande Fax-Back qui vous permet d'obtenir instantanément une réponse aux questions techniques les plus fréquentes et des informations sur l'offre complète de Brother. Ce service est disponible 24 heures sur 24 et 7 jours sur 7. Vous pouvez demander l'envoi des informations au télécopieur de votre choix.

Appelez le numéro listé ci-dessous et suivez les instructions enregistrées pour recevoir un fax sur la façon d'utiliser le système et un Index des sujets sur lesquels vous pouvez obtenir des informations.

#### **Aux Etats-Unis uniquement** 1-800-521-2846

Recherche des centres de service (États-Unis)

Pour obtenir l'adresse d'un centre de service agréé Brother, veuillez composer le 1-800-284-4357.

Recherche des centres de service (Canada)

Pour obtenir l'adresse d'un centre de service agréé Brother, veuillez composer le 1-877-BROTHER.

Adresses Internet

Site Web général de Brother : *<http://www.brother.com>*

Pour la Foire aux questions (FAQ), le service après-vente, les questions techniques et les derniers pilotes : *<http://solutions.brother.com>*

(Etats-Unis uniquement) Pour les accessoires et fournitures Brother : *<http://www.brothermall.com>*

## Table des matières

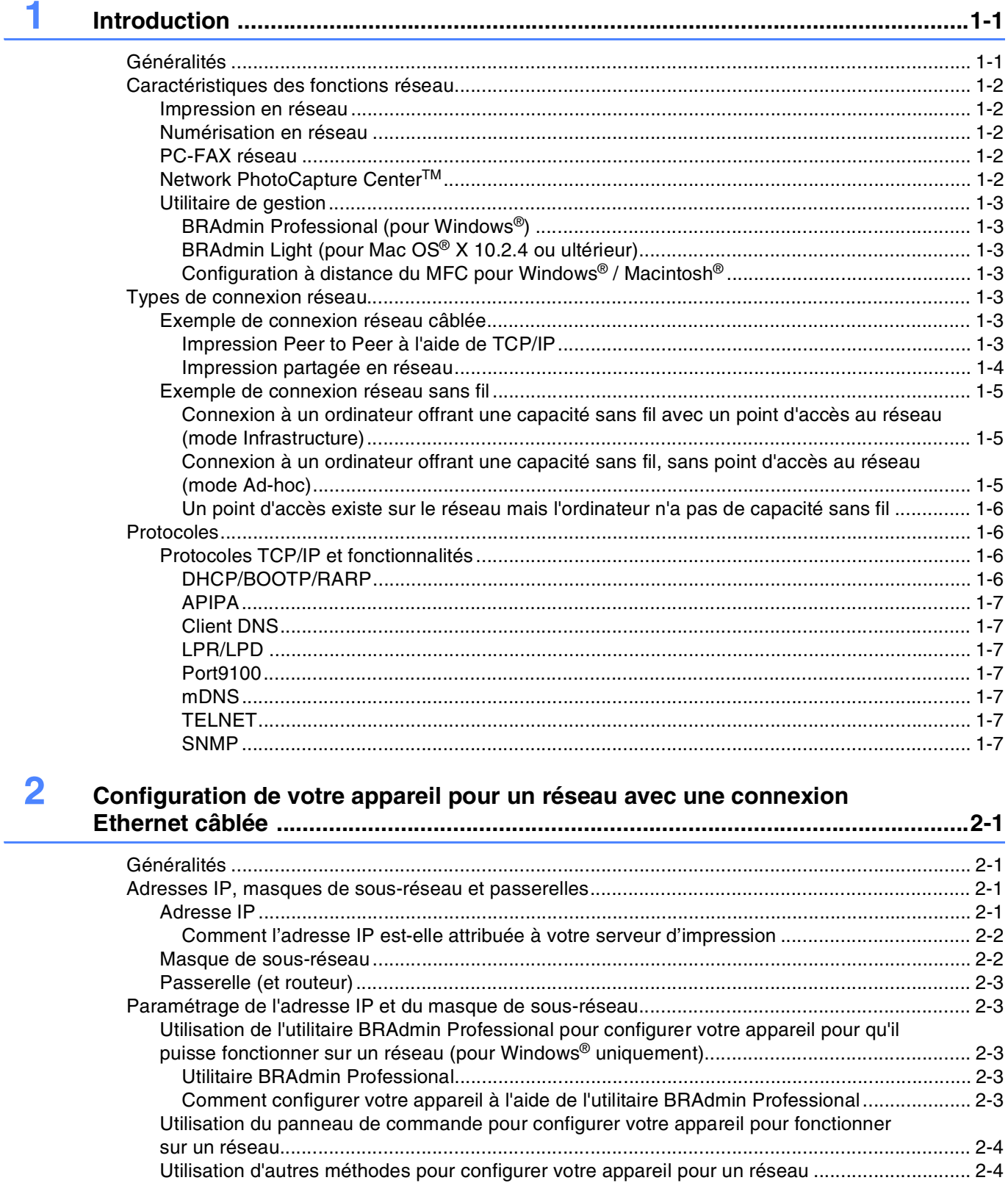

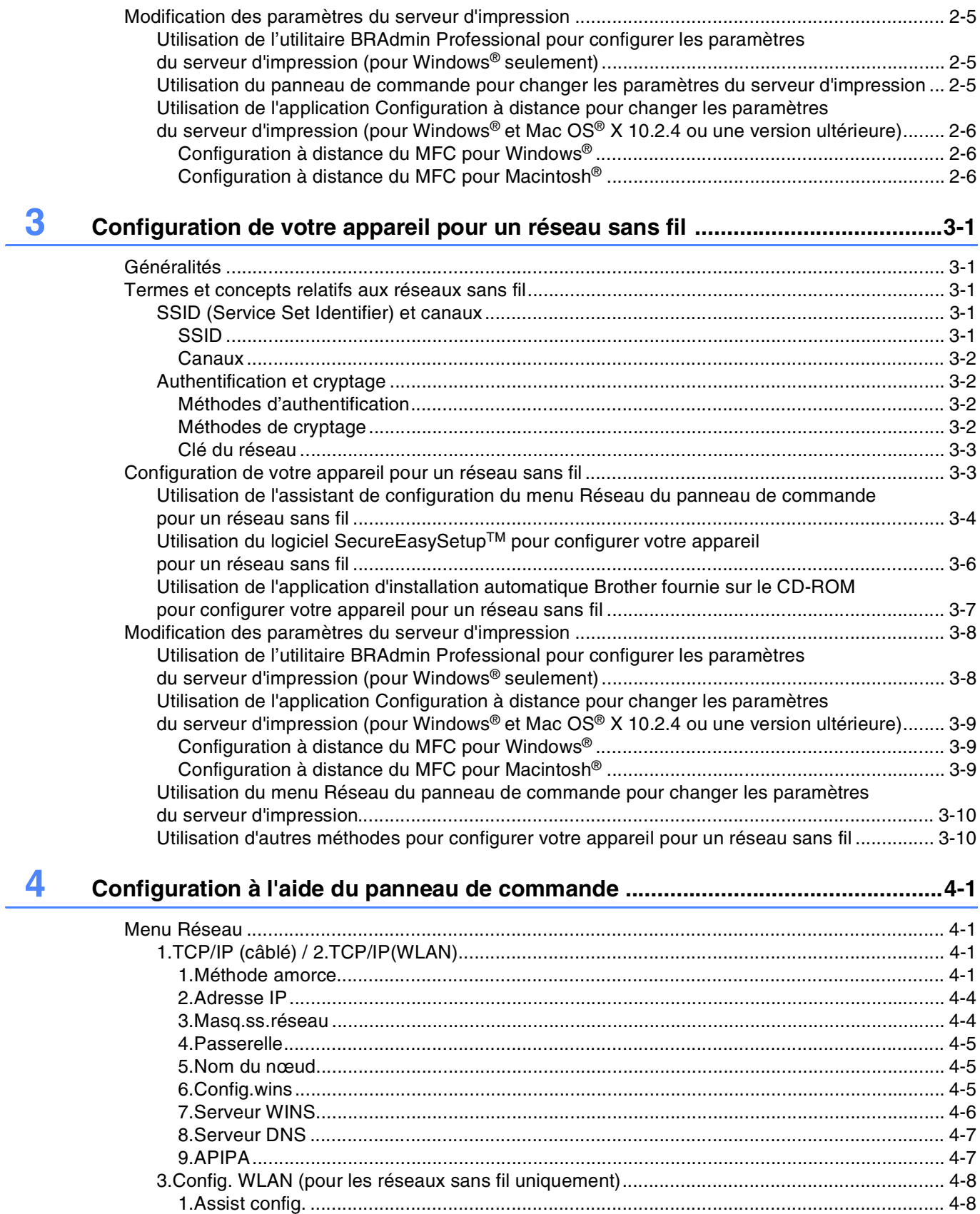

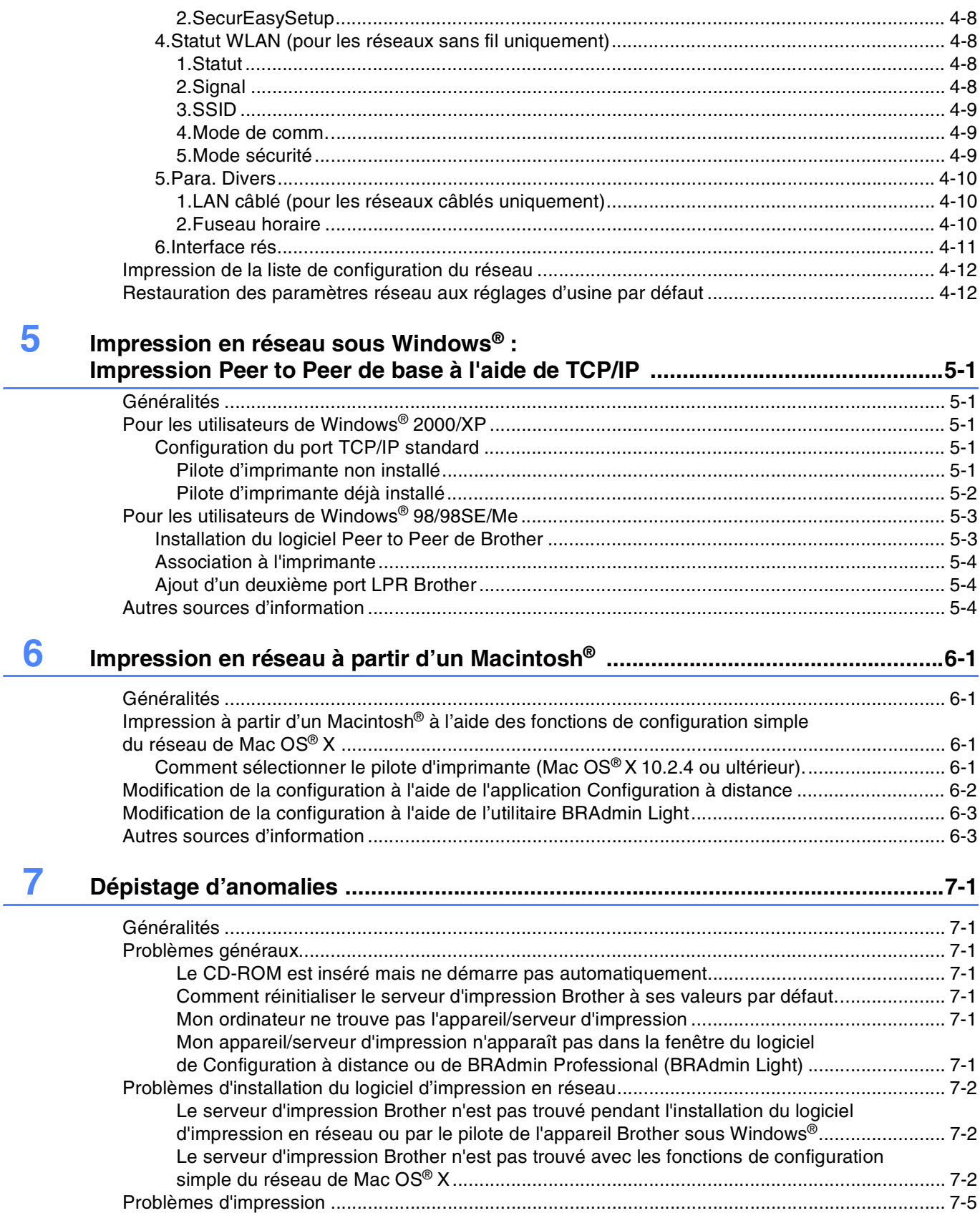

#### **vi**

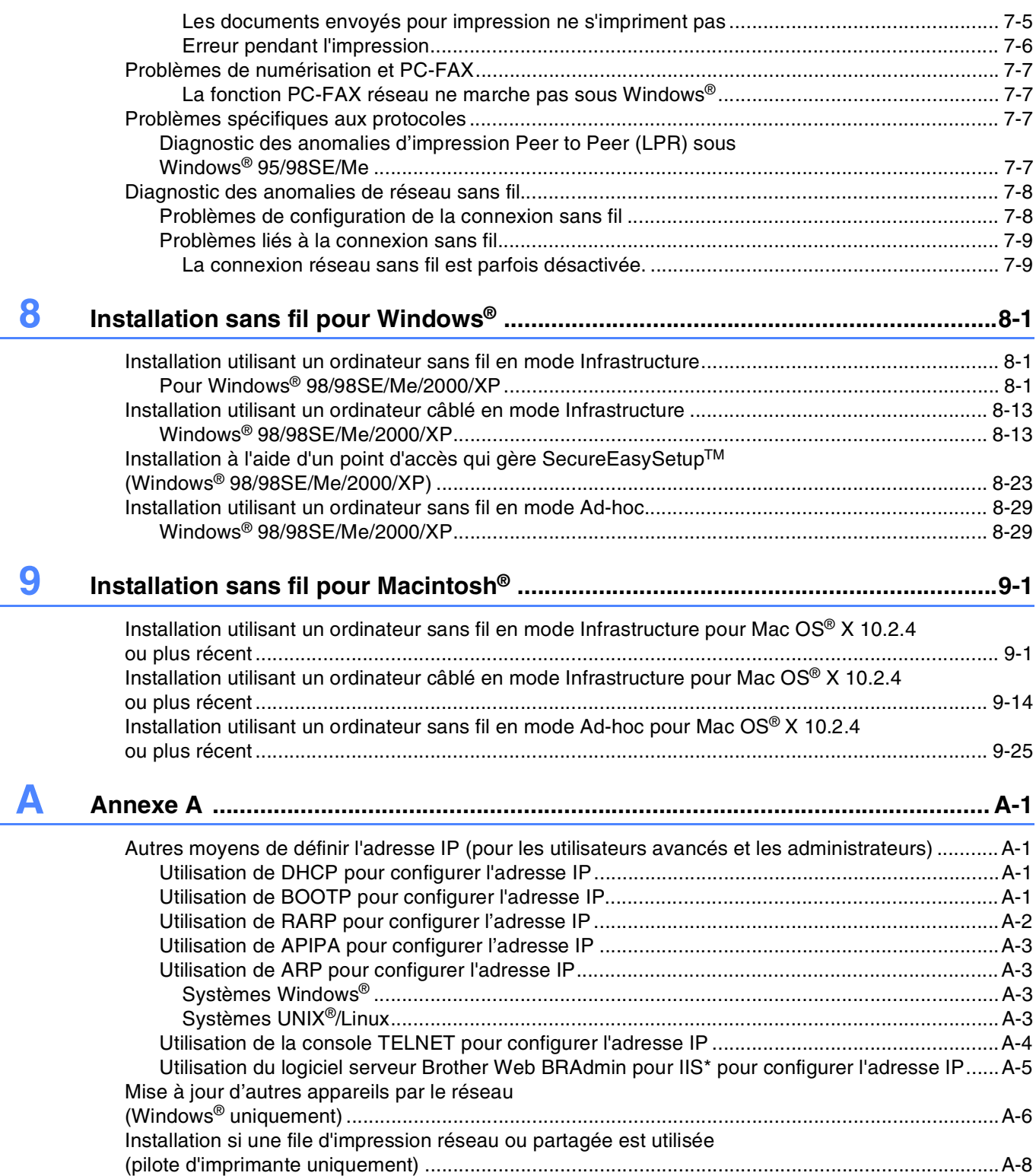

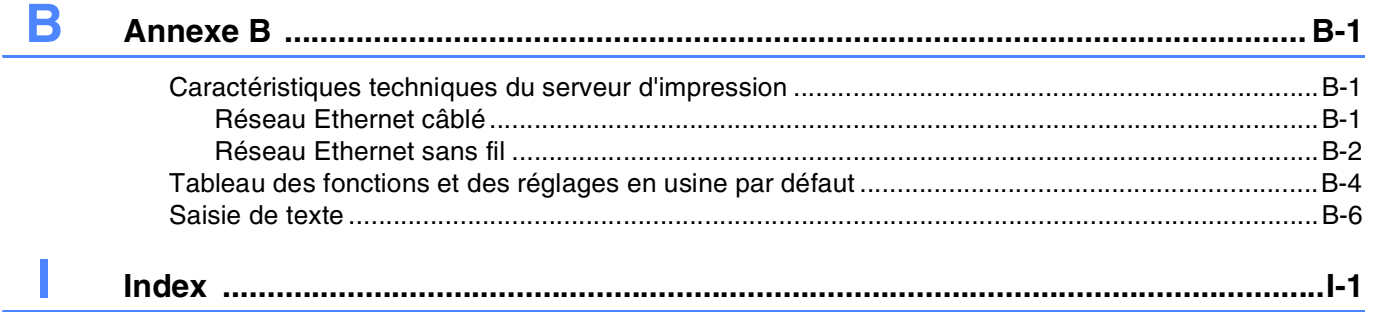

## <span id="page-9-1"></span><span id="page-9-0"></span>**Généralités**

L'appareil Brother peut être partagé sur un réseau Ethernet câblé 10/100 Mb ou sans fil IEEE 802.11b/802.11g à l'aide du serveur d'impression réseau interne. Le serveur d'impression prend en charge diverses fonctions et méthodes de connexion en fonction du système d'exploitation utilisé sur un réseau supportant TCP/IP. Ces fonctions comprennent l'impression, la numérisation, l'envoi et la réception PC-FAX, PhotoCapture<sup>™</sup> Center, la configuration à distance et le contrôleur d'état. Le tableau suivant liste les fonctions et les connexions réseau prises en charge par chaque système d'exploitation.

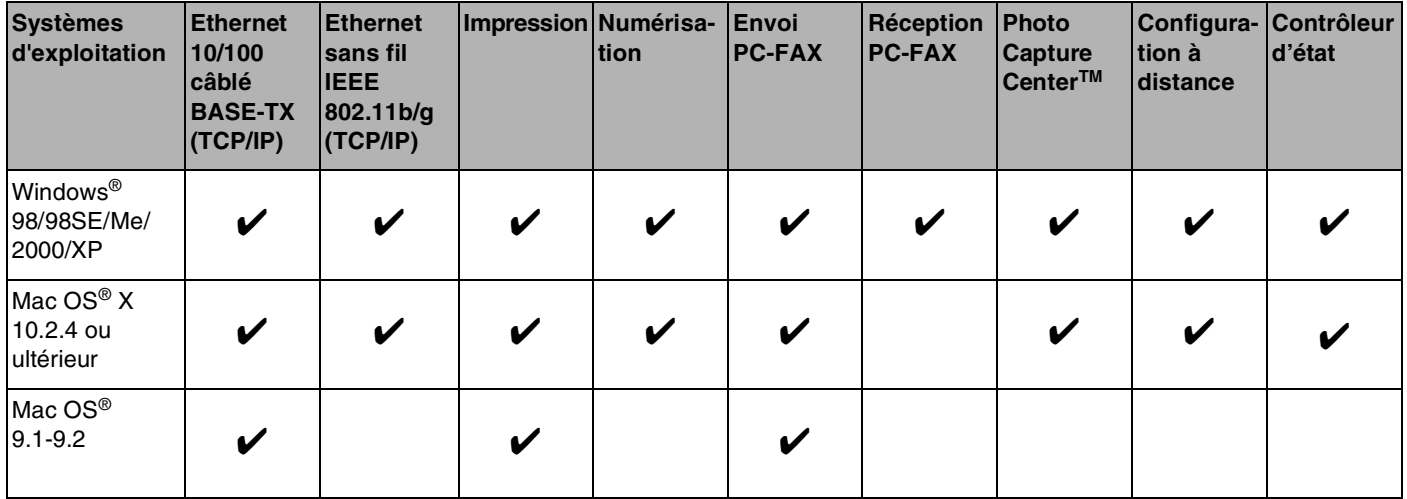

Pour utiliser un appareil Brother sur un réseau, vous devez configurer le serveur d'impression ainsi que les ordinateurs utilisés.

Pour obtenir les meilleurs résultats d'impression en utilisation quotidienne, placez l'appareil Brother aussi près que possible du point d'accès (routeur) et éliminez au maximum les obstacles. Les objets de grandes dimensions et les murs entre les deux périphériques ainsi que les interférences avec d'autres appareils électroniques risquent de nuire à la vitesse de transfert des données de vos documents.

En raison de ces facteurs, il se peut que la liaison sans fil ne soit pas la méthode de connexion la plus adaptée à tous les types de documents et d'applications. Si vous imprimez des fichiers de grande taille, comme des photos sur du papier glacé ou des documents de plusieurs pages contenant une combinaison de texte et de graphiques complexes, il peut s'avérer plus judicieux de choisir une liaison par câble Ethernet pour obtenir un transfert des données plus rapide ou USB pour obtenir le débit d'impression le plus élevé.

Ce chapitre vous présente les concepts de base des fonctions, connexions et protocoles de réseau. Le chapitre 2 contient des informations sur la configuration des réseaux câblés alors que le chapitre 3 porte sur la configuration des réseaux sans fil. Le chapitre 4 explique comment configurer le serveur d'impression à l'aide du panneau de commande. Les chapitres 5 à 6 décrivent comment configurer votre serveur d'impression et votre système d'exploitation :

#### Introduction

*[Chapitre 2 : Configuration de votre appareil pour un réseau avec une connexion Ethernet câblée](#page-16-4)*

- *[Chapitre 3 : Configuration de votre appareil pour un réseau sans fil](#page-22-5)*
- *[Chapitre 4 : Configuration à l'aide du panneau de commande](#page-32-4)*
- *Chapitre 5 : Impression en réseau sous Windows[® : Impression Peer to Peer de base à l'aide de TCP/IP](#page-44-5)*
- *[Chapitre 6 : Impression en réseau à partir d'un Macintosh](#page-48-4)®*

## <span id="page-10-0"></span>**Caractéristiques des fonctions réseau**

Le Brother MFC-640CW offre les fonctions réseau de base suivantes.

#### <span id="page-10-1"></span>**Impression en réseau**

Le serveur d'impression offre des services d'impression pour Windows® 98/98SE/Me/2000/XP supportant les protocoles TCP/IP et pour Macintosh® supportant TCP/IP (Mac OS® 9.1-9.2 / Mac OS® X 10.2.4 ou ultérieur pour un réseau câblé et Mac OS® X 10.2.4 ou ultérieur pour un réseau sans fil).

#### <span id="page-10-2"></span>**Numérisation en réseau**

Vous pouvez numériser des documents dans votre ordinateur par le réseau (pour Windows®, voir le chapitre 4 du Guide utilisateur - Logiciel sur le CD-ROM et pour Macintosh<sup>®</sup> voir le chapitre 11).

#### <span id="page-10-3"></span>**PC-FAX réseau**

Vous pouvez envoyer directement un fichier PC comme un PC-FAX sur votre réseau (pour obtenir une description complète, voir le chapitre 6 du Guide utilisateur - Logiciel sur le CD-ROM pour Windows® et le chapitre 8 pour Macintosh®). Les utilisateurs Windows® peuvent aussi recevoir des PC-FAX (voir le chapitre 6 du Guide utilisateur - Logiciel).

#### <span id="page-10-4"></span>**Network PhotoCapture CenterTM**

Vous pouvez visualiser, récupérer et enregistrer des données à partir d'une carte média insérée dans l'appareil Brother. Sous Windows®, il vous suffit de double-cliquer sur l'icône Network PhotoCapture CenterTM sur le bureau de votre PC. Le logiciel est automatiquement installé quand vous sélectionnez l'option de connexion réseau lors de l'installation du logiciel. Pour Macintosh®, lancez un navigateur Web gérant FTP et entrez FTP://xxx.xxx.xxx.xxx (où xxx.xxx.xxx.xxx correspond à l'adresse IP de votre appareil Brother).

#### <span id="page-11-0"></span>**Utilitaire de gestion**

#### <span id="page-11-1"></span>**BRAdmin Professional (pour Windows®)**

L'utilitaire BRAdmin Professional est un outil puissant et convivial permettant de configurer et de gérer les paramètres de télécopie et de réseau.

#### <span id="page-11-2"></span>**BRAdmin Light (pour Mac OS® X 10.2.4 ou ultérieur)**

BRAdmin Light est un utilitaire permettant de visualiser l'état de l'appareil et de configurer les paramètres réseau à partir d'un ordinateur exécutant Mac OS® X 10.2.4 ou une version ultérieure. Cet utilitaire peut être téléchargé à partir du site <http://solutions.brother.com>.

#### <span id="page-11-3"></span>**Configuration à distance du MFC pour Windows® / Macintosh®**

Le logiciel de configuration à distance vous permet de configurer les paramètres réseau sous Windows® ou Macintosh®.

## <span id="page-11-4"></span>**Types de connexion réseau**

#### <span id="page-11-5"></span>**Exemple de connexion réseau câblée**

#### <span id="page-11-6"></span>**Impression Peer to Peer à l'aide de TCP/IP**

Dans un environnement Peer to Peer, chaque ordinateur envoie et reçoit directement les données depuis et vers l'appareil Brother.

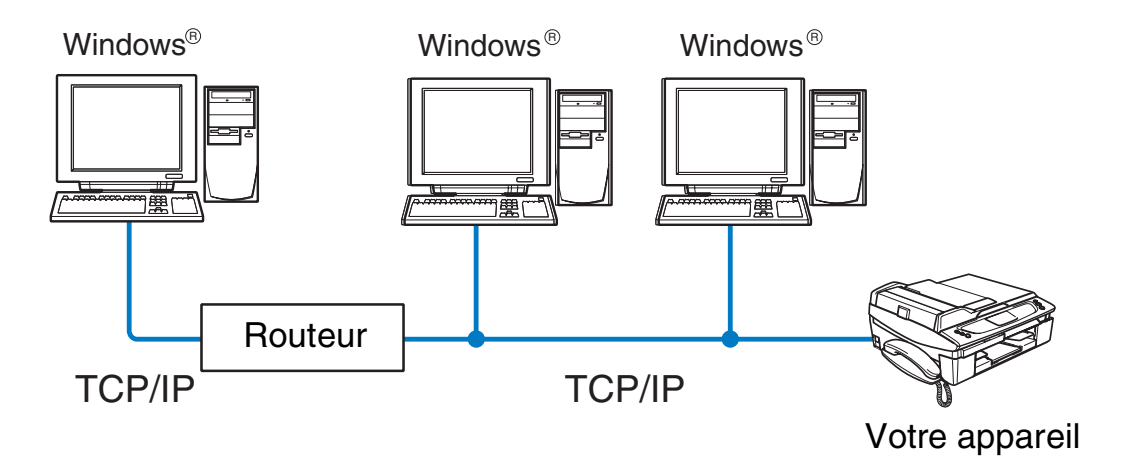

#### Introduction

- Sur un réseau plus petit consistant en 2 ou 3 ordinateurs, nous recommandons la méthode d'impression Peer to Peer car elle est plus facile à configurer que la méthode d'impression partagée sur réseau décrite plus loin. Voir *[Impression partagée en réseau](#page-12-0)* à la page 1-4.
- Chaque ordinateur doit utiliser le protocole TCP/IP.
- Il faut configurer une adresse IP appropriée pour l'appareil Brother.
- Si vous utilisez un routeur, il faut configurer l'adresse de la passerelle sur les ordinateurs et l'appareil Brother.
- L'appareil Brother peut également communiquer avec du matériel Macintosh<sup>®</sup> (systèmes d'exploitation compatibles TCP/IP).

#### <span id="page-12-0"></span>**Impression partagée en réseau**

Dans un environnement partagé en réseau, chaque ordinateur envoie et reçoit directement les données à partir de et vers l'appareil Brother par un ordinateur contrôlé de façon centrale. Ce type d'ordinateur est souvent appelé un "serveur" ou un "serveur d'impression". Son rôle consiste à contrôler toutes les tâches d'impression.

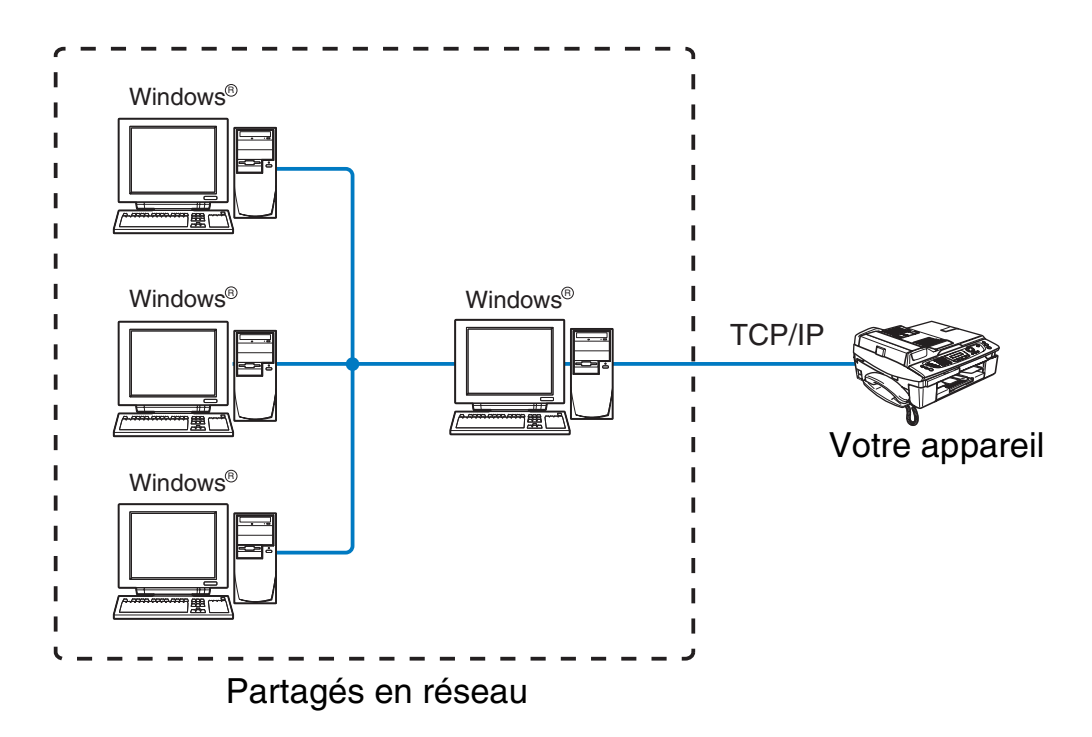

- Pour un réseau plus important, nous conseillons un environnement d'impression partagé en réseau.
- Le protocole d'impression TCP/IP doit être configuré pour le "serveur" ou le "serveur d'impression".
- Il faut configurer une adresse IP appropriée pour l'appareil Brother.
- Cette configuration d'adresse n'est pas nécessaire s'il est partagé par l'interface parallèle ou USB au niveau du serveur.
- L'appareil Brother peut également communiquer avec du matériel Macintosh<sup>®</sup> (systèmes d'exploitation compatibles TCP/IP).

#### <span id="page-13-0"></span>**Exemple de connexion réseau sans fil**

#### <span id="page-13-3"></span><span id="page-13-1"></span>**Connexion à un ordinateur offrant une capacité sans fil avec un point d'accès au réseau (mode Infrastructure)**

Les réseaux de ce type ont un point d'accès central au coeur du réseau. Le point d'accès peut aussi servir de pont ou de passerelle vers un réseau câblé. Quand l'appareil sans fil Brother (votre appareil) se trouve sur ce type de réseau, il reçoit toutes les tâches d'impression par un point d'accès.

Ordinateur câblé connecté au point d'accès

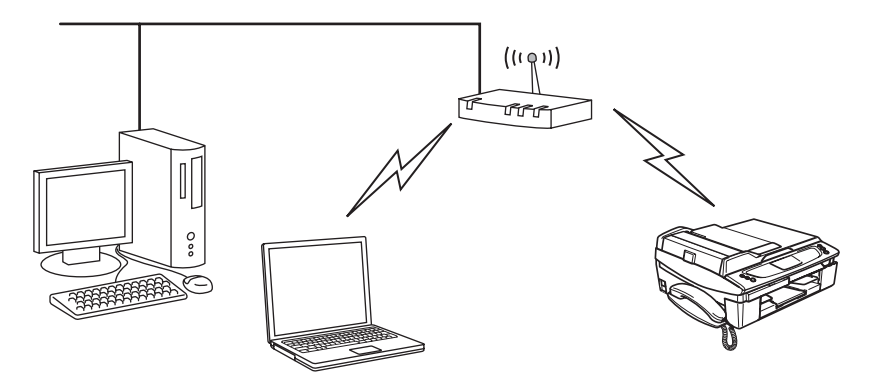

#### <span id="page-13-2"></span>**Connexion à un ordinateur offrant une capacité sans fil, sans point d'accès au réseau (mode Ad-hoc)**

Ce type de réseau n'a pas de point d'accès central. Les clients sans fil communiquent directement avec les autres. Quand l'appareil sans fil Brother (votre appareil) se trouve sur ce type de réseau, il reçoit directement toutes les tâches d'impression de l'ordinateur qui envoie les données d'impression.

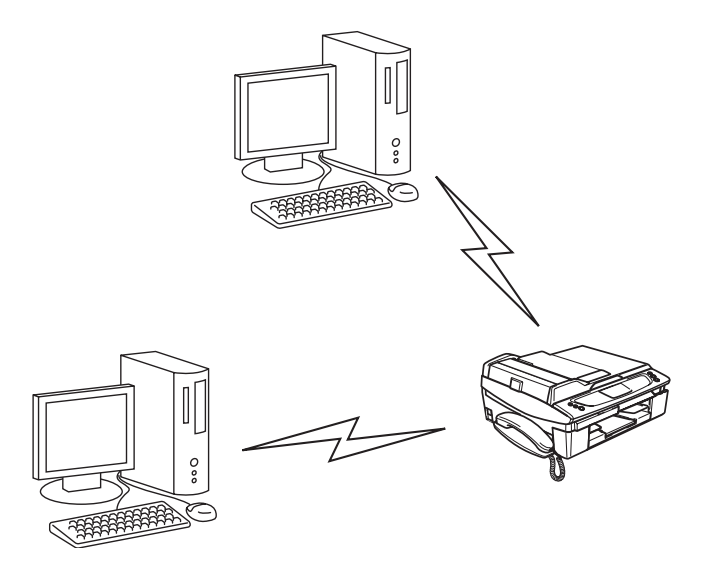

**1**

#### <span id="page-14-0"></span>**Un point d'accès existe sur le réseau mais l'ordinateur n'a pas de capacité sans fil**

Les réseaux de ce type ont un point d'accès central au coeur du réseau. Le point d'accès est connecté avec le câble Ethernet à un ordinateur n'offrant pas de capacité sans fil. Quand l'appareil sans fil Brother (votre appareil) se trouve sur ce type de réseau, il reçoit toutes les tâches d'impression via un point d'accès.

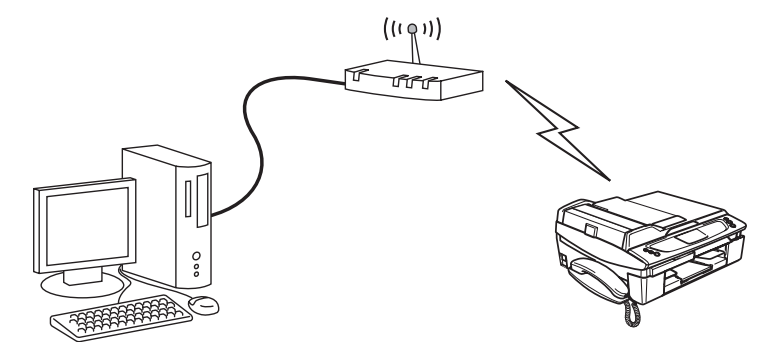

## <span id="page-14-1"></span>**Protocoles**

#### <span id="page-14-2"></span>**Protocoles TCP/IP et fonctionnalités**

Les protocoles sont des ensembles de règles standardisées qui permettent de transmettre des données sur un réseau. Grâce aux protocoles, les utilisateurs ont accès aux ressources connectées au réseau.

Le serveur d'impression utilisé sur ce produit Brother fonctionne avec les protocoles TCP/IP (Transmission Control Protocol/Internet Protocol).

Il s'agit des protocoles les plus courants pour les communications comme Internet et courriels. Ils peuvent être utilisés sous pratiquement tous les systèmes d'exploitation tels que Windows®, Macintosh® et Linux.

Les protocoles TCP/IP suivants sont disponibles sur ce produit Brother :

#### <span id="page-14-3"></span>**DHCP/BOOTP/RARP**

L'utilisation des protocoles DHCP/BOOTP/RARP permet de configurer automatiquement l'adresse IP.

#### **Remarque**

Pour utiliser les protocoles DHCP/BOOTP/RARP, veuillez contacter votre administrateur réseau.

#### <span id="page-15-0"></span>**APIPA**

Si vous n'affectez pas une adresse IP manuellement (à l'aide du logiciel BRAdmin) ou automatiquement (à l'aide d'un serveur DHCP/BOOTP/RARP), le protocole APIPA (Automatic Private IP Addressing) affecte automatiquement une adresse IP dans l'intervalle 169.254.1.0 à 169.254.254.255.

#### <span id="page-15-1"></span>**Client DNS**

Le serveur d'impression Brother gère la fonction client DNS (Domain Name Service). Cette fonction permet au serveur d'impression de communiquer avec d'autres appareils en utilisant son nom DNS.

#### <span id="page-15-2"></span>**LPR/LPD**

Protocoles d'impression courants sur un réseau TCP/IP.

#### <span id="page-15-3"></span>**Port9100**

Un autre protocole d'impression couramment employé sur un réseau TCP/IP.

#### <span id="page-15-4"></span>**mDNS**

mDNS permet à un serveur d'impression de se configurer automatiquement pour fonctionner sur un système Mac OS<sup>®</sup> X avec une configuration de réseau simple. (Mac OS<sup>®</sup> X 10.2.4 ou ultérieur).

#### <span id="page-15-5"></span>**TELNET**

Le serveur d'impression Brother supporte le serveur TELNET pour la configuration par ligne de commande.

#### <span id="page-15-6"></span>**SNMP**

SNMP (Simple Network Management Protocol) permet de gérer des appareils réseau tels que des ordinateurs, des routeurs et des appareils Brother fonctionnant sur réseau.

## <span id="page-16-4"></span><span id="page-16-0"></span>**2 Configuration de votre appareil pour un réseau avec une connexion Ethernet câblée**

## <span id="page-16-1"></span>**Généralités**

Pour utiliser votre appareil Brother dans un environnement réseau, vous devez d'abord configurer les paramètres TCP/IP. Ce chapitre présente les étapes fondamentales nécessaires pour imprimer sur le réseau en utilisant le protocole TCP/IP.

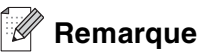

Vous pouvez configurer les paramètres TCP/IP de l'appareil à l'aide du panneau de commande situé à l'avant de l'appareil. Pour en savoir plus, voir *[Configuration à l'aide du panneau de commande](#page-32-4)* à la page 4-1.

Nous recommandons d'utiliser l'application d'installation automatique fournie sur le CD-ROM accompagnant l'appareil. Elle permet en effet de facilement connecter votre appareil au réseau et d'installer le logiciel réseau et le pilote d'imprimante dont vous avez besoin pour configurer votre réseau. Vous serez guidé par les instructions de l'écran jusqu'à ce que vous puissiez utiliser votre appareil Brother sur le réseau. Veuillez suivre les instructions contenues dans le Guide d'installation rapide qui vous a été fourni.

Si vous souhaitez configurer votre appareil sans utiliser l'application d'installation automatique, veuillez lire le présent chapitre pour savoir comment configurer les paramètres TCP/IP. Ensuite, le *[chapitre 5](#page-44-5)* (pour Windows®) et le *[chapitre 6](#page-48-4)* (pour Macintosh®) expliquent comment installer le logiciel réseau et le pilote d'imprimante dans le système d'exploitation s'exécutant sur votre ordinateur.

## <span id="page-16-5"></span><span id="page-16-2"></span>**Adresses IP, masques de sous-réseau et passerelles**

Pour utiliser l'appareil dans un environnement en réseau TCP/IP, vous devez configurer l'adresse IP et le masque de sous-réseau. L'adresse IP que vous attribuez au serveur d'impression doit se trouver sur le même réseau logique que vos ordinateurs hôtes. Sinon, vous devez configurer le masque de sous-réseau et l'adresse de la passerelle en conséquence.

### <span id="page-16-3"></span>**Adresse IP**

Une adresse IP est une série de nombres qui identifie chaque appareil connecté à un réseau. Une adresse IP consiste en quatre nombres séparés par des points. Chaque nombre est compris entre 0 et 255.

Exemple : Sur un petit réseau, vous changez généralement les derniers numéros.

192.168.1.1, 192.168.1.2, 192.168.1.3

Configuration de votre appareil pour un réseau avec une connexion Ethernet câblée

#### <span id="page-17-0"></span>**Comment l'adresse IP est-elle attribuée à votre serveur d'impression**

Si vous avez un serveur DHCP/BOOTP/RARP sur votre réseau (généralement un réseau Unix®/Linux ou Windows® 2000/XP), le serveur d'impression obtient automatiquement son adresse IP du serveur DHCP.

#### *A* Remarque

Sur les réseaux plus petits, le serveur DHCP peut être le routeur.

Pour obtenir des compléments d'information sur DHCP, BOOTP et RARP, voir *[Utilisation de DHCP pour](#page-133-4)  [configurer l'adresse IP](#page-133-4)* à la page A-1, *[Utilisation de BOOTP pour configurer l'adresse IP](#page-133-5)* à la page A-1 et *[Utilisation de RARP pour configurer l'adresse IP](#page-134-1)* à la page A-2.

Si vous n'avez pas de serveur DHCP/BOOTP/RARP, le protocole APIPA (Automatic Private IP Addressing) affecte automatiquement une adresse IP comprise dans l'intervalle 169.254.1.0 - 169.254.254.255. Pour en savoir plus sur APIPA, voir *[Utilisation de APIPA pour configurer l'adresse IP](#page-135-4)* à la page A-3.

Si le protocole APIPA est désactivé, l'adresse IP par défaut des serveurs d'impression Brother est 192.0.0.192. Néanmoins, vous pouvez facilement la modifier pour qu'elle corresponde à l'adresse IP de votre réseau. Pour obtenir des compléments d'information sur la façon de changer l'adresse IP, voir *[Paramétrage](#page-18-1)  [de l'adresse IP et du masque de sous-réseau](#page-18-1)* à la page 2-3.

#### <span id="page-17-1"></span>**Masque de sous-réseau**

Les masques de sous-réseau limitent les communications sur le réseau.

Exemple : PC1 peut communiquer avec PC2

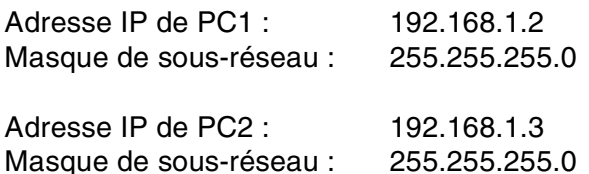

### **Remarque** \_

0 indique qu'il n'y a pas de restriction de communication au niveau de cette partie de l'adresse.

Dans l'exemple ci-dessus, nous pouvons communiquer avec tous les appareils qui ont une adresse IP commençant par 192.168.1.X.

#### <span id="page-18-0"></span>**Passerelle (et routeur)**

Une passerelle est un point du réseau qui fait office d'entrée vers un autre réseau et envoie les données transmises par le réseau à une destination précise. Le routeur sait où envoyer les données qui arrivent à la passerelle. Si une destination se trouve sur un réseau externe, le routeur transmet les données au réseau externe. Si votre réseau communique avec d'autres réseaux, il vous faudra peut-être configurer l'adresse IP de la passerelle. Si vous ne connaissez pas l'adresse IP de la passerelle, contactez votre administrateur réseau.

## <span id="page-18-1"></span>**Paramétrage de l'adresse IP et du masque de sous-réseau**

#### <span id="page-18-2"></span>**Utilisation de l'utilitaire BRAdmin Professional pour configurer votre appareil pour qu'il puisse fonctionner sur un réseau (pour Windows® uniquement)**

#### <span id="page-18-3"></span>**Utilitaire BRAdmin Professional**

L'utilitaire BRAdmin Professional est conçu pour vous aider à gérer les appareils Brother connectés en réseau dans un environnement TCP/IP.

#### <span id="page-18-4"></span>**Comment configurer votre appareil à l'aide de l'utilitaire BRAdmin Professional**

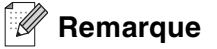

- Veuillez utiliser la version de l'utilitaire BRAdmin Professional fournie sur le CD-ROM qui accompagne votre appareil Brother. Vous pouvez aussi télécharger la dernière version à partir du site <http://solutions.brother.com>. Cet utilitaire est seulement disponible pour les utilisateurs de Windows®.
- Si vous utilisez un logiciel pare-feu personnel (par exemple le logiciel Pare-feu de connexion Internet disponible sous Windows® XP), désactivez-le. Vous pourrez relancer votre pare-feu personnel quand vous serez sûr de pouvoir imprimer.
- Nom du nœud : le nom du nœud apparaît dans la fenêtre courante de BRAdmin Professional. Le nom de nœud par défaut est "BRN\_xxxxxx" (où "xxxxxx" représente les six derniers chiffres de l'adresse Ethernet).
- *1* Lancez l'utilitaire BRAdmin Professional (à partir de Windows® 98/98SE/Me/ 2000/XP), en cliquant sur **Démarrer** / **Programmes** / **Brother Administrator Utilities** / **BRAdmin Professional Utilities** / **BRAdmin Professional**.
- *2* Sélectionnez le filtre **TCP/IP** dans la partie gauche de la fenêtre BRAdmin principale.

Configuration de votre appareil pour un réseau avec une connexion Ethernet câblée

*3* Sélectionnez **Rechercher les périphériques actifs** dans le menu **Périphériques**. BRAdmin Professional recherche automatiquement les nouveaux périphériques.

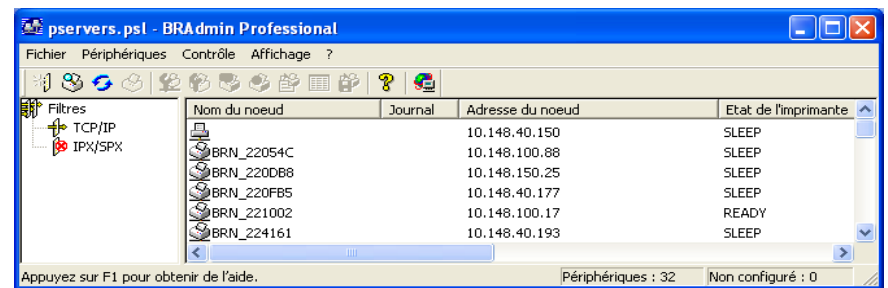

### **Remarque**

- Si le serveur d'impression est configuré à ses valeurs par défaut sans utiliser de serveur DHCP/BOOTP/RARP, il apparaîtra comme un appareil APIPA dans l'écran de l'utilitaire BRAdmin Professional.
- Le nom de nœud et l'adresse Ethernet (**Adresse du nœud** ci-dessus) figurent dans la liste de configuration du réseau. Voir *[Impression de la liste de configuration du réseau](#page-43-2)* à la page 4-12 pour obtenir des informations sur la façon d'imprimer cette liste sur votre serveur d'impression.
- *4* Double-cliquez sur le périphérique non configuré.
- *5* Entrez l'**Adresse IP**, le **Masque de sous-réseau** et la **Passerelle** (si besoin est) de votre serveur d'impression.
- *6* Cliquez sur **OK**.
- *7* Quand l'adresse IP est correctement programmée, le serveur d'impression Brother apparaît dans la liste des périphériques.

#### <span id="page-19-0"></span>**Utilisation du panneau de commande pour configurer votre appareil pour fonctionner sur un réseau**

Vous pouvez configurer votre appareil pour fonctionner sur un réseau à l'aide du menu Réseau du panneau de commande. Voir *[Configuration à l'aide du panneau de commande](#page-32-4)* à la page 4-1.

#### <span id="page-19-1"></span>**Utilisation d'autres méthodes pour configurer votre appareil pour un réseau**

Vous pouvez configurer votre appareil pour fonctionner sur un réseau par d'autres moyens. Voir *[Autres](#page-133-6)  [moyens de définir l'adresse IP \(pour les utilisateurs avancés et les administrateurs\)](#page-133-6)* à la page A-1.

## <span id="page-20-3"></span><span id="page-20-0"></span>**Modification des paramètres du serveur d'impression**

<span id="page-20-1"></span>**Utilisation de l'utilitaire BRAdmin Professional pour configurer les paramètres du serveur d'impression (pour Windows® seulement)**

- *1* Lancez l'utilitaire BRAdmin Professional (à partir de Windows® 98/98SE/Me/2000/XP), en cliquant sur **Démarrer** / **Programmes** / **Brother Administrator Utilities** / **BRAdmin Professional Utilities** / **BRAdmin Professional**.
- *2* Sélectionnez le filtre **TCP/IP** dans la partie gauche de la fenêtre BRAdmin principale.
- *3* Sélectionnez le serveur d'impression à configurer dans la partie droite de la fenêtre BRAdmin principale.
- *4* Dans le menu **Contrôle**, sélectionnez **Configurer le serveur d'impression**.
- *5* Entrez un mot de passe si vous en avez défini un.

**Remarque**

Par défaut, aucun mot de passe n'est demandé pour changer les paramètres du serveur d'impression. Vous pouvez définir un mot de passe pour changer les paramètres du serveur d'impression. Double-cliquez sur l'appareil pour lequel vous souhaitez définir un mot de passe. Cliquez sur l'onglet **Contrôle** puis sur **Changer le mot de passe**. Entrez le nouveau mot de passe.

*6* Vous pouvez maintenant changer les paramètres du serveur d'impression.

#### <span id="page-20-2"></span>**Utilisation du panneau de commande pour changer les paramètres du serveur d'impression**

Vous pouvez configurer et changer les paramètres du serveur d'impression à l'aide du menu Réseau du panneau de commande. Voir *[Configuration à l'aide du panneau de commande](#page-32-4)* à la page 4-1.

#### <span id="page-21-0"></span>**Utilisation de l'application Configuration à distance pour changer les paramètres du serveur d'impression (pour Windows® et Mac OS® X 10.2.4 ou une version ultérieure)**

#### <span id="page-21-1"></span>**Configuration à distance du MFC pour Windows®**

L'application de configuration à distance vous permet de configurer les paramètres réseau à partir d'une application Windows®. Quand vous exécutez cette application, les paramètres de votre appareil sont automatiquement téléchargés en aval sur votre PC et s'affichent à l'écran. A l'inverse, si vous modifiez les paramètres, vous pouvez directement les télécharger en amont vers l'appareil.

- *1* Cliquez sur **Démarrer**, **Tous les programmes**, **Brother**, **MFL-Pro Suite MFC-XXXX**, **Configuration à distance du MFC** puis **MFC-XXXX LAN** (où XXXX correspond au nom de votre modèle).
- *2* Cliquez sur **TCP/IP (câblé)** ou **Para. Divers**.
- *3* Vous pouvez maintenant changer les paramètres du serveur d'impression.

#### <span id="page-21-2"></span>**Configuration à distance du MFC pour Macintosh®**

L'application Configuration à distance du MFC vous permet de configurer de nombreux paramètres du MFC à partir d'une application Macintosh®. Quand vous exécutez cette application, les paramètres de votre appareil sont automatiquement téléchargés en aval sur votre Macintosh® et s'affichent à l'écran. A l'inverse, si vous modifiez les paramètres, vous pouvez directement les télécharger en amont vers l'appareil.

- *1* Sur votre bureau, double-cliquez sur l'icône **Macintosh HD**, **Bibliothèque**, **Printers**, **Brother**, puis **Utilitaires**.
- *2* Double-cliquez sur l'icône **Configuration à distance du MFC**.
- *3* Cliquez sur **TCP/IP (câblé)** ou **Para. Divers**.
- *4* Vous pouvez maintenant changer les paramètres du serveur d'impression.

## <span id="page-22-5"></span><span id="page-22-0"></span>**3 Configuration de votre appareil pour un réseau sans fil**

## <span id="page-22-1"></span>**Généralités**

Pour connecter votre appareil à un réseau sans fil, vous devez suivre les étapes décrites dans le Guide d'installation rapide. Nous vous conseillons d'utiliser l'Assistant d'installation à partir du menu réseau de l'appareil et l'application d'installation présente sur le CD-ROM fourni avec l'appareil. En utilisant cette méthode, il est facile de connecter l'appareil au réseau sans fil et d'installer le logiciel réseau et le pilote d'imprimante. Veuillez également suivre les consignes du Guide d'installation rapide qui vous a été fourni.

Pour avoir plus de détails sur la façon de configurer le réseau sans fil, veuillez lire ce chapitre. Pour plus d'informations sur les paramètres TCP/IP, voir *[Adresses IP, masques de sous-réseau et passerelles](#page-16-5)* à la [page 2-1](#page-16-5). Ensuite, le *[chapitre 5](#page-44-5)* (pour Windows®) et le *[chapitre 6](#page-48-4)* (pour Macintosh®) expliquent comment installer le logiciel réseau et les pilotes dans le système d'exploitation s'exécutant sur votre ordinateur.

## <span id="page-22-2"></span>**Termes et concepts relatifs aux réseaux sans fil**

Quand vous configurez votre appareil réseau sans fil, vous devez vous assurer qu'il est configuré pour correspondre aux paramètres de votre réseau sans fil existant. Cette section explique certains des principaux termes et concepts liés à ces paramètres, qui pourraient vous être utiles pour configurer l'appareil réseau sans fil.

### <span id="page-22-3"></span>**SSID (Service Set Identifier) et canaux**

Vous devez configurer le SSID et le canal pour spécifier le réseau sans fil auquel vous souhaitez vous connecter.

#### <span id="page-22-4"></span>**SSID**

Chaque réseau sans fil possède son propre nom de réseau unique que l'on appelle techniquement le SSID ou ESSID (Extended Service Set Identifier). Le SSID est une valeur de 32 octets ou moins, qui est assignée au point d'accès. Les appareils que vous souhaitez associer au réseau sans fil doivent avoir le même point d'accès. Le point d'accès et les appareils réseau sans fil envoient régulièrement des paquets sans fil (appelés beacons) contenant les informations SSID. Quand votre réseau sans fil reçoit un beacon, vous pouvez identifier le réseau sans fil qui se trouve suffisamment proche pour que les ondes radio atteignent votre appareil.

#### <span id="page-23-0"></span>**Canaux**

Les réseaux sans fil utilisent des canaux. Chaque canal sans fil se trouve sur une fréquence différente. Quand vous configurez votre appareil Brother pour fonctionner sur un réseau sans fil, vous devez le configurer sur un canal utilisé sur le réseau sans fil auquel vous vous connectez. Il peut y avoir jusqu'à 14 canaux possibles pour un réseau sans fil. Cependant, dans de nombreux pays le nombre de canaux disponibles est limité. Pour en savoir plus, voir *[Caractéristiques techniques du serveur d'impression](#page-141-3)* à la page B-1.

#### <span id="page-23-1"></span>**Authentification et cryptage**

La plupart des réseaux sans fil utilisent des paramètres de sécurité. Ces paramètres définissent l'authentification (la façon dont l'appareil s'identifie auprès du réseau) et le cryptage (la façon dont les données sont codées quand elles sont envoyées sur le réseau). Si vous ne spécifiez pas ces options correctement quand vous configurez votre appareil sans fil Brother, il ne pourra pas se connecter au réseau sans fil. Il est donc essentiel de bien définir ces options. Veuillez consulter les informations ci-dessous pour savoir quelles méthodes d'authentification et de cryptage sont prises en charge par votre appareil sans fil Brother.

#### <span id="page-23-2"></span>**Méthodes d'authentification**

L'appareil Brother gère les méthodes suivantes :

■ Open System

Les appareils sans fil sont autorisés à accéder au réseau sans authentification.

■ Shared key

Une clé secrète prédéterminée est partagée par tous les appareils qui accéderont au réseau sans fil. L'appareil Brother utilise les clés WEP comme clé prédéterminée.

■ WPA-PSK

Activation d'une clé WPA PSK (Wi-Fi Protected Access Pre-shared Key) qui permet à l'appareil sans fil Brother de s'associer aux points d'accès en utilisant le cryptage TKIP (WPA-Personal). (voir *[Connexion](#page-13-3)  [à un ordinateur offrant une capacité sans fil avec un point d'accès au réseau \(mode Infrastructure\)](#page-13-3)* à la [page 1-5](#page-13-3)).

#### <span id="page-23-3"></span>**Méthodes de cryptage**

Le cryptage permet de sécuriser les données envoyées sur le réseau sans fil. L'appareil Brother gère les méthodes de cryptage suivantes :

■ Aucun

Aucun type de cryptage n'est utilisé.

■ WEP

Avec WEP (Wired Equivalent Privacy), les données sont transmises et reçues avec une clé sécurisée.

■ TKIP

Le protocole TKIP (Temporal Key Integrity Protocol) fournit une clé par paquet associant un contrôle d'intégrité des messages et un mécanisme de changement de clé (re-keying).

Configuration de votre appareil pour un réseau sans fil

#### <span id="page-24-0"></span>**Clé du réseau**

Règles pour la méthode de sécurité :

■ Open System/Shared Key avec WEP Cette clé correspond à une valeur de 64 ou 128 bits qui doit être saisie sous un format ASCII ou HEXADECIMAL. • 64 (40) bits ASCII : Utilise 5 caractères texte. Par exemple "WLLAN" (fait une distinction entre les majuscules et les minuscules) • 64 (40) bits Hexadécimal : Utilise des données hexadécimales de 10 chiffres. Par exemple "71f2234aba" • 128 (104) bits ASCII : Utilise 13 caractères texte. Par exemple "Wirelesscomms" (fait une distinction entre les majuscules et les minuscules) • 128 (104) bits Hexadécimal : Utilise des données hexadécimales de 26 chiffres. Par exemple "71f2234ab56cd709e5412aa2ba" ■ WPA-PSK et TKIP

Utilise une Pre-Shared Key (PSK) entre 7 et 64 caractères de long.

## <span id="page-24-1"></span>**Configuration de votre appareil pour un réseau sans fil**

Vous disposez de trois méthodes pour configurer votre appareil réseau sans fil : utilisation du panneau de commande de l'appareil (recommandé), utilisation du logiciel SecureEasySetup™ et utilisation de l'application d'installation automatique présente sur le CD-ROM.

#### <span id="page-25-0"></span>**Utilisation de l'assistant de configuration du menu Réseau du panneau de commande pour un réseau sans fil**

Vous pouvez configurer votre serveur d'impression à l'aide de la fonction **Assistant config.**. Il est accessible dans le menu **Réseau** du panneau de commande de l'appareil. Les étapes ci-dessous détaillent la procédure à suivre.

*1* Appuyez sur **Menu/Régler**, **5**, **3**, **1**.

Config. WLAN 1.Assist config.

*2* Commencez à rechercher les SSID accessibles par l'appareil.

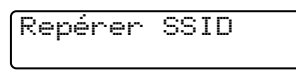

*3* Après quelques secondes, vous pouvez sélectionner le SSID dans la liste à l'aide des touches ▲ et ▼. Appuyez sur **Régler** pour sélectionner le SSID. Si vous sélectionnez le SSID affiché, passez à l'étape 8. Si vous souhaitez ajouter un nouveau SSID, passez à l'étape 4.

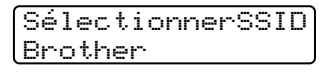

*4* Sélectionnez <Nouveau SSID> à l'aide des touches ▲ et ▼.

SélectionnerSSID <Nouveau SSID>

#### Appuyez sur **Régler**.

*5* Entrez un nouveau SSID. Pour obtenir des informations sur la saisie de texte, voir *[Saisie de texte](#page-146-1)* à la page B-6.

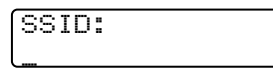

Appuyez sur **Régler**.

*6* Appuyez sur ▲ ou ▼ pour sélectionner Infrastructure en réponse au message correspondant.

Mode sélection Ad-hoc Mode sélection Infrastructure

#### Appuyez sur **Régler**.

Si vous sélectionnez Ad-hoc, passez à l'étape 8.

*7* Sélectionnez la méthode d'authentification à l'aide des touches ▲ et ▼ puis appuyez sur **Régler**. Si vous sélectionnez Système ouvert, passez à l'étape 8. Si vous sélectionnez Touche partagée, passez à l'étape 9. Si vous sélectionnez WPA-PSK, passez à l'étape 10.

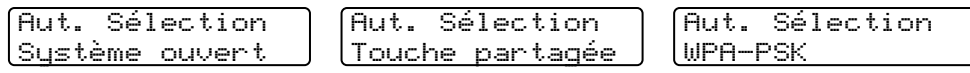

*8* Sélectionnez le type de cryptage Aucun ou WEP à l'aide des touches ▲ et ▼ puis appuyez sur **Régler**. Si vous sélectionnez Aucun, passez à l'étape 14. Si vous sélectionnez WEP, passez à l'étape 9.

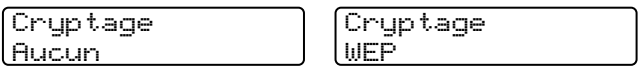

*9* Sélectionnez l'option de clé Touc1, Touc2, Touc3, Touc4 à l'aide des touches▲ et ▼ puis appuyez sur **Régler**.

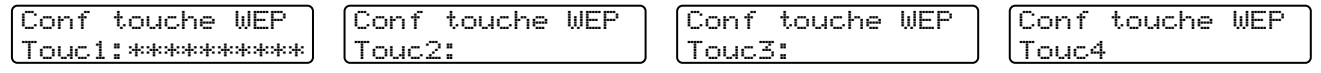

Si vous sélectionnez la clé indiquant \*\*\*\*\*\*\*\*\*\*, passez à l'étape 11. Si vous sélectionnez une clé vide, passez à l'étape 12.

*10* Entrez une nouvelle clé WPA. Appuyez sur **Régler**. Passez à l'étape 14.

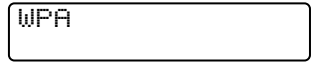

*11* Si vous souhaitez modifier la clé que vous avez sélectionnée à l'étape 9, sélectionnez 1.Change. Appuyez sur **Régler**. Passez à l'étape 12.

Si vous souhaitez conserver la clé que vous avez sélectionnée à l'étape 9, sélectionnez 1.Garde. Appuyez sur **Régler**. Passez à l'étape 13.

Touc1:\*\*\*\*\*\*\*\*\*\* 1.Change 2.Garde

*12* Entrez une nouvelle clé WEP. Appuyez sur **Régler**. Passez à l'étape 14.

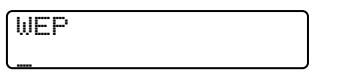

*13* Le message suivant s'affiche.

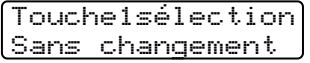

14 Pour appliquer les paramètres, utilisez les touches ▲ et ▼ pour sélectionner 1. Oui puis appuyez sur Régler. Pour annuler, sélectionnez 2. Non. Si vous sélectionnez 1.0ui, passez à l'étape 15. Si vous sélectionnez 2. Non, passez à l'étape 2.

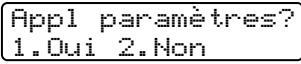

*15* L'appareil commence à se connecter à l'appareil sans fil que vous avez sélectionné.

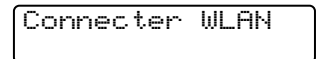

 ${\bf 16}$  Si votre réseau sans fil est correctement connecté, l'écran affiche Connecté pendant 2 secondes et la configuration est terminée.

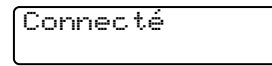

Si la connexion échoue, l'écran affiche Erreur connexion pendant 2 secondes. Voir *[Diagnostic des](#page-58-2)  [anomalies de réseau sans fil](#page-58-2)* à la page 7-8.

#### <span id="page-27-0"></span>**Utilisation du logiciel SecureEasySetupTM pour configurer votre appareil pour un réseau sans fil**

Le logiciel SecureEasySetup™ vous permet de configurer le réseau sans fil plus facilement qu'une configuration manuelle. En appuyant sur un bouton du routeur sans fil ou du point d'accès, vous pouvez effectuer la configuration et sécuriser le réseau sans fil. Votre routeur ou point d'accès doit aussi supporter SecureEasySetupTM. Reportez-vous au guide utilisateur de votre routeur LAN sans fil ou de votre point d'accès pour obtenir des instructions sur la façon de configurer votre appareil pour fonctionner sur un réseau sans fil.

#### **Remarque**

Les routeurs ou les points d'accès supportant SecureEasySetup™ présentent le symbole SecureEasySetup™, comme illustré ci-dessous.

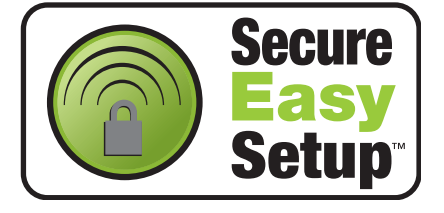

- *1* Rapprochez votre ordinateur de l'appareil Brother (à moins de 50 cm/20 po.).
- *2* Appuyez sur le bouton SecureEasySetupTM de votre routeur ou de votre point d'accès sans fil. Pour obtenir des informations, consultez le guide utilisateur de votre routeur ou point d'accès sans fil.
- *3* Appuyez sur **Menu/Régler**, **5**, **3**, **2** sur le panneau de commande de l'appareil Brother.
- 4 L'état de la connexion du réseau sans fil utilisant le logiciel SecureEasySetup™ est affiché : Connectere WLAN, Connecté ou Erreur connexion.

Connecter WLAN s'affiche quand le serveur d'impression essaye d'établir des connexions à votre routeur ou à votre point d'accès. Attendez jusqu'à ce que Connecté ou Erreur connexion s'affiche.

Connecté s'affiche quand le serveur d'impression est correctement connecté à votre routeur ou à votre point d'accès. Vous pouvez maintenant utiliser votre appareil sur un réseau sans fil.

Erreur connexion s'affiche quand le serveur d'impression ne s'est pas correctement connecté à votre routeur ou à votre point d'accès. Essayez de recommencer à partir de l'étape 1. Si le même message s'affiche à nouveau, réinitialisez le serveur d'impression à ses paramètres usine par défaut et réessayez.

*5* Appuyez sur **Arrêt/Sortie**.

#### <span id="page-28-0"></span>**Utilisation de l'application d'installation automatique Brother fournie sur le CD-ROM pour configurer votre appareil pour un réseau sans fil**

Pour plus d'informations sur la façon d'utiliser l'application d'installation automatique de Brother disponible sur le CD-ROM fourni avec l'appareil, reportez-vous au chapitre 8 (Windows) ou au chapitre 9 (Macintosh).

## <span id="page-29-2"></span><span id="page-29-0"></span>**Modification des paramètres du serveur d'impression**

Quand vous aurez configuré votre appareil sur un réseau sans fil, vous pourrez changer les paramètres sans fil à l'aide de l'utilitaire BRAdmin Professional, le logiciel de configuration à distance ou le panneau de commande situé à l'avant de l'appareil Brother.

#### <span id="page-29-1"></span>**Utilisation de l'utilitaire BRAdmin Professional pour configurer les paramètres du serveur d'impression (pour Windows® seulement)**

## **Remarque**

- Veuillez utiliser la version de l'utilitaire BRAdmin Professional fournie sur le CD-ROM qui accompagne votre appareil Brother. Vous pouvez aussi télécharger la dernière version de cet utilitaire à partir du site [http://solutions.brother.com.](http://solutions.brother.com) Il est seulement disponible pour les utilisateurs de Windows®.
- Si vous utilisez un logiciel pare-feu personnel (par exemple le logiciel Pare-feu de connexion Internet disponible sous Windows® XP), désactivez-le. Vous pourrez relancer votre pare-feu personnel quand vous serez sûr de pouvoir imprimer.
- Nom du nœud : le nom du nœud apparaît dans la fenêtre courante de BRAdmin Professional. Le nom de nœud par défaut est "BRW\_xxxxxx" (où "xxxxxx" représente les six derniers chiffres de l'adresse Ethernet).
- *1* Lancez l'utilitaire BRAdmin Professional (à partir de Windows® 98/98SE/Me/2000/XP), en cliquant sur **Démarrer** / **Programmes** / **Brother Administrator Utilities** / **BRAdmin Professional Utilities** / **BRAdmin Professional**.

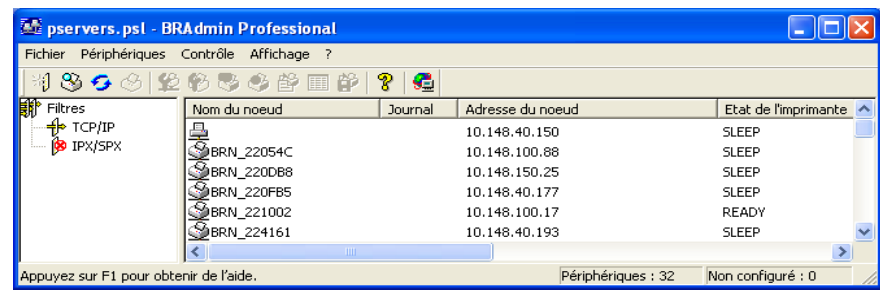

#### **Remarque**

- Si le serveur d'impression est configuré à ses valeurs par défaut sans utiliser de serveur DHCP/BOOTP/RARP, il apparaîtra comme un appareil APIPA dans l'écran de l'utilitaire BRAdmin Professional.
- Le nom de nœud et l'adresse Ethernet (**Adresse du nœud** ci-dessus) figurent dans la liste de configuration du réseau. Voir *[Impression de la liste de configuration du réseau](#page-43-2)* à la page 4-12 pour obtenir des informations sur la façon d'imprimer cette liste sur votre serveur d'impression.

*2* Sélectionnez le filtre **TCP/IP** dans la partie gauche de la fenêtre BRAdmin principale.

*3* Sélectionnez le serveur d'impression à configurer dans la partie droite de la fenêtre BRAdmin principale.

- *4* Dans le menu **Contrôle**, sélectionnez **Configurer le serveur d'impression sans fil**.
- *5* Entrez un mot de passe si vous en avez défini un.

#### *A* Remarque \_

Par défaut, aucun mot de passe n'est demandé pour changer les paramètres du serveur d'impression. Vous pouvez définir un mot de passe pour changer les paramètres du serveur d'impression. Double-cliquez sur l'appareil pour lequel vous souhaitez définir un mot de passe. Cliquez sur l'onglet **Contrôle** puis sur **Changer le mot de passe**. Entrez le nouveau mot de passe.

*6* Vous pouvez maintenant changer les paramètres du serveur d'impression.

#### <span id="page-30-0"></span>**Utilisation de l'application Configuration à distance pour changer les paramètres du serveur d'impression (pour Windows® et Mac OS® X 10.2.4 ou une version ultérieure)**

#### <span id="page-30-1"></span>**Configuration à distance du MFC pour Windows®**

L'application de configuration à distance vous permet de configurer les paramètres réseau à partir d'une application Windows®. Quand vous exécutez cette application, les paramètres de votre appareil sont automatiquement téléchargés en aval sur votre PC et s'affichent à l'écran. A l'inverse, si vous modifiez les paramètres, vous pouvez directement les télécharger en amont vers l'appareil.

- *1* Cliquez sur **Démarrer**, **Tous les programmes**, **Brother**, **MFL-Pro Suite MFC-XXXX**, **Configuration à distance du MFC** puis **MFC-XXXX LAN** (où XXXX correspond au nom de votre modèle).
- *2* Cliquez sur **TCP/IP (WLAN)**, **Config. WLAN**, **Statut WLAN** ou **Para. Divers**.
- *3* Vous pouvez maintenant changer les paramètres du serveur d'impression.

#### <span id="page-30-2"></span>**Configuration à distance du MFC pour Macintosh®**

L'application Configuration à distance du MFC vous permet de configurer de nombreux paramètres du MFC à partir d'une application Macintosh®. Quand vous exécutez cette application, les paramètres de votre appareil sont automatiquement téléchargés en aval sur votre Macintosh® et s'affichent à l'écran. A l'inverse, si vous modifiez les paramètres, vous pouvez directement les télécharger en amont vers l'appareil.

- *1* Sur votre bureau, double-cliquez sur l'icône **Macintosh HD**, **Bibliothèque**, **Printers**, **Brother**, puis **Utilitaires**.
- *2* Double-cliquez sur l'icône **Configuration à distance du MFC**.
- *3* Cliquez sur **TCP/IP (WLAN)**, **Config. WLAN**, **Statut WLAN** ou **Para. Divers**.
- *4* Vous pouvez maintenant changer les paramètres du serveur d'impression.

#### <span id="page-31-0"></span>**Utilisation du menu Réseau du panneau de commande pour changer les paramètres du serveur d'impression**

Vous pouvez configurer et changer les paramètres du serveur d'impression à l'aide du menu Réseau du panneau de commande. Voir *[Configuration à l'aide du panneau de commande](#page-32-4)* à la page 4-1.

#### <span id="page-31-1"></span>**Utilisation d'autres méthodes pour configurer votre appareil pour un réseau sans fil**

Vous pouvez configurer votre appareil pour fonctionner sur un réseau sans fil par d'autres moyens. [Voir](#page-133-6)  *[Autres moyens de définir l'adresse IP \(pour les utilisateurs avancés et les administrateurs\)](#page-133-6)* à la page A-1.

## <span id="page-32-4"></span><span id="page-32-0"></span>**4 Configuration à l'aide du panneau de commande**

## <span id="page-32-1"></span>**Menu Réseau**

Pour utiliser votre appareil Brother dans un environnement réseau, vous devez d'abord configurer les paramètres TCP/IP corrects. Pour en savoir plus, voir *[Configuration de votre appareil pour un réseau avec](#page-16-4)  [une connexion Ethernet câblée](#page-16-4)* à la page 2-1 ou *[Configuration de votre appareil pour un réseau sans fil](#page-22-5)* à la [page 3-1](#page-22-5).

Ce chapitre explique comment configurer les paramètres réseau à l'aide du panneau de commande, qui se trouve à l'avant de l'appareil.

Les options du menu Réseau du panneau de commande vous permettent de configurer l'appareil Brother pour votre réseau. Appuyez sur la touche **Menu/Régler** puis appuyez sur le numéro approprié, **5** pour Réseau. Choisissez l'option de menu que vous souhaitez configurer. Voir *[Tableau des fonctions et des](#page-144-1)  [réglages en usine par défaut](#page-144-1)* à la page B-4.

Veuillez noter que l'appareil est livré avec le logiciel BRAdmin Professional pour Windows® et les applications Configuration à distance pour Windows® et Macintosh®, qui peuvent également servir à configurer de nombreux aspects du réseau. Voir *[Modification des paramètres du serveur d'impression](#page-20-3)* à la page 2-5 pour les connexions câblées ou *[Modification des paramètres du serveur d'impression](#page-29-2)* à la page 3-8 pour les connexions sans fil.

### <span id="page-32-2"></span>**1.TCP/IP (câblé) / 2.TCP/IP(WLAN)**

Si vous connectez l'appareil au câble Ethernet de votre réseau, utilisez l'option de menu **TCP/IP (câblé)**. Si vous connectez l'appareil au réseau Ethernet sans fil, utilisez l'option de menu **TCP/IP(WLAN)**.

Ce menu propose neuf options : **Méthode amorce**, **Adresse IP**, **Masq.ss.réseau**, **Passerelle**, **Nom du nœud**, **Config.wins**, **Serveur WINS**, **Serveur DNS** et **APIPA**.

#### <span id="page-32-3"></span>**1.Méthode amorce**

Cette option détermine comment l'appareil obtient son adresse IP. Par défaut, ce paramètre est réglé sur Auto.

- *1* (Pour un réseau câblé) Appuyez sur **Menu/Régler**, **5**, **1**, **1**. (Pour un réseau sans fil) Appuyez sur **Menu/Régler**, **5**, **2**, **1**.
- *2* Appuyez sur ▲ ou ▼ pour sélectionner Auto, Statiq, RARP, BOOTP ou DHCP.
- *3* Appuyez sur **Menu/Régler**.
- *4* Appuyez sur **Arrêt/Sortie**.

#### **Mode Auto**

Dans ce mode, l'appareil balaie le réseau pour tenter de trouver un serveur DHCP. S'il en trouve un et si le serveur DHCP est configuré de manière à attribuer une adresse IP à l'appareil, c'est l'adresse IP fournie par le serveur DHCP qui sera utilisée. S'il n'existe pas de serveur DHCP, l'appareil balaie le réseau pour tenter de trouver un serveur BOOTP. S'il détecte un serveur BOOTP, et si celui-ci est configuré correctement, l'appareil obtiendra son adresse IP du serveur BOOTP. S'il n'existe pas de serveur BOOTP, l'appareil balaie le réseau pour tenter de trouver un serveur RARP. En l'absence de réponse de serveur RARP, l'adresse IP est balayée à l'aide de la fonction APIPA, voir *[Utilisation de APIPA pour configurer l'adresse IP](#page-135-4)* à la page A-3. A sa mise sous tension initiale, il se peut que l'appareil prenne plusieurs minutes pour balayer le réseau en quête d'un serveur.

#### **Mode Statiq**

Dans ce mode, l'adresse IP de l'appareil doit être attribuée manuellement. Une fois entrée, l'adresse IP est verrouillée à l'adresse assignée.

#### **Mode RARP**

L'adresse IP du serveur d'impression Brother peut être configurée à l'aide de la fonction Reverse ARP (RARP) sur votre ordinateur hôte. Il suffit pour cela de modifier le fichier /etc/ethers (si ce fichier n'existe pas, vous pouvez le créer) avec une entrée similaire à la suivante :

00:80:77:31:01:07 BRN\_310107 (ou BRW\_310107 pour un réseau sans fil)

où la première entrée est l'adresse Ethernet du serveur d'impression et la seconde le nom du serveur d'impression (le nom doit être identique à celui que vous avez saisi dans le fichier /etc/hosts).

Si le daemon rarp ne s'exécute pas encore, lancez-le (avec la commande rarpd, rarpd -a, in.rarpd -a ou autre chose, en fonction du système; tapez man rarpd ou reportez-vous à la documentation de votre système pour obtenir des compléments d'information). Pour vérifier que le daemon rarp s'exécute sur un système UNIX® Berkeley, tapez la commande suivante :

ps -ax | grep -v grep | grep rarpd

Pour les systèmes AT&T UNIX®, tapez :

ps -ef | grep -v grep | grep rarpd

Le serveur d'impression Brother obtient l'adresse IP du daemon rarp lors de sa mise sous tension.

#### **Mode BOOTP**

BOOTP est une alternative à rarp qui présente l'avantage de permettre la configuration du masque de sous-réseau et de la passerelle. Pour utiliser BOOTP afin de configurer l'adresse IP, il faut d'abord vous assurer que BOOTP est installé et s'exécute sur votre ordinateur hôte (il devrait se trouver dans le fichier /etc/services de votre hôte en tant que service réel; tapez man bootpd ou reportez-vous à la documentation de votre système pour en savoir plus à ce sujet). BOOTP est généralement lancé par le fichier /etc/inetd.conf ; il vous faudra peut-être l'autoriser en supprimant le "#" devant l'entrée bootp de ce fichier. Exemple d'entrée type bootp dans le fichier /etc/inetd.conf :

#bootp dgram udp wait /usr/etc/bootpd bootpd -i

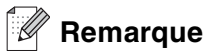

Sur certains systèmes, cette entrée peut s'appeler "bootps" au lieu de "bootp".

Pour autoriser BOOTP, utilisez simplement un éditeur pour supprimer le caractère "#" (s'il n'y a pas de "#", cela signifie que BOOTP est déjà autorisé). Ensuite, modifiez le fichier de configuration BOOTP (généralement /etc/bootptab) et entrez le nom, le type de réseau (1 pour Ethernet), l'adresse Ethernet et l'adresse IP, le masque de sous-réseau et la passerelle du serveur d'impression. Malheureusement, le format exact correspondant n'est pas standard. Il faut donc consulter la documentation de votre système pour savoir comment saisir ces informations (de nombreux systèmes UNIX® ont également des exemples de modèle dans le fichier bootptab que vous pouvez utiliser comme référence). Exemples d'entrées types du fichier /etc/bootptab : ("BRN" ci-dessous devient "BRW" pour un réseau sans fil.)

BRN\_310107 1 00:80:77:31:01:07 192.189.207.3

et :

BRN\_310107:ht=ethernet:ha=008077310107:\ ip=192.189.207.3:

Certaines implémentations du logiciel hôte BOOTP ne répondent pas aux requêtes BOOTP si vous n'avez pas saisi de nom de fichier de téléchargement dans le fichier de configuration. Dans ce cas, créez simplement un fichier vide sur l'hôte et spécifiez le nom de ce fichier et son chemin d'accès dans le fichier de configuration.

Comme avec rarp, le serveur d'impression charge son adresse IP à partir du serveur BOOTP lors de la mise sous tension de l'imprimante.

#### **Mode DHCP**

Dynamic Host Configuration Protocol (DHCP) est l'un des mécanismes IP automatisés permettant d'attribuer les adresses IP. Si vous avez un serveur DHCP sur votre réseau (généralement le cas sur un réseau Unix® ou Windows® 2000/XP), le serveur d'impression obtient automatiquement son adresse IP d'un serveur DHCP et enregistre son nom avec tout service de nom dynamique compatible RFC 1001 et 1002.

#### **Remarque**

Si vous ne souhaitez pas configurer votre serveur d'impression avec DHCP, BOOTP ou RARP, vous devez mettre la Méthode amorce à Statiq, pour empêcher le serveur d'impression d'essayer d'obtenir une adresse IP de ces systèmes. Pour changer la Méthode amorce, servez-vous du panneau de commande de l'appareil ou de l'utilitaire BRAdmin Professional.

#### <span id="page-35-0"></span>**2.Adresse IP**

Cette option affiche l'adresse IP courante de l'appareil. Si vous avez sélectionné la méthode d'amorce statique, entrez l'adresse IP que vous souhaitez attribuer à l'appareil (consultez votre administrateur réseau pour savoir quelle adresse IP utiliser). Si vous avez sélectionné une méthode autre que statique, l'appareil tentera de déterminer son adresse IP par le biais des protocoles DHCP ou BOOTP. L'adresse IP par défaut de votre appareil sera sans doute incompatible avec le système d'adressage IP adopté pour votre réseau. Nous vous conseillons de consulter votre administrateur réseau pour obtenir une adresse IP pour le réseau auquel votre appareil sera connecté.

- *1* (Pour un réseau câblé) Appuyez sur **Menu/Régler**, **5**, **1**, **2**. (Pour un réseau sans fil) Appuyez sur **Menu/Régler**, **5**, **2**, **2**.
- *2* Sélectionnez **1** pour changer. Entrez l'adresse IP.
- *3* Appuyez sur **Menu/Régler**.
- *4* Appuyez sur **Arrêt/Sortie**.

#### <span id="page-35-1"></span>**3.Masq.ss.réseau**

Cette option affiche le masque de sous-réseau courant de l'appareil. Si vous n'utilisez pas DHCP ou BOOTP pour obtenir le masque de sous-réseau, entrez le masque de sous-réseau souhaité. Consultez votre administrateur réseau pour savoir quel masque de sous-réseau utiliser.

- *1* (Pour un réseau câblé) Appuyez sur **Menu/Régler**, **5**, **1**, **3**. (Pour un réseau sans fil) Appuyez sur **Menu/Régler**, **5**, **2**, **3**.
- *2* Sélectionnez **1** pour changer. Entrez l'adresse du masque de sous-réseau.
- *3* Appuyez sur **Menu/Régler**.
- *4* Appuyez sur **Arrêt/Sortie**.
### **4.Passerelle**

Cette option affiche l'adresse de la passerelle ou du routeur actuellement utilisé par l'appareil. Si vous n'utilisez pas DHCP ou BOOTP pour obtenir l'adresse de la passerelle ou du routeur, tapez l'adresse que vous souhaitez attribuer. Si vous n'avez ni passerelle ni routeur, laissez ce champ en blanc. En cas de doute, consultez votre administrateur réseau.

- *1* (Pour un réseau câblé) Appuyez sur **Menu/Régler**, **5**, **1**, **4**. (Pour un réseau sans fil) Appuyez sur **Menu/Régler**, **5**, **2**, **4**.
- *2* Sélectionnez **1** pour changer. Entrez l'adresse de la passerelle.
- *3* Appuyez sur **Menu/Régler**.
- *4* Appuyez sur **Arrêt/Sortie**.

### **5.Nom du nœud**

Vous pouvez enregistrer le nom de l'appareil sur le réseau. Ce nom est souvent appelé nom NetBIOS et il s'agit du nom enregistré par le serveur WINS sur votre réseau. Brother recommande le nom BRN\_xxxxxx pour un réseau câblé ou BRW\_xxxxxx pour un réseau sans fil (où XXXXXX correspond aux six derniers chiffres de l'adresse Ethernet) (15 caractères max.).

- *1* (Pour un réseau câblé) Appuyez sur **Menu/Régler**, **5**, **1**, **5**. (Pour un réseau sans fil) Appuyez sur **Menu/Régler**, **5**, **2**, **5**.
- *2* Sélectionnez **1** pour changer. Entrez le Nom du nœud.
- *3* Appuyez sur **Menu/Régler**.
- *4* Appuyez sur **Arrêt/Sortie**.

### **6.Config.wins**

Cette option détermine comment l'appareil obtient l'adresse IP du serveur WINS.

- *1* (Pour un réseau câblé) Appuyez sur **Menu/Régler**, **5**, **1**, **6**. (Pour un réseau sans fil) Appuyez sur **Menu/Régler**, **5**, **2**, **6**.
- *2* Appuyez sur ▲ ou ▼ pour sélectionner Auto ou Statig.
- *3* Appuyez sur **Menu/Régler**.
- *4* Appuyez sur **Arrêt/Sortie**.

Configuration à l'aide du panneau de commande

### **Auto**

Se sert d'une requête DHCP pour déterminer automatiquement l'adresse IP des serveurs WINS primaire et secondaire. Pour que cette fonction puisse marcher, vous devez régler la Méthode amorce sur Auto.

### **Statiq**

Se sert de l'adresse IP spécifiée pour les serveurs WINS primaire et secondaire.

### **7.Serveur WINS**

- *1* (Pour un réseau câblé) Appuyez sur **Menu/Régler**, **5**, **1**, **7**. (Pour un réseau sans fil) Appuyez sur **Menu/Régler**, **5**, **2**, **7**.
- *2* Appuyez sur ▲ ou ▼ pour sélectionner Primaire ou Secondaire.
- *3* Appuyez sur **Menu/Régler**.
- *4* Entrez l'adresse du serveur WINS.
- *5* Appuyez sur **Menu/Régler**.
- *6* Appuyez sur **Arrêt/Sortie**.

### **Adresse IP du serveur WINS primaire**

Ce champ spécifie l'adresse IP du serveur WINS (Windows<sup>®</sup> Internet Naming Service) primaire. Si ce champ est réglé sur une valeur différente de zéro, l'appareil contacte le serveur en question afin d'enregistrer son nom auprès du Windows® Internet Naming Service.

### **Adresse IP du serveur WINS secondaire**

Ce champ spécifie l'adresse IP du serveur WINS secondaire. Elle est utilisée comme sécurité pour compléter l'adresse du serveur WINS primaire. Si le serveur primaire n'est pas disponible, l'appareil peut tout de même s'immatriculer auprès d'un serveur secondaire. Si ce champ est réglé sur une valeur différente de zéro, l'appareil contacte le serveur en question afin d'enregistrer son nom auprès du Windows® Internet Naming Service. Si vous disposez d'un serveur WINS primaire mais pas d'un serveur WINS secondaire, contentez-vous de laisser ce champ en blanc.

### **8.Serveur DNS**

- *1* (Pour un réseau câblé) Appuyez sur **Menu/Régler**, **5**, **1**, **8**. (Pour un réseau sans fil) Appuyez sur **Menu/Régler**, **5**, **2**, **8**.
- *2* Appuyez sur ▲ ou ▼ pour sélectionner Primaire ou Secondaire.
- *3* Appuyez sur **Menu/Régler**.
- *4* Entrez l'adresse du serveur DNS.
- *5* Appuyez sur **Menu/Régler**.
- *6* Appuyez sur **Arrêt/Sortie**.

#### **Adresse IP du serveur DNS primaire**

Ce champ spécifie l'adresse IP du serveur DNS (Domain Name Service ou service de nommage de domaine) primaire.

### **Adresse IP du serveur DNS secondaire**

Cette option spécifie l'adresse IP du serveur DNS secondaire. Elle est utilisée comme sécurité pour compléter l'adresse du serveur DNS primaire. Si le serveur primaire n'est pas disponible, l'appareil contacte le serveur DNS secondaire.

### **9.APIPA**

Activez cette option si vous souhaitez que le serveur d'impression attribue automatiquement une adresse IP "link-local" dans l'intervalle (169.254.1.0 - 169.254.254.255) quand le serveur d'impression ne peut obtenir d'adresse IP à l'aide de la Méthode amorce que vous avez définie (voir *[1.Méthode amorce](#page-32-0)* à la page 4-1). Si vous désactivez l'option, l'adresse IP ne changera pas si le serveur d'impression ne peut obtenir d'adresse IP par la Méthode amorce définie.

- *1* (Pour un réseau câblé) Appuyez sur **Menu/Régler**, **5**, **1**, **9**. (Pour un réseau sans fil) Appuyez sur **Menu/Régler**, **5**, **2**, **9**.
- 2 Appuyez sur **▲** ou ▼ pour sélectionner On ou Off.
- *3* Appuyez sur **Menu/Régler**.
- *4* Appuyez sur **Arrêt/Sortie**.

### **3.Config. WLAN (pour les réseaux sans fil uniquement)**

### **1.Assist config.**

L'**assistant de configuration** vous guide dans les différentes étapes de la configuration du réseau sans fil. Pour en savoir plus, voir *[Utilisation de l'assistant de configuration du menu Réseau du panneau de](#page-25-0)  [commande pour un réseau sans fil](#page-25-0)* à la page 3-4.

### **2.SecurEasySetup**

Le logiciel SecureEasySetup<sup>TM</sup> vous permet de configurer le réseau sans fil plus facilement qu'une configuration manuelle. En appuyant sur un bouton du routeur sans fil ou du point d'accès, vous pouvez effectuer la configuration et sécuriser le réseau sans fil. Votre routeur ou point d'accès doit aussi supporter SecureEasySetupTM. Voir *[Utilisation du logiciel SecureEasySetupTM pour configurer votre appareil pour un](#page-27-0)  [réseau sans fil](#page-27-0)* à la page 3-6.

### **4.Statut WLAN (pour les réseaux sans fil uniquement)**

### **1.Statut**

Cette option affiche l'état courant du réseau sans fil : 802.11B activé, 802.11G activé, Désactivé ou Repérer SSID.

- *1* Appuyez sur **Menu/Régler**, **5**, **4**, **1**.
- *2* L'état courant du réseau sans fil s'affiche : 802.11B activé, 802.11G activé, Désactivé ou Repérer SSID.
- *3* Appuyez sur **Arrêt/Sortie**.

### **2.Signal**

Cette option affiche l'intensité courante du réseau sans fil : Fort, Moyen, Faible ou Aucun.

- *1* Appuyez sur **Menu/Régler**, **5**, **4**, **2**.
- *2* L'intensité courante du réseau sans fil s'affiche : Fort, Moyen, Faible ou Aucun.
- *3* Appuyez sur **Arrêt/Sortie**.

**4**

### **3.SSID**

Ce champ affiche le SSID courant du réseau sans fil. Au plus 33 caractères du nom du SSID sont affichés.

- *1* Appuyez sur **Menu/Régler**, **5**, **4**, **3**.
- *2* Le SSID courant du réseau sans fil est affiché.
- *3* Appuyez sur **Arrêt/Sortie**.

### **4.Mode de comm.**

Ce champ affiche le mode de communication courant du réseau sans fil : Ad-hoc ou Infrastructure.

- *1* Appuyez sur **Menu/Régler**, **5**, **4**, **4**.
- *2* Le mode de communication courant du réseau sans fil est affiché : Ad-hoc ou Infrastructure.
- *3* Appuyez sur **Arrêt/Sortie**.

### **5.Mode sécurité**

Ce champ affiche les paramètres de sécurité courants du réseau sans fil : les paramètres de la méthode d'authentification et du mode de cryptage.

- *1* Appuyez sur **Menu/Régler**, **5**, **4**, **5**.
- *2* Les paramètres de sécurité courants du réseau sans fil s'affichent : WEP, WPA-PSK ou Sans.
- *3* Appuyez sur **Arrêt/Sortie**.

### **5.Para. Divers**

### **1.LAN câblé (pour les réseaux câblés uniquement)**

Mode de liaison Ethernet. Auto permet au serveur d'impression de fonctionner en mode duplex intégral ou semi-duplex 100BaseTX, ou en mode duplex intégral ou semi-duplex 10BaseT par négociation automatique.

Le duplex intégral (100B-FD) ou le semi-duplex (100B-HD) 100BASE-TX et le duplex intégral (10B-FD) ou le semi-duplex (10B-HD) 10BASE-T modifient le mode de liaison du serveur d'impression. Cette modification prend effet après la réinitialisation du serveur d'impression (la valeur par défaut est Auto).

### **Remarque**

Si vous ne configurez pas cette valeur correctement, vous risquez de ne pas pouvoir communiquer avec votre serveur d'impression.

- *1* Appuyez sur **Menu/Régler**, **5**, **5**, **1**.
- *2* Appuyez sur ▲ ou ▼ pour sélectionner Auto/100B-FD/100B-HD/10B-FD/10B-HD.
- *3* Appuyez sur **Menu/Régler**.
- *4* Appuyez sur **Arrêt/Sortie**.

### **2.Fuseau horaire**

Cette option affiche le fuseau horaire de votre pays. Il s'agit de l'écart de temps entre votre pays et l'heure du méridien de Greenwich (GMT). Par exemple, le fuseau horaire pour l'heure normale de l'est des Etats-Unis et du Canada est TU-05:00.

- *1* Appuyez sur **Menu/Régler**, **5**, **5**, **2**.
- 2 Appuyez sur **▲** ou ▼ pour saisir l'heure. Appuyez sur **Régler**.
- *3* Appuyez sur **Menu/Régler**.
- *4* Appuyez sur **Arrêt/Sortie**.

Configuration à l'aide du panneau de commande

### **Paramètre de fuseau horaire sous Windows**®

Vous pouvez déterminer le décalage horaire pour votre site à l'aide du paramètre Fuseau horaire sous Windows®.

- *1* Cliquez sur **Démarrer**.
- *2* Sélectionnez **Paramètres**/**Panneau de configuration**.
- *3* Double-cliquez sur **Date/Heure**.
- *4* Sélectionnez **Fuseau horaire**.

Vérifiez votre réglage de fuseau horaire dans le menu déroulant (ce menu affiche le décalage horaire par rapport à l'heure GMT).

### **6.Interface rés.**

Vous pouvez choisir le type de connexion réseau câblé ou sans fil. Pour utiliser une connexion de réseau câblé, sélectionnez LAN câblé et pour une connexion de réseau sans fil sélectionnez WLAN. Vous pouvez seulement avoir un type de connexion réseau actif à la fois.

- *1* Appuyez sur **Menu/Régler**, **5**, **6**.
- *2* Appuyez sur ▲ ou ▼ pour sélectionner LAN câblé ou WLAN. Appuyez sur **Menu/Régler**.
- **3** Si Redémarrage OK? s'affiche, appuyez sur 1. Oui. L'appareil redémarrera automatiquement. Si Confirmé! s'affiche, appuyez sur **Arrêt/Sortie**.

### <span id="page-43-0"></span>**Impression de la liste de configuration du réseau**

### **Remarque**

Nom du nœud : le Nom du nœud apparaît dans la Liste de configuration du réseau. Le nom de nœud par défaut est "BRN\_xxxxxx" pour un réseau câblé ou "BRW\_xxxxxx" pour un réseau sans fil (où "xxxxxx" représente les six derniers chiffres de l'adresse Ethernet).

La Liste de configuration du réseau est un rapport qui dresse la liste des paramètres réseau courants, avec notamment les paramètres du serveur d'impression.

- *1* Appuyez sur **Menu/Régler**, **6**, **6**.
- *2* Appuyez sur **Mono Marche** ou **Couleur Marche**.
- *3* Appuyez sur **Arrêt/Sortie**.

### <span id="page-43-1"></span>**Restauration des paramètres réseau aux réglages d'usine par défaut**

Si vous voulez ramener le serveur d'impression à ses paramètres d'usine (ce qui réinitialisera toutes les informations telles que le mot de passe et l'adresse IP), veuillez suivre les étapes suivantes :

### *A* Remarque

Cette fonction réinitialise tous les paramètres de réseau câblé et sans fil aux valeurs par défaut.

- *1* Vérifiez que l'appareil est au repos puis déconnectez tous ses câbles (à part le cordon d'alimentation).
- *2* Appuyez sur **Menu/Régler**, **5**, **0**.
- *3* Appuyez sur **1** pour sélectionner 1.Réglage usine.
- *4* Appuyez sur **1** pour sélectionner 1.Oui.
- *5* L'appareil redémarre. Reconnectez les câbles quand ceci est terminé.

# **5 Impression en réseau sous Windows® : Impression Peer to Peer de base à l'aide de TCP/IP**

## **Généralités**

Si vous utilisez Windows<sup>®</sup> et que vous souhaitez imprimer à l'aide du protocole TCP/IP dans un environnement Peer to Peer, veuillez suivre les instructions de ce chapitre. Ce chapitre explique comment installer le logiciel réseau et le pilote d'imprimante dont vous aurez besoin pour utiliser votre appareil comme un serveur multifonction.

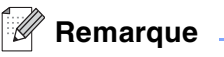

- Avant de commencer, vous devez configurer l'adresse IP sur votre appareil. Si vous n'avez pas configuré l'adresse IP, voir le *[chapitre 2](#page-16-0)* d'abord.
- Vérifiez que l'ordinateur hôte et le serveur d'impression se trouvent sur le même sous-réseau ou que le routeur est bien configuré pour transmettre les données entre les deux périphériques.
- Si vous vous connectez à une file d'impression réseau ou partagée (impression seulement), consultez la section *[Installation si une file d'impression réseau ou partagée est utilisée \(pilote d'imprimante](#page-140-0)  seulement)* [á la page A-8.](#page-140-0)

### **Pour les utilisateurs de Windows® 2000/XP**

Par défaut, les systèmes Windows® 2000/XP sont installés avec tout le logiciel nécessaire pour imprimer. Cette rubrique présente la configuration la plus couramment utilisée, c'est-à-dire, l'impression TCP/IP standard.

Si vous n'avez pas encore installé le pilote d'imprimante, passez à la rubrique *[Pilote d'imprimante déjà](#page-45-0)  installé* [à la page 5-2](#page-45-0).

### **Configuration du port TCP/IP standard**

### <span id="page-44-0"></span>**Pilote d'imprimante non installé**

- *1* Pour Windows® 2000 : cliquez sur le bouton **Démarrer** et sélectionnez **Paramètres** puis **Imprimantes**. Pour Windows® XP : cliquez sur le bouton **Démarrer** et sélectionnez **Imprimantes et télécopieurs**.
- *2* Pour Windows® 2000 : double-cliquez sur l'icône **Ajouter une imprimante** pour lancer l'**Assistant Ajout d'imprimante**. Pour Windows® XP : double-cliquez sur l'icône **Ajouter une imprimante** pour lancer l'**Assistant Ajout d'imprimante**.
- *3* Cliquez sur **Suivant** quand vous obtiendrez l'écran **Assistant Ajout d'imprimante**.
- *4* Sélectionnez **Imprimante locale** et désactivez l'option **Détection automatique et installation de l'imprimante Plug and Play**.
- *5* Cliquez sur **Suivant**.
- Il vous faut alors sélectionner le bon port d'impression réseau. Sélectionnez **Créer un nouveau port** puis sélectionnez le **Port d'imprimante TCP/IP standard** dans le menu déroulant.
- Cliquez sur **Suivant**.
- L'**Assistant Ajout de port imprimante TCP/IP standard** s'affiche. Cliquez sur **Suivant**.
- Entrez l'adresse IP ou le nom du serveur d'impression à configurer. L'Assistant donnera automatiquement les informations concernant le nom du port.
- Cliquez sur **Suivant**.
- Windows® 2000/XP contacte à présent l'imprimante que vous avez spécifiée. Si vous n'avez pas précisé l'adresse IP ou le nom qui convient, vous obtenez un message d'erreur.
- Cliquez sur le bouton **Terminer** pour refermer l'Assistant.
- Une fois le port configuré, vous devez spécifier le pilote d'imprimante à utiliser. Sélectionnez le pilote requis dans la liste des imprimantes disponibles. Si vous utilisez un pilote fourni sur le CD-ROM accompagnant votre appareil, sélectionnez l'option **Disque fourni** pour parcourir le CD-ROM.
- Par exemple, sélectionnez le dossier "X:\votre langue\W2K\Addprt" (où X correspond à la lettre de votre lecteur). Cliquez sur **Ouvrir** puis sur **OK**. Sélectionnez votre imprimante puis cliquez sur **Suivant**.
- Spécifiez un nom puis sélectionnez **Oui** ou **Non** pour indiquer si vous souhaitez que le pilote devienne votre imprimante par défaut, puis cliquez sur **Suivant**.
- Précisez à présent si vous souhaitez partager l'imprimante, entrez le nom partagé puis cliquez sur **Suivant**.
- Sélectionnez **Oui** puis **Suivant** pour imprimer une page de test.
- Continuez à suivre les instructions de l'Assistant et cliquez sur **Terminer** pour le fermer.

#### <span id="page-45-0"></span>**Pilote d'imprimante déjà installé**

Si vous avez déjà installé le pilote d'imprimante et vous souhaitez le configurer pour l'impression en réseau, suivez la procédure suivante :

- Sélectionnez le pilote d'imprimante à configurer.
- Sélectionnez **Fichier** puis **Propriétés**.
- Cliquez sur l'onglet **Ports** du pilote et cliquez sur **Ajouter un port**.
- Sélectionnez le port que vous souhaitez utiliser. En général, il s'agit du **Port TCP/IP standard**. Cliquez ensuite sur le bouton **Nouveau port...**.
- L'Assistant **Ajout de port d'imprimante TCP/IP** standard démarre. Suivez les étapes 8 à 12 de la rubrique *[Pilote d'imprimante non installé](#page-44-0)* à la page 5-1.
- Fermez les boîtes de dialogue **Ajouter un port** et **Propriétés**.

## <span id="page-46-1"></span>**Pour les utilisateurs de Windows® 98/98SE/Me**

Les utilisateurs de Windows® 95/98SE/Me peuvent envoyer des impressions à l'aide du logiciel d'impression Peer to Peer fourni sur le CD-ROM livré avec l'appareil.

### <span id="page-46-0"></span>**Installation du logiciel Peer to Peer de Brother**

*A* Remarque .

Si vous avez déjà installé le pilote avec le programme d'installation du CD-ROM et que vous avez sélectionné "Imprimante réseau Peer to Peer Brother" pendant l'installation, vous n'avez pas besoin d'installer à nouveau le logiciel d'impression réseau Brother.

- *1* Lancez le menu d'installation du CD-ROM conformément aux instructions figurant dans le Guide d'installation rapide.
- *2* Sélectionnez le nom du modèle de votre appareil et votre langue (si besoin est), puis cliquez sur **Installez les applications en option**.
- *3* Cliquez sur **Pilote d'imprimante (seulement)**.
- *4* Cliquez sur **Suivant** en réponse au message de bienvenue. Suivez les consignes qui s'affichent à l'écran.
- *5* Sélectionnez **Installation standard** puis cliquez sur **Suivant**.
- *6* Sélectionnez Imprimante réseau **Peer to Peer Brother** puis cliquez sur **Suivant**.
- *7* Pour les utilisateurs de LPR :

Sélectionnez **Parcourir le réseau et choisir dans une liste d'appareils présents sur le réseau (recommandé)**. Vous pouvez aussi entrer l'adresse IP ou le nom de noeud de votre imprimante. Cliquez sur **Suivant**.

Pour les utilisateurs de NetBIOS :

Sélectionnez **Parcourir le réseau et choisir dans une liste d'appareils présents sur le réseau (recommandé)**. Cliquez sur **Suivant**.

### **Remarque**

L'adresse IP de l'imprimante et le nom de noeud se trouvent sur la Liste de configuration du réseau. Pour voir comment imprimer la Liste de configuration du réseau, voir la section *[Impression de la liste de configuration](#page-43-0)  du réseau* [à la page 4-12](#page-43-0).

*8* Pour les utilisateurs de LPR : Sélectionnez votre imprimante et **LPR (Recommandé)** puis cliquez sur le bouton **Suivant**.

Pour les utilisateurs de NetBIOS : Sélectionnez votre imprimante et **NetBIOS** puis cliquez sur le bouton **Suivant**.

- *9* Cliquez sur **Terminer**.
- *10* Cliquez sur **OK**. Redémarrez votre ordinateur lorsque vous y êtes invité.

### **Association à l'imprimante**

Vous devez maintenant créer une imprimante sur votre système Windows® à l'aide de la procédure d'installation d'imprimante Windows® standard.

- *1* Pour ce faire, cliquez sur le bouton **Démarrer**, sélectionnez **Paramètres** puis **Imprimantes**.
- *2* Double-cliquez sur l'icône **Ajouter une imprimante** pour lancer l'**Assistant Ajout d'imprimante**.
- *3* Cliquez sur **Suivant** quand l'**Assistant Ajout d'imprimante** s'affiche.
- *4* Sélectionnez **Imprimante locale** pour indiquer comment l'imprimante est connectée à votre ordinateur, puis cliquez sur **Suivant**.
- *5* Sélectionnez le modèle d'imprimante voulu. Si le bon modèle n'est pas affiché, cliquez sur l'option **Disque fourni** et insérez le CD-ROM fourni avec votre appareil.
- *6* Si vous avez sélectionné un pilote d'imprimante qui est déjà utilisé, vous pouvez choisir de conserver le pilote existant (recommandé) ou de le remplacer. Sélectionnez l'option souhaitée et cliquez sur **Suivant**.
- *7* Sélectionnez le port LPR Brother (nom de port attribué à l'étape 6 de la procédure d'*[Installation du](#page-46-0)  [logiciel Peer to Peer de Brother](#page-46-0)* à la page 5-3) et cliquez sur **Suivant**.
- *8* Entrez un nom quelconque pour l'imprimante Brother. Vous pouvez par exemple appeler l'imprimante "Imprimante réseau Brother". Sélectionnez **Oui** ou **Non** pour indiquer si vous souhaitez que ce pilote d'imprimante devienne votre imprimante par défaut puis cliquez sur **Suivant**.
- *9* Windows® vous demande ensuite si vous souhaitez imprimer une page de test. Sélectionnez **Oui** puis **Terminer**. Vous avez maintenant fini d'installer le logiciel Peer to Peer Print (LPR).

### **Ajout d'un deuxième port LPR Brother**

Vous n'avez pas besoin de relancer le programme d'installation pour ajouter un nouveau port LPR Brother. Il vous suffit de cliquer sur **Démarrer**, de sélectionner **Paramètres** et d'ouvrir la fenêtre **Imprimantes**. Cliquez sur l'icône de l'imprimante que vous souhaitez configurer, sélectionnez **Fichier** dans la barre de menu, puis choisissez **Propriétés**. Cliquez sur l'onglet **Détails** et appuyez sur le bouton **Ajouter un port**. Dans le dialogue **Ajouter un port**, sélectionnez la case d'option **Autre** puis **Port LPR Brother**. Cliquez sur **OK** et entrez le nom du port. Le nom de port par défaut est BLP1. Si vous avez déjà utilisé ce nom, vous obtiendrez un message d'erreur si vous essayez de l'utiliser à nouveau. Dans ce cas, utilisez BLP2, etc... Une fois le nom du port spécifié, cliquez sur le bouton **OK**. Vous obtiendrez la boîte de dialogue **Propriétés du port**.

Entrez l'adresse IP de l'imprimante que vous souhaitez utiliser et cliquez sur **OK**. Vous devriez maintenant voir le port que vous venez de créer dans le paramètre **Imprimer vers le ou les ports suivants** du pilote d'imprimante.

### **Autres sources d'information**

Voir le *[chapitre 2](#page-16-0)* de ce guide pour savoir comment configurer l'adresse IP de l'imprimante.

# **6 Impression en réseau à partir d'un Macintosh®**

## **Généralités**

Ce chapitre explique comment imprimer à partir d'un Macintosh® sur un réseau à l'aide des capacités de Configuration simple du réseau sous Mac OS® X 10.2.4 ou ultérieur. Pour en savoir plus sur la façon de configurer le pilote Brother pour Mac OS® 9.1 à 9.2, reportez-vous au Guide d'installation rapide fourni avec l'appareil.

Vous trouverez les dernières informations d'impression à partir d'un Macintosh® sur le Centre de solutions Brother sur le Web à l'adresse : <http://solutions.brother.com>.

## **Impression à partir d'un Macintosh® à l'aide des fonctions de configuration simple du réseau de Mac OS® X**

Avec la version Mac OS<sup>®</sup>X 10.2, Apple<sup>®</sup> a introduit les fonctions de configuration simple du réseau.

Les fonctions de configuration simple du réseau de Mac OS® X vous permettent de créer un réseau instantané d'ordinateurs et de périphériques intelligents en les connectant les uns aux autres. Les périphériques intelligents s'autoconfigurent automatiquement pour être compatibles avec votre réseau.

Vous n'avez pas besoin de configurer manuellement les adresses IP ou les paramètres réseau de l'imprimante car elle s'en charge automatiquement.

Veuillez noter que vous devez utiliser la version Mac OS® X 10.2.4 ou une version plus récente.

### **Comment sélectionner le pilote d'imprimante (Mac OS® X 10.2.4 ou ultérieur).**

- *1* Allumez l'appareil (ON).
- *2* Sélectionnez **Applications** dans le menu **Aller**.
- *3* Ouvrez le dossier **Utilities**.
- *4* Double-cliquez sur l'icône **Utilitaire Service d'impression**. (Pour les utilisateurs de Mac OS® X 10.2.x, cliquez sur l'icône **Print Center**.)
- *5* Cliquez sur **Ajouter**. (Pour les utilisateurs de Mac OS® X 10.2.4 à 10.3) Passez à l'étape 6. (Pour les utilisateurs de Mac OS® X 10.4) Passez à l'étape 7.

Impression en réseau à partir d'un Macintosh®

*6* (Pour les utilisateurs de Mac OS® 10.2.4 à 10.3) Choisissez l'option suivante.

- *7* Sélectionnez l'onglet **Brother MFC-640CW** et cliquez sur **Ajouter**.
- (Annuler) (Ajouter)  $000$ Choix de l'imprimante  $\begin{array}{c}\n\begin{array}{c}\n\hline\n\end{array}\n\end{array}$  Imprimante IP  $\triangleq$  $\overline{a}$ Recherche  $\frac{1}{4}$ Nom: Brother MFC-640CW Empla Imprimer via : Brother MFC-640CW CUPS v1.1  $\overline{\mathbf{r}}$  $\odot$ Plus d'imprimantes... ) (Ajouter)

AppleTalk Impression via IP Impression Windows

 $\overline{\vee}$  USB

Modèle de l'imprimante

Open Directory

Sélection automatique

 $000$ 

盒

Dans le N

**AAAAAAA** 

*8* Cliquez sur l'imprimante puis cliquez sur **Par défaut** pour définir l'imprimante comme l'imprimante par défaut. L'imprimante est maintenant prête à imprimer.

### **Modification de la configuration à l'aide de l'application Configuration à distance**

Sur un Macintosh<sup>®</sup>, le moyen le plus simple de changer les paramètres d'imprimante ou de serveur d'impression consiste à utiliser l'application Configuration à distance.

Voir *[Utilisation de l'application Configuration à distance pour changer les paramètres du serveur d'impression](#page-21-0)  [\(pour Windows® et Mac OS® X 10.2.4 ou une version ultérieure\)](#page-21-0)* à la page 2-6.

-Script:

ıter **BR-Scri** BR-Scri R-Script **Iter**  $\frac{1}{\sqrt{1+\frac{1}{2}}}$ 

 $\frac{1}{x}$ 

### **Modification de la configuration à l'aide de l'utilitaire BRAdmin Light**

L'utilitaire Brother BRAdmin Light est une application Java conçue pour les environnements Mac OS® X 10.2.4 ou ultérieurs. BRAdmin Light permet de changer les paramètres du réseau et de mettre à jour le microprogramme sur les appareils réseau Brother. Vous pouvez télécharger BRAdmin Light à partir du Centre de solutions Brother à l'adresse : <http://solutions.brother.com>.

Veuillez noter que vous devez installer Runtime Environment 1.4.1 du logiciel client Java sur votre Macintosh®.

### **Autres sources d'information**

- *1* Voir le *[chapitre 2](#page-16-0)* de ce guide pour savoir comment configurer l'adresse IP de l'imprimante.
- 2 Pour en savoir plus sur l'impression en réseau, consultez le site<http://solutions.brother.com>sur Internet.

# **7 Dépistage d'anomalies**

## **Généralités**

Ce chapitre explique comment résoudre les problèmes réseau type que vous pouvez rencontrer lors de l'utilisation de l'appareil. Si, après avoir lu ce chapitre, vous n'arrivez toujours pas à résoudre le problème, veuillez visiter le Brother Solutions Center à l'adresse :<http://solutions.brother.com>

Les sujets suivants sont traités dans ce chapitre :

- Problèmes généraux
- Problèmes d'installation du logiciel d'impression en réseau
- Problèmes d'impression
- Problèmes de numérisation et PC-FAX
- Problèmes spécifiques aux protocoles
- Problèmes spécifiques aux réseaux sans fil

### **Problèmes généraux**

### **Le CD-ROM est inséré mais ne démarre pas automatiquement**

Si votre ordinateur n'utilise pas Autorun, le menu ne sera pas automatiquement lancé après l'insertion du CD-ROM. Dans ce cas, exécutez **setup.exe** dans le répertoire racine du CD-ROM.

### **Comment réinitialiser le serveur d'impression Brother à ses valeurs par défaut.**

Vous pouvez ramener le serveur d'impression à ses paramètres d'usine (ce qui réinitialisera toutes les informations telles que le mot de passe et l'adresse IP). Voir *[Restauration des paramètres réseau aux](#page-43-1)  [réglages d'usine par défaut](#page-43-1)* à la page 4-12.

#### **Mon ordinateur ne trouve pas l'appareil/serveur d'impression**

### **Mon appareil/serveur d'impression n'apparaît pas dans la fenêtre du logiciel de Configuration à distance ou de BRAdmin Professional (BRAdmin Light)**

<Pour Windows®>

Il est possible que le pare-feu s'exécutant sur votre PC rejette la connexion réseau nécessaire. Pour en savoir plus, consultez la section *[Vérifiez les points suivants :](#page-54-0)* à la page 7-4.

<Pour Macintosh®>

Resélectionnez votre appareil dans l'application DeviceSelector qui se trouve dans Macintosh HD/Bibliothèque/Printers/Brother/Utilitaires ou dans la liste déroulante des modèles de ControlCenter2.

### **Problèmes d'installation du logiciel d'impression en réseau**

**Le serveur d'impression Brother n'est pas trouvé pendant l'installation du logiciel d'impression en réseau ou par le pilote de l'appareil Brother sous Windows®**

#### **Le serveur d'impression Brother n'est pas trouvé avec les fonctions de configuration simple du réseau de Mac OS® X**

(pour un réseau doté d'une liaison Ethernet par câble)

Assurez-vous que vous avez configuré l'adresse IP du serveur d'impression Brother selon les instructions du *[chapitre 2](#page-16-0)* de ce guide avant d'installer le logiciel d'impression en réseau ou le pilote d'imprimante.

#### (pour un réseau sans fil)

Assurez-vous que vous avez configuré l'adresse IP et les paramètres de réseau sans fil du serveur d'impression Brother selon les instructions du *[chapitre 3](#page-22-0)* de ce guide avant d'installer le logiciel d'impression en réseau ou le pilote d'imprimante.

Vérifiez les points suivants :

- *1* Vérifiez que l'appareil est allumé, en ligne et prêt à imprimer.
- *2* Vérifiez que l'écran affiche Activer rés loc après avoir été connecté au réseau.

L'écran affiche Activer rés loc : le serveur d'impression est connecté au réseau.

L'écran n'affiche pas Activer rés loc : le serveur d'impression n'est pas connecté au réseau.

- *3* Imprimez la liste de configuration du réseau et vérifiez que les paramètres tels que l'adresse IP sont corrects pour votre réseau. Le problème peut venir d'adresses IP incompatibles ou dupliquées. Vérifiez que l'adresse IP est correctement chargée dans le serveur d'impression. Vérifiez également qu'aucun autre nœud sur le réseau n'a la même adresse IP. Pour obtenir des compléments d'information sur la façon d'imprimer la liste de configuration du réseau, voir *[Impression de la liste de configuration du](#page-43-0)  réseau* [à la page 4-12](#page-43-0).
- *4* Vérifiez que le serveur d'impression se trouve sur le réseau :

#### **Pour Windows®**

Essayez d'interroger le serveur d'impression à partir de l'invite du système d'exploitation avec la commande :

ping ipaddress

ipaddress correspond à l'adresse IP du serveur d'impression (il faut noter que dans certains cas le serveur d'impression peut prendre jusqu'à deux minutes pour charger son adresse IP après le paramétrage de l'adresse IP).

### **Pour Macintosh®**

#### **Pour les utilisateurs de Mac® OS 9.1 à 9.2 (pour les connexions à des réseaux câblés uniquement)**

- (1) Ouvrez le **Sélecteur** dans le menu **Pomme**.
- (2) Cliquez sur l'icône **Brother Ink (IP)** puis vérifiez que le nom de votre serveur d'impression apparaît dans la partie droite. S'il est présent, la connexion est bonne. Sinon, passez à l'étape 5.

### **Pour Mac OS® X 10.2.4 ou ultérieur**

- (1) Sélectionnez **Applications** dans le menu **Aller**.
- (2) Ouvrez le dossier **Utilities**.
- (3) Double-cliquez sur l'icône **Utilitaire Service d'impression**.
- (4) Cliquez sur **Ajouter**. (Pour les utilisateurs de Mac OS® X 10.2.4 à 10.3) Passez à l'étape 5. (Pour les utilisateurs de Mac OS® X 10.4) Passez à l'étape 6.
- (5) (Pour les utilisateurs de Mac OS® 10.2.4 à 10.3) Choisissez l'option suivante.

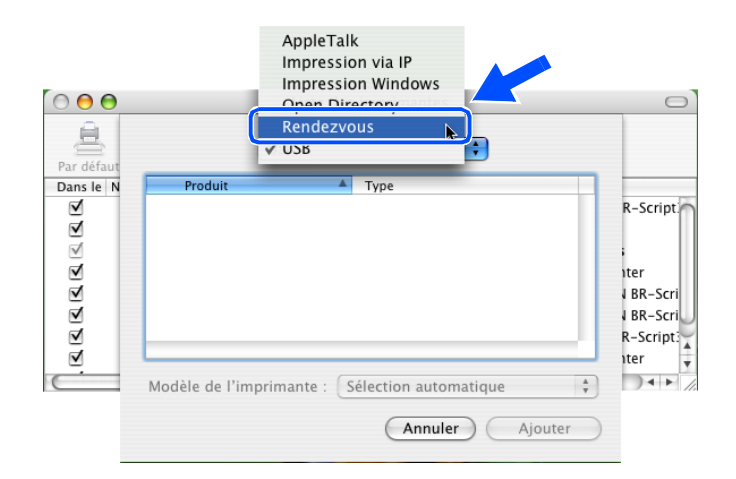

- (6) Vérifiez que votre serveur d'impression est listé. S'il est présent, la connexion est bonne. Sinon, passez à l'étape 5.
- *5* Si vous avez essayé les points 1 à 4 ci-dessus sans succès, réinitialisez le serveur d'impression à ses valeurs usine par défaut et réessayez à partir de la configuration initiale. Pour obtenir des informations sur la façon de réinitialiser aux paramètres par défaut, voir *[Restauration des paramètres réseau aux](#page-43-1)  [réglages d'usine par défaut](#page-43-1)* à la page 4-12.

<span id="page-54-0"></span>*6* Vérifiez les points suivants :

#### **Pour Windows®**

Si l'installation échoue, il est possible que le pare-feu de votre ordinateur rejette la connexion réseau nécessaire avec l'appareil. Dans ce cas, vous devez désactiver le pare-feu sur votre ordinateur et réinstaller les pilotes.

<Pour les utilisateurs de Windows® XP SP2>

- (1) Cliquez sur le bouton **Démarrer**, **Paramètres**, puis **Panneau de configuration**.
- (2) Double-cliquez sur **Pare-feu Windows**.
- (3) Cliquez sur l'onglet **Général**. Vérifiez que **Désactivé (non recommandé)** est sélectionné.
- (4) Cliquez sur **OK**.
- <Pour les utilisateurs de Windows® XP SP1>
- (1) Repérez la touche "Windows" sur votre clavier. Cette touche est marquée du symbole Windows.

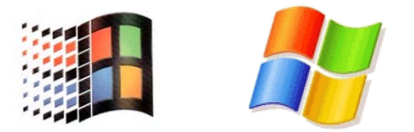

- (2) Appuyez sur la touche "Windows" et sur la touche "E" pour ouvrir **Cet ordinateur**.
- (3) Dans la partie gauche, cliquez sur **Favoris réseau**, cliquez sur **Propriétés** puis faites un clic droit sur **Connexion locale** et sélectionnez **Propriétés**.
- (4) Cliquez sur l'onglet **Avancé**. Dans la zone **Pare-feu de connexion Internet**, vérifiez que la case **Protéger mon ordinateur...** n'est pas cochée. Si elle est cochée, cliquez dedans pour la désactiver. Cliquez ensuite sur **OK**.
- (5) Une fois le pare-feu désactivé, essayez de réinstaller le progiciel Brother. Pour obtenir des informations sur l'installation à partir du CD-ROM, consultez le Guide d'installation rapide fourni avec l'appareil.
- (6) Si l'installation se déroule correctement, cela signifie que le pare-feu de votre ordinateur rejetait la connexion réseau nécessaire. Dans ce cas, vous devez désactiver le pare-feu sur votre ordinateur à chaque fois que vous installez les pilotes réseau.

### $\degree$  Remarque

Une fois le progiciel Brother installé, vous pouvez réactiver le pare-feu. Pour obtenir des informations sur la façon de réactiver votre logiciel de pare-feu, consultez votre guide de l'utilisateur ou contactez le développeur du logiciel de pare-feu.

### **Pour Macintosh® (pour un réseau sans fil)**

Sélectionnez à nouveau votre appareil dans l'application DeviceSelector qui se trouve dans Macintosh HD/Bibliothèque/Printers/Brother/Utilitaires ou à partir de ControlCenter2.

- *7* Rapprochez votre PC de l'appareil Brother et réessayez.
- *8* Réinitialisez le serveur d'impression à ses paramètres usine par défaut et réessayez. Pour obtenir des informations sur la façon de réinitialiser les paramètres par défaut, voir *[Restauration des paramètres](#page-43-1)  [réseau aux réglages d'usine par défaut](#page-43-1)* à la page 4-12.

### **Problèmes d'impression**

#### **Les documents envoyés pour impression ne s'impriment pas**

Vérifiez l'état et la configuration du serveur d'impression. Vérifiez les points suivants :

- *1* Vérifiez que l'appareil est allumé, en ligne et prêt à imprimer.
- *2* Imprimez la liste de configuration du réseau de l'appareil et vérifiez que les paramètres tels que l'adresse IP sont corrects pour votre réseau. Le problème peut venir d'adresses IP incompatibles ou dupliquées. Vérifiez que l'adresse IP est correctement chargée dans le serveur d'impression. Vérifiez également qu'aucun autre nœud sur le réseau n'a la même adresse IP.
- *3* Vérifiez que le serveur d'impression se trouve sur le réseau :

#### **Pour Windows®**

(1) Essayez d'interroger le serveur d'impression à partir de l'invite du système d'exploitation avec la commande :

ping ipaddress

ipaddress correspond à l'adresse IP du serveur d'impression (il faut noter que dans certains cas le serveur d'impression peut prendre jusqu'à deux minutes pour charger son adresse IP après le paramétrage de l'adresse IP).

(2) En cas de réponse positive, passez à la rubrique *[Diagnostic des anomalies d'impression Peer to](#page-57-0)  [Peer \(LPR\) sous Windows](#page-57-0)® 95/98SE/Me*. Sinon, passez à l'étape 4.

Dépistage d'anomalies

### **Pour Macintosh®**

### **Pour les utilisateurs de Mac® OS 9.1 à 9.2**

- (1) Ouvrez le **Sélecteur** dans le menu **Pomme**.
- (2) Cliquez sur l'icône **Brother Ink (IP)** puis vérifiez que le nom de votre serveur d'impression apparaît dans la partie droite. S'il est présent, la connexion est bonne. Sinon, passez à l'étape 4.

#### **Pour Mac OS® X 10.2.4 ou ultérieur**

- (1) Sélectionnez **Applications** dans le menu **Aller**.
- (2) Ouvrez le dossier **Utilities**.
- (3) Double-cliquez sur l'icône **Utilitaire Service d'impression**.
- (4) Cliquez sur **Ajouter**.

(Pour les utilisateurs de Mac OS® X 10.2.4 à 10.3) Passez à l'étape 5. (Pour les utilisateurs de Mac OS® X 10.4) Passez à l'étape 6.

(5) (Pour les utilisateurs de Mac  $OS^{\circledast}$  10.2.4 à 10.3) Choisissez l'option suivante.

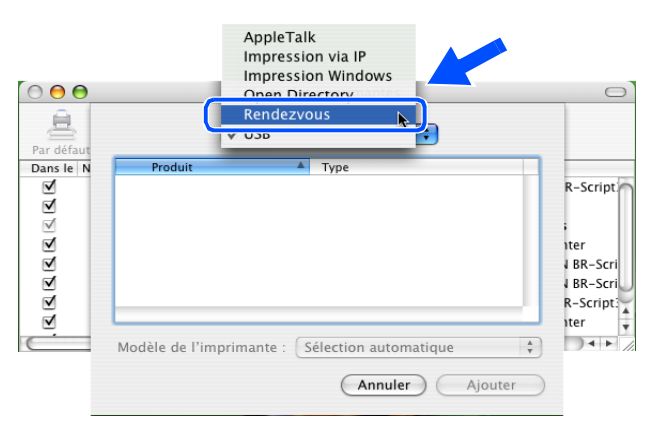

- (6) Vérifiez que votre serveur d'impression est listé. S'il est présent, la connexion est bonne. Sinon, passez à l'étape 4.
- *4* Réinitialisez le serveur d'impression à ses paramètres usine par défaut et réessayez à partir de la configuration initiale. Pour obtenir des informations sur la façon de réinitialiser aux paramètres par défaut, voir *[Restauration des paramètres réseau aux réglages d'usine par défaut](#page-43-1)* à la page 4-12.

#### **Erreur pendant l'impression**

Si vous essayez d'imprimer alors que d'autres utilisateurs impriment de grandes quantités de données (par exemple de nombreuses pages ou des pages couleur haute résolution), l'imprimante ne peut pas accepter votre tâche d'impression avant la fin de l'impression en cours. Si le temps d'attente de votre tâche d'impression dépasse une certaine limite, vous obtenez une situation de "time out" qui génère un message d'erreur. Dans ce cas, relancez la tâche d'impression quand les autres sont terminées.

## **Problèmes de numérisation et PC-FAX**

### **La fonction de numérisation réseau ne marche pas sous Windows®.**

### **La fonction PC-FAX réseau ne marche pas sous Windows®**

Il est possible que le pare-feu s'exécutant sur votre PC rejette la connexion réseau nécessaire. Suivez les instructions ci-dessous pour désactiver le pare-feu. Si vous utilisez un logiciel de pare-feu personnel, consultez le guide utilisateur de votre logiciel ou contactez le développeur de logiciel.

<Pour les utilisateurs de Windows® XP SP2>

- *1* Cliquez sur le bouton **Démarrer**, **Paramètres**, puis **Panneau de configuration**.
- *2* Double-cliquez sur **Pare-feu Windows**.
- *3* Cliquez sur l'onglet **Général**. Vérifiez que **Activé** est sélectionné.
- *4* Sélectionnez l'onglet **Exceptions** et cliquez sur **Ajouter un port**.
- *5* Entrez un nom quelconque, un numéro de port (54295 pour la numérisation réseau et 54926 pour la réception PC-FAX), sélectionnez **UDP** puis cliquez sur **OK**.
- *6* Assurez-vous que le nouveau paramètre est ajouté et coché puis cliquez sur **OK**.

### **Problèmes spécifiques aux protocoles**

### <span id="page-57-0"></span>**Diagnostic des anomalies d'impression Peer to Peer (LPR) sous Windows® 95/98SE/Me**

Si vous rencontrez des problèmes d'impression sur un réseau Peer to Peer sous Windows® 98/98SE/Me (méthode LPR), vérifiez les points suivants :

- *1* Vérifiez que le pilote de port LPR Brother est correctement installé et configuré conformément aux instructions figurant dans le chapitre traitant de l'impression Peer to Peer sous Windows® 98/98SE/Me. Voir *[Pour les utilisateurs de Windows® 98/98SE/Me](#page-46-1)* à la page 5-3.
- *2* Essayez d'activer le **Nombre d'octets** dans la zone **Configurer le port** des propriétés du pilote d'imprimante.

Il est possible que pendant l'installation du logiciel BLP, l'écran de saisie du nom de port ne s'affiche pas. Ceci peut se produire sur les ordinateurs utilisant Windows® 98/98SE/Me. Appuyez sur les touches ALT et TAB pour le faire apparaître.

## **Diagnostic des anomalies de réseau sans fil**

### **Problèmes de configuration de la connexion sans fil**

### **L'Assistant de configuration de la connexion sans fil ne trouve pas le serveur d'impression Brother pendant l'installation.**

- *1* Vérifiez que l'appareil est allumé, en ligne et prêt à imprimer.
- *2* Rapprochez votre ordinateur de l'appareil Brother et réessayez.
- *3* Réinitialisez le serveur d'impression à ses paramètres usine par défaut et réessayez. Pour obtenir des informations sur la façon de réinitialiser aux paramètres par défaut, voir *[Restauration des paramètres](#page-43-1)  [réseau aux réglages d'usine par défaut](#page-43-1)* à la page 4-12.

### **Pourquoi faut-il changer le paramètre réseau de mon appareil en "LAN câblé" pendant l'installation alors que j'essaye de configurer un LAN sans fil?**

Si vous utilisez Windows® 98/98SE/Me/2000, Mac OS® X 10.2.4 ou une version ultérieure ou si votre ordinateur est connecté au réseau sans fil avec un câble réseau, il est recommandé de connecter provisoirement l'appareil à votre point d'accès, hub ou routeur à l'aide d'un câble réseau. Vous devrez aussi changer provisoirement le paramètre réseau de votre appareil en LAN câblé. Le paramètre réseau de votre appareil sera automatiquement changé en LAN sans fil pendant la configuration.

### **Pour les utilisateurs du processeur Intel® Centrino™ :**

L'Assistant sans fil Brother ne pourra pas reconfigurer automatiquement les paramètres de communication sans fil de Windows® sur votre ordinateur. Veuillez suivre la procédure suivante pour configurer le réseau sans fil.

Pour Windows® :

*[Installation utilisant un ordinateur sans fil en mode Ad-hoc](#page-88-0)* à la page 8-29. *[Installation utilisant un ordinateur câblé en mode Infrastructure](#page-72-0)* à la page 8-13. *[Utilisation de l'assistant de configuration du menu Réseau du panneau de commande pour un réseau sans](#page-25-0)  fil* [à la page 3-4](#page-25-0).

Pour Macintosh® :

*[Installation utilisant un ordinateur sans fil en mode Ad-hoc pour Mac OS® X 10.2.4 ou plus récent](#page-122-0)* à la page [9-25.](#page-122-0)

*[Installation utilisant un ordinateur câblé en mode Infrastructure pour Mac OS® X 10.2.4 ou plus récent](#page-111-0)* à la [page 9-14](#page-111-0).

*[Utilisation de l'assistant de configuration du menu Réseau du panneau de commande pour un réseau sans](#page-25-0)  fil* [à la page 3-4](#page-25-0).

### **Problèmes liés à la connexion sans fil**

### **La connexion réseau sans fil est parfois désactivée.**

L'état de la connexion du réseau sans fil est affecté par l'environnement de l'appareil Brother et des autres appareils sans fil. Les conditions suivantes sont susceptibles d'entraîner des problèmes de connexion :

- Un mur de béton ou à ossature métallique est installé entre l'appareil Brother et le point d'accès.
- Des appareils électriques comme des télévisions, appareils électroniques, fours à micro-ondes, interphones, téléphones portables/cellulaires, chargeurs de batterie et adaptateurs secteurs sont installés à proximité de votre réseau.
- Votre réseau se trouve près d'une station de radiodiffusion ou d'un câble haute tension.
- Une lumière fluorescente est allumée ou éteinte par intermittence.

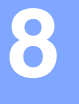

### **Installation utilisant un ordinateur sans fil en mode Infrastructure**

### **Pour Windows® 98/98SE/Me/2000/XP**

### **Important**

Si vous avez préalablement configuré les réglages sans fil de l'appareil, vous devez redéfinir les réglages de réseau LAN avant de reconfigurer les réglages sans fil. Appuyez sur **Menu/Régler**, **5**, **0**, **1**, puis appuyez sur 1.Oui pour accepter les modifications. L'appareil redémarre automatiquement.

*1* Mettez l'appareil sous tension en branchant le cordon d'alimentation.

*2* Mettez l'ordinateur sous tension (sous Windows® 2000 Professionnel/XP, vous devez vous connecter avec des droits d'administrateur.) Fermez toutes les applications ouvertes avant d'installer MFL-Pro Suite.

### *A* Remarque \_

Avant de commencer l'installation, si vous utilisez un logiciel pare-feu personnel, désactivez-le. Une fois que vous vous serez assuré de pouvoir imprimer après l'installation, vous pourrez relancer votre pare-feu personnel.

*3* Insérez le CD-ROM fourni dans le lecteur de CD-ROM. Si l'écran du nom du modèle s'affiche, sélectionnez votre appareil. Si l'écran des langues s'affiche, sélectionnez votre langue.

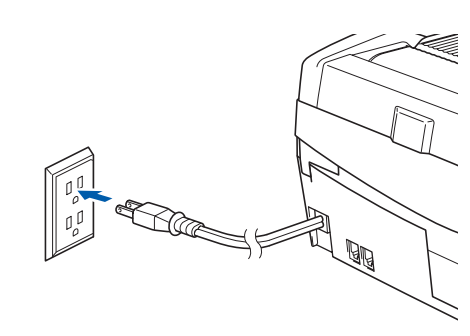

<span id="page-61-0"></span>*4* Le menu principal du CD-ROM s'affiche. Cliquez sur **Installez le logiciel MFL-Pro Suite**.

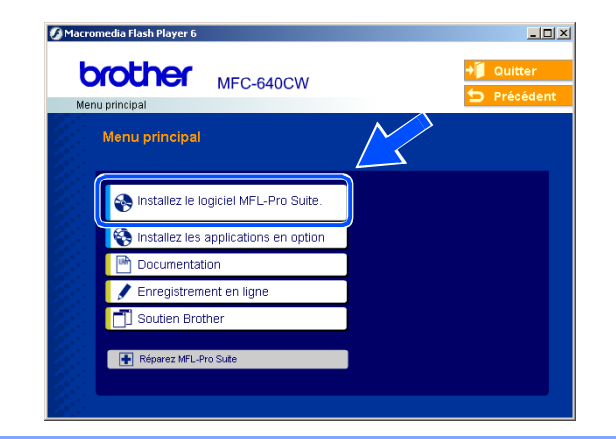

### **Remarque**

- Si cette fenêtre ne s'affiche pas, utilisez l'Explorateur Windows<sup>®</sup> pour exécuter le programme setup.exe dans le dossier racine du CD-ROM Brother.
- **Si vous utilisez Windows® 2000 Professionnel et que vous n'avez pas installé le Service Pack 3 (SP3) ou la version supérieure :** Pour accéder aux fonctions de PhotoCapture Center™ depuis votre ordinateur, vous devrez peut-être commencer par effectuer une mise à jour de Windows® 2000.

La mise à jour de Windows® 2000 est fournie avec le programme d'installation de MFL-Pro Suite. Pour installer la mise à jour, procédez comme suit :

- 1 Cliquez sur **OK** pour lancer l'installation de la mise à jour de Windows®.
- 2 Lorsque vous y êtes invité, cliquez sur **OK** pour redémarrer votre ordinateur.
- 3 Une fois l'ordinateur redémarré, l'installation de MFL-Pro Suite se poursuit automatiquement.

Si ce n'est pas le cas, ouvrez à nouveau le menu principal en éjectant puis en réinsérant le CD-ROM, ou double-cliquez sur le programme **setup.exe** dans le dossier racine, et continuez à partir de l'*[étape](#page-61-0)  [4](#page-61-0)* pour installer MFL-Pro Suite.

*5* Sélectionnez **Connexion réseau sans fil**, puis cliquez sur **Suivant**.

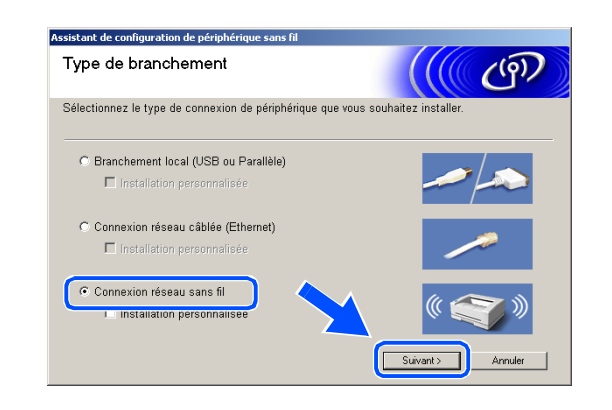

<span id="page-62-1"></span>*6* Sélectionnez **Configuration sans fil et installation de pilote**, puis cliquez sur **Suivant**.

*7* Sélectionnez **Automatique (recommandé)**, puis cliquez sur **Suivant**.

<span id="page-62-0"></span>*8* Pour la configuration, nous vous recommandons de connecter temporairement votre dispositif sans fil Brother directement sur un port libre de votre point d'accès, concentrateur ou routeur à l'aide d'un câble de réseau.

Si vous pouvez vous connecter temporairement à l'aide d'un câble de réseau :

Sélectionnez **Je peux temporairement connecter mon périphérique à mon point d'accès avec un câble réseau**, puis cliquez sur **Suivant**. *[Passez à l'étape](#page-63-0) 9*.

Si vous ne disposez pas d'un câble réseau ou si vous ne pouvez pas connecter temporairement le périphérique sans fil Brother à votre point d'accès : Sélectionnez **Je ne peux pas brancher mon périphérique à mon point d'accès avec un câble réseau**, puis cliquez sur **Suivant**. *[Passez à l'étape](#page-64-0) 10*.

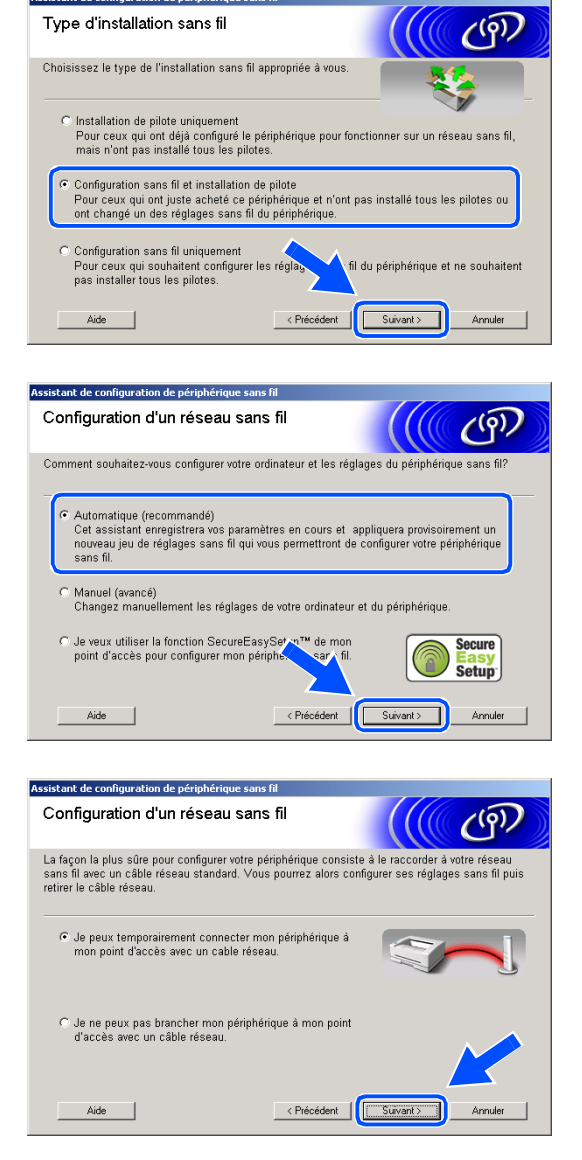

.<br>Assistant de configuration de nériphérique sans fi

<span id="page-63-0"></span>*9* Lisez la **Remarque importante**. Appuyez sur **Menu/Régler**, **5**, **6** sur le panneau de commande, puis sur ▲ ou ▼ pour sélectionner LAN câblé. Appuyez sur **Menu/Régler**.

Si Redémarrage ok? s'affiche, appuyez sur 1.Oui. Ce réglage désactivera l'interface de réseau sans fil. L'appareil redémarre automatiquement. Après le redémarrage, cochez la case et cliquez sur **Suivant**.

Si Confirmé s'affiche, appuyez sur **Arrêt/Sortie**. Cochez la case et cliquez sur **Suivant**.

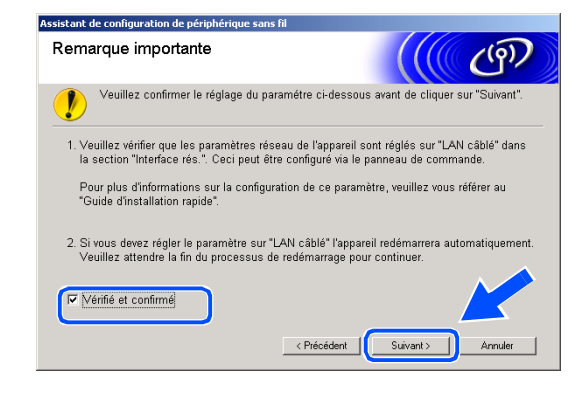

**Remarque**

Une fois l'appareil sous tension ou redémarré, l'affichage du menu LAN sur l'écran ACL prend environ une minute.

Pour la configuration, vous devez provisoirement connecter votre dispositif sans fil Brother directement sur un port libre de votre point d'accès, concentrateur ou routeur à l'aide d'un câble de réseau.

Lorsque l'écran suivant apparaît, ouvrez le couvercle du numériseur jusqu'à sa position ouverte. Insérez le câble réseau dans le point d'accès, puis dans l'appareil. La prise réseau se trouve au-dessus et à gauche des logements des cartouches d'encre, comme illustré ci-contre. Cliquez sur **Suivant** et *[passez à l'étape](#page-66-0) 13*.

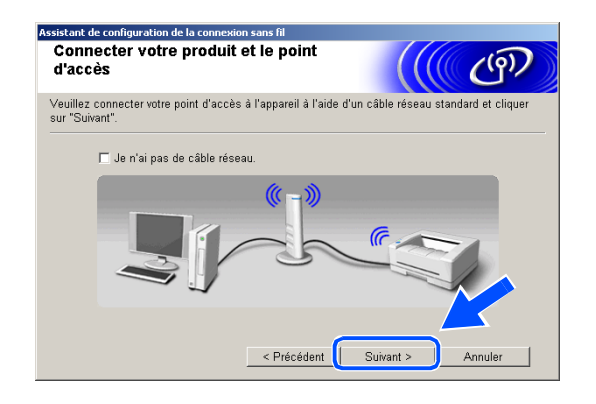

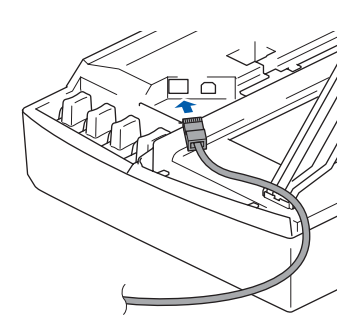

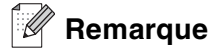

Si vous ne possédez pas de câble réseau, cochez **Je n'ai pas de câble réseau**, puis cliquez sur **Suivant**. Vous devrez configurer le réseau sans fil à partir du panneau de commande. Suivez les instructions à l'écran pour terminer la configuration Une fois la configuration terminée, *[passez à l'étape](#page-69-0) 22* pour l'installation du pilote.

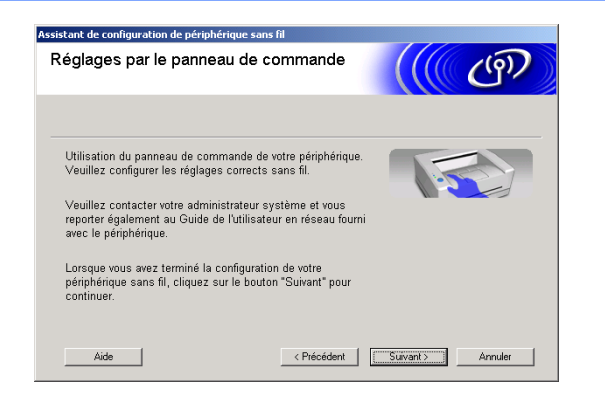

<span id="page-64-0"></span>*10* (Suite de l'*[étape](#page-62-0) 8*) Si vous sélectionnez **Connexion sans fil**, cochez **J'utilise un point d'accès en mode d'infrastructure**, puis cliquez sur **Suivant**.

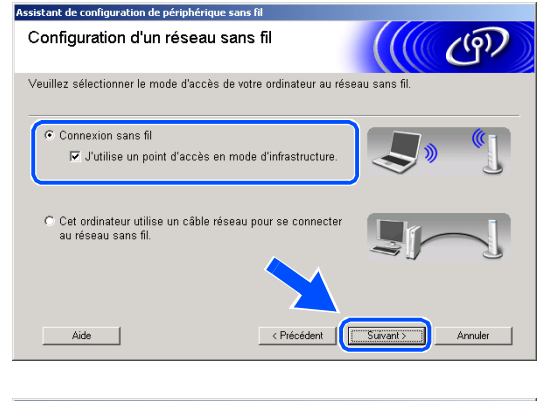

Si vous sélectionnez **Cet ordinateur utilise un câble réseau pour se connecter au réseau sans fil**, vous devez configurer le réseau sans fil à partir du panneau de commande. Cliquez sur **Suivant** et suivez les instructions qui s'affichent à l'écran pour terminer la configuration. [Reportez-vous à](#page-25-0)  *Utilisation de l'assistant de configuration du menu [Réseau du panneau de commande pour un réseau](#page-25-0)  sans fil*[, page 3-4](#page-25-0). Une fois terminé, passez à l'installation du pilote dans *[étape](#page-69-0) 22*.

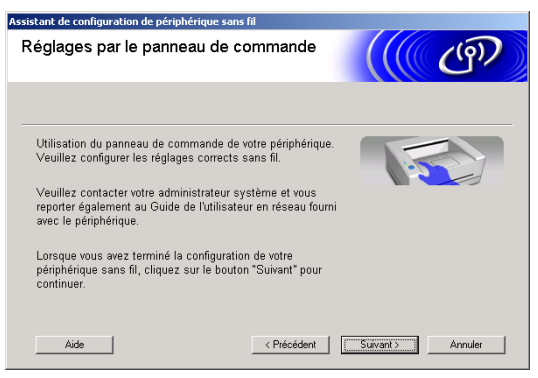

<span id="page-65-0"></span>*11* Lisez la **Remarque importante**. Appuyez sur **Menu/Régler**, **5**, **6** sur le panneau de commande, puis sur ▲ ou ▼ pour sélectionner WLAN. Appuyez sur **Menu/Régler.**

Si Redémarrage ok? s'affiche, appuyez sur 1.Oui. Ce réglage désactivera l'interface de réseau câblé. L'appareil redémarre automatiquement. Après le redémarrage, cochez la case et cliquez sur **Suivant**.

Si Confirmé s'affiche, appuyez sur **Arrêt/Sortie**. Cochez la case et cliquez sur **Suivant**.

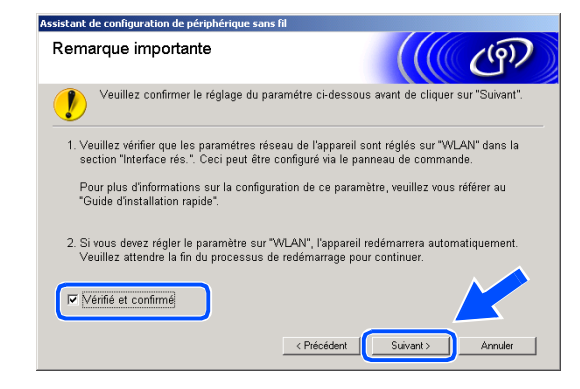

**Remarque**

Une fois l'appareil sous tension ou redémarré, l'affichage du menu LAN sur l'écran ACL prend environ une minute.

Vous devez changer temporairement la configuration sans fil de votre ordinateur. Suivez les instructions qui s'affichent à l'écran. N'oubliez pas de noter tous les réglages (SSID, canal, etc.) de votre ordinateur. Vous en aurez besoin pour reconfigurer votre ordinateur avec ses réglages sans fil d'origine.

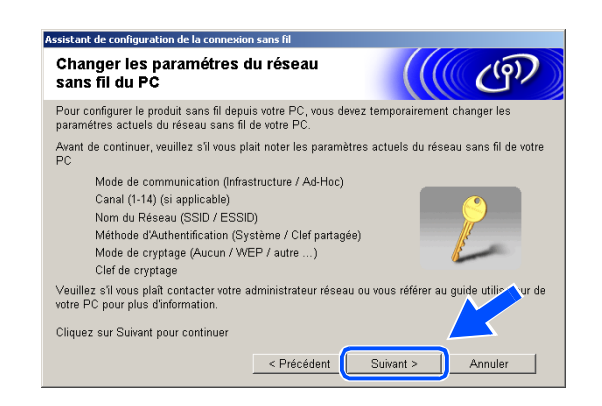

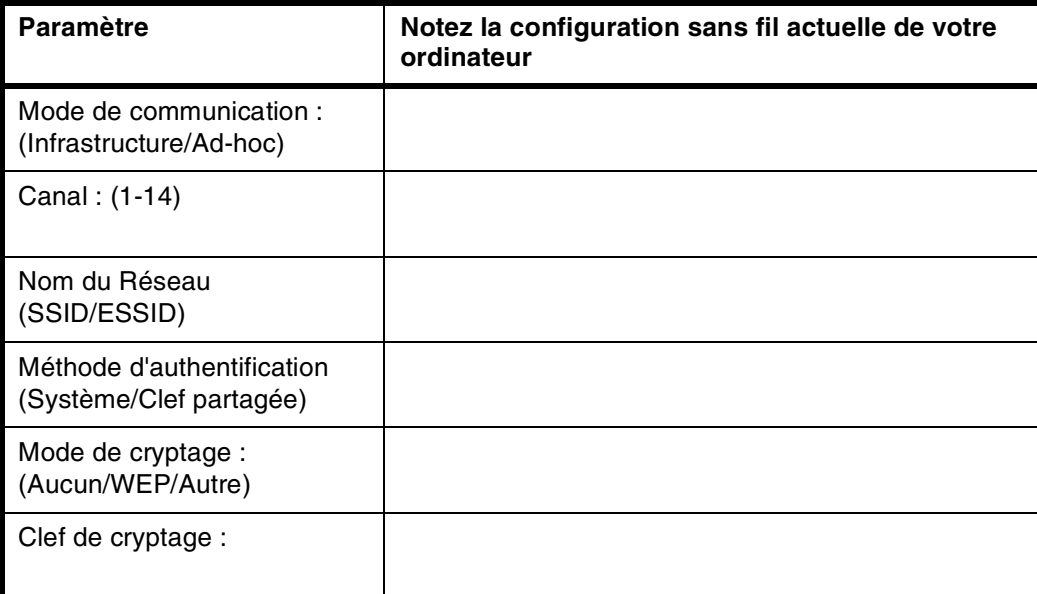

*12* Pour communiquer avec l'appareil sans fil non configuré, changez temporairement les réglages sans fil de votre ordinateur afin qu'ils correspondent aux réglages par défaut affichés sur l'écran ci-contre. Cliquez sur **Suivant**.

<span id="page-66-0"></span>*13* Si plusieurs appareils sans fil sont disponibles sur le réseau, la liste suivante s'affiche. Si la liste est vide, vérifiez si le point d'accès et l'appareil sont sous tension, puis cliquez sur **Rafraîchir**. Sélectionnez l'appareil que vous souhaitez configurer et cliquez sur **Suivant**.

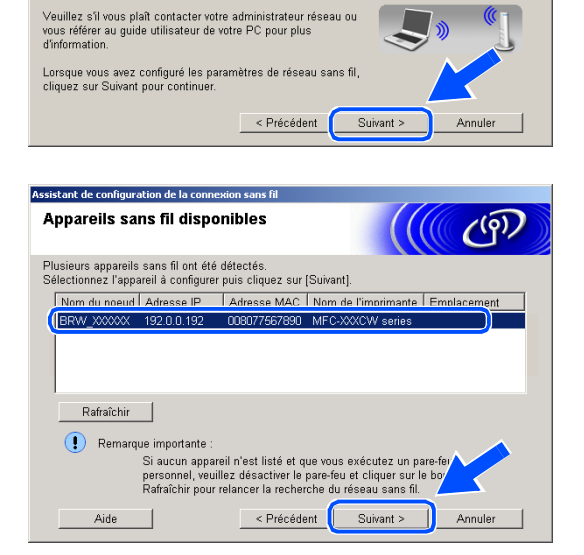

sistant de configuration de la connexion sans fil Changer les paramétres du réseau

|<br>| Pour communiquer avec le produit sans fil non configuré, veuillez s'il<br>| modifications suivantes aux paramètres du réseau sans fil de votre P Mode de communication : Ad-Hoc

> Nom du Réseau (SSID)\*: SETUP Mode de cryptage : Aucun

\*Distinguer les lettres majuscules

Canal: 11 (si applicable)

sans fil du PC

#### $\mathbb{Z}$ **Remarque**

Le nom de nœud par défaut de NC-xxxx ("xxxx" étant le nom de votre modèle) est "BRW\_xxxxxx" ou "BRN\_xxxxxx" (où "xxxxxx" représente les six derniers chiffres de l'adresse Ethernet).

*14* L'assistant recherche des réseaux sans fil disponibles à partir de votre appareil. Si plusieurs réseaux sans fil sont disponibles, la liste suivante s'affiche. Sélectionnez le point d'accès à associer à l'appareil, puis cliquez sur **Suivant**.

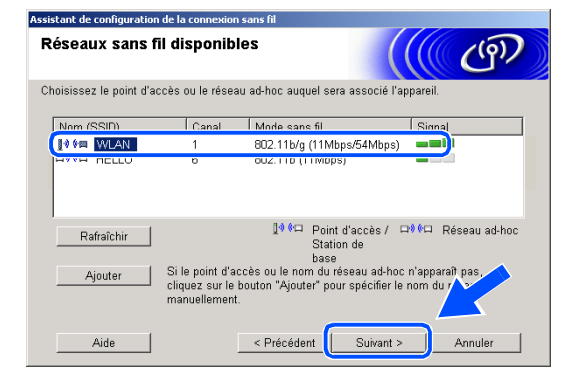

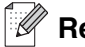

### **Remarque**

- Si votre point d'accès n'apparaît pas dans la liste, vous pouvez l'ajouter manuellement en cliquant sur le bouton **Ajouter**. Suivez les instructions qui s'affichent à l'écran pour saisir le **Nom (SSID)** et le numéro de **Canal**.
- Le SSID par défaut de l'appareil est "SETUP". Ne pas sélectionner ce SSID.
- Si la liste est vide, vérifiez si le point d'accès est sous tension, puis si la distance entre l'appareil et le point d'accès permet la communication sans fil. Cliquez ensuite sur **Rafraîchir**.
- *15* Si votre réseau n'est pas configuré pour l'authentification et le cryptage, l'écran suivant s'affiche. Pour poursuivre l'installation, cliquez sur **OK** et *[passez à l'étape](#page-68-0) 17*.
- *16* Si votre réseau est configuré pour l'authentification et le cryptage, l'écran suivant s'affiche. Lorsque vous configurez votre appareil Brother sans fil, vous devez vérifier s'il est configuré pour prendre en charge les paramètres d'authentification et de cryptage de votre réseau sans fil existant. Sélectionnez la **Méthode d'authentification** et le **Mode de cryptage** dans les menus déroulants de chaque zone de réglage. Entrez ensuite la **Clé du réseau** et cliquez sur **Suivant**.

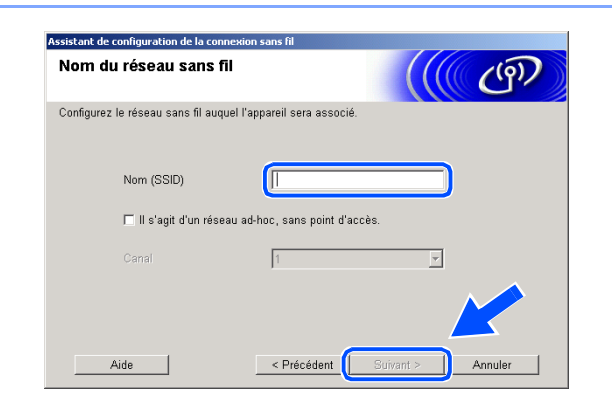

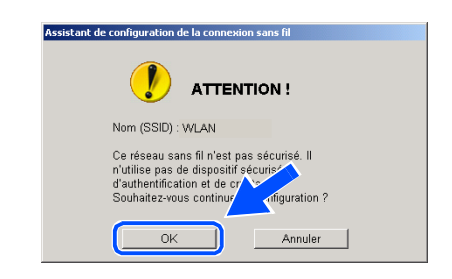

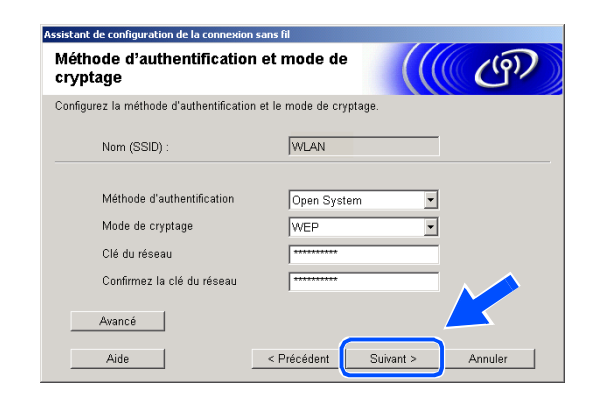

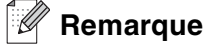

- Si vous voulez configurer plusieurs clés WEP, cliquez sur **Avancé**.
- Si vous ne connaissez pas les réglages d'authentification et de cryptage de votre réseau, contactez l'administrateur du réseau.
- <span id="page-68-0"></span>*17* Cliquez sur **Suivant**. Les réglages sont transmis à l'appareil. Si vous voulez conserver les réglages initiaux, cliquez sur **Annuler**.

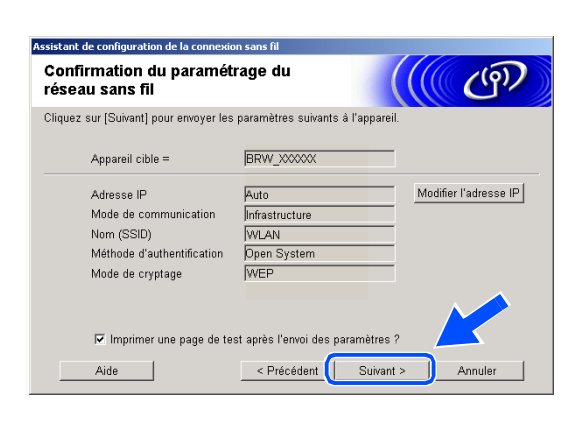

### **Remarque**

- Si vous voulez entrer manuellement l'adresse IP de l'appareil, cliquez sur **Modifier l'adresse IP** et entrez l'adresse IP requise pour votre réseau. Une fois votre sélection effectuée, cliquez sur **Suivant**. L'assistant recherche les réseaux sans fil disponibles.
- Les réglages du panneau de commande seront automatiquement remplacés par WLAN dès que les réglages sans fil auront été transmis à l'appareil.
- *18* Si vous avez choisi d'utiliser un câble réseau lors de l'*[étape](#page-62-0) 8*, *[passez à l'étape](#page-68-1) 19*. Si vous avez choisi de ne pas utiliser un câble réseau lors de l'*[étape](#page-62-0) 8*, *[passez à l'étape](#page-69-1) 21*.
- <span id="page-68-1"></span>*19* Débranchez le câble réseau entre votre point d'accès (concentrateur ou routeur) et l'appareil, puis cliquez sur **Suivant**.

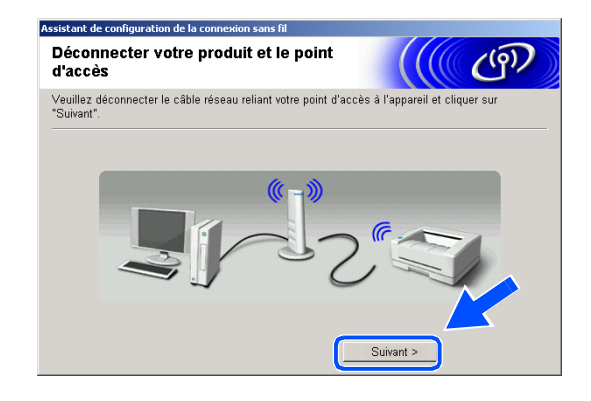

Installation sans fil pour Windows®

 $OKI$ 

*20* L'appareil redémarre automatiquement. Après le redémarrage de l'appareil, cochez **Vérifié et confirmé**, puis cliquez sur **Suivant**. Attendez que le redémarrage soit entièrement terminé. *[passez à](#page-69-0)  [l'étape](#page-69-0) 22*.

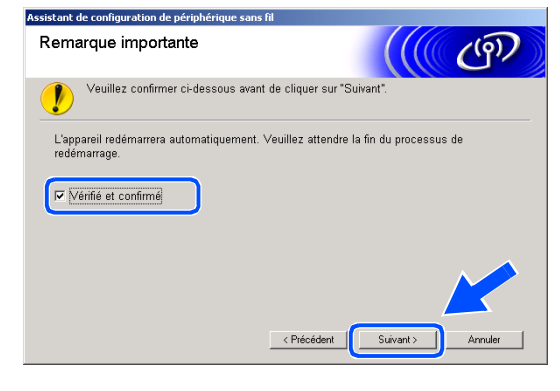

<span id="page-69-1"></span>*21* En utilisant les informations notées lors de l'*[étape](#page-65-0)  [11](#page-65-0)*, reconfigurez les réglages sans fil de votre ordinateur à l'aide des paramètres d'origine. Cliquez sur **Suivant**.

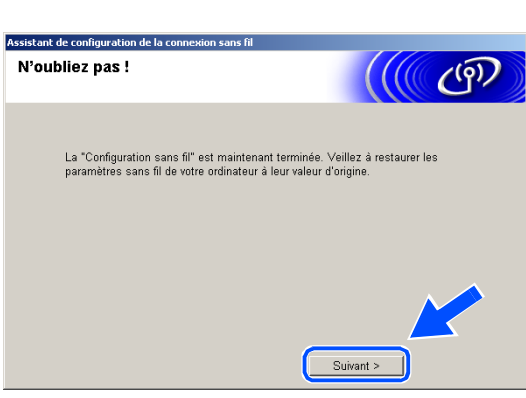

**Vous venez de terminer la configuration sans fil. Un indicateur à quatre niveaux situé à droite de l'écran ACL de l'appareil indique la puissance du signal radioélectrique. Si vous avez choisi d'installer les pilotes lors de l'***[étape 6](#page-62-1)***, passez à l'***[étape 22](#page-69-0)***.**

<span id="page-69-0"></span>*22* L'installation du pilote commence. Après avoir lu et accepté l'accord de licence de ScanSoft® PaperPort® 9.0SE, cliquez sur **Oui**. (Non disponible si vous avez choisi **Installation de pilote uniquement** lors de l'*[étape](#page-62-1) 6*.)

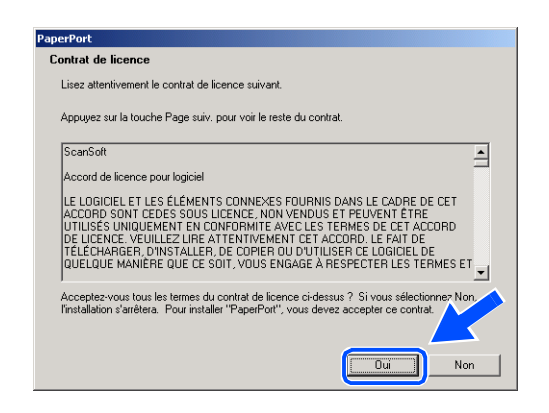

23 L'installation de PaperPort<sup>®</sup> 9.0SE commence automatiquement et se poursuit par l'installation de MFL-Pro Suite.

*24* Lorsque la fenêtre de l'accord de licence du logiciel MFL-Pro de Brother s'affiche, cliquez sur **Oui** si vous acceptez l'accord de licence du logiciel.

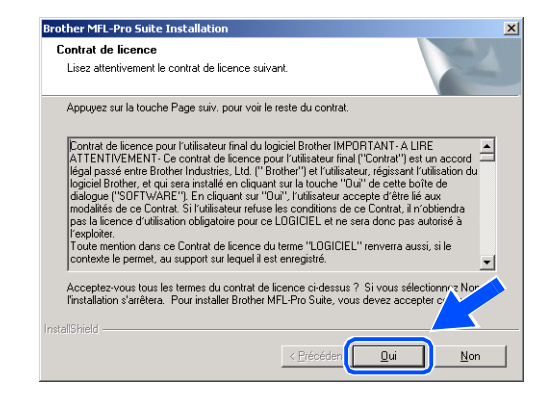

*25* L'installation des pilotes Brother démarre automatiquement. Les écrans d'installation s'affichent les uns après les autres. Veuillez patienter un instant.

#### **Configuration incorrecte**

- **N'essayez PAS d'annuler l'un des écrans pendant cette installation.**
- **Si votre configuration sans fil présente un problème, un message d'erreur s'affiche pendant l'installation de MFL-Pro Suite et celle-ci s'arrête. Si vous rencontrez ce problème,** *[passez à](#page-61-0)  [l'étape 4](#page-61-0)* **et recommencez la configuration du branchement sans fil.**
- *26* Si l'appareil est configuré pour votre réseau, sélectionnez l'appareil dans la liste, puis cliquez sur **Suivant**.

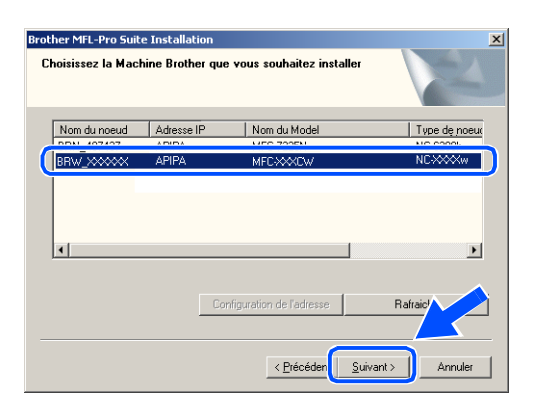

#### $\mathscr{A}$ **Remarque**

Si un seul appareil est raccordé au réseau, cette fenêtre ne s'affichera pas, car l'appareil sera alors sélectionné automatiquement.

- *27* Si l'appareil n'est pas encore configuré pour être utilisé sur votre réseau, la fenêtre suivante s'affiche. Cliquez sur **OK**. La fenêtre **Configuration de l'adresse** s'affiche. Entrez l'adresse IP de votre réseau en suivant les instructions qui s'affichent à l'écran.
- *28* Lorsque l'écran d'enregistrement en ligne Brother et ScanSoft® s'affiche, effectuez votre sélection et suivez les instructions qui s'affichent à l'écran.

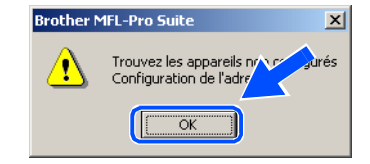

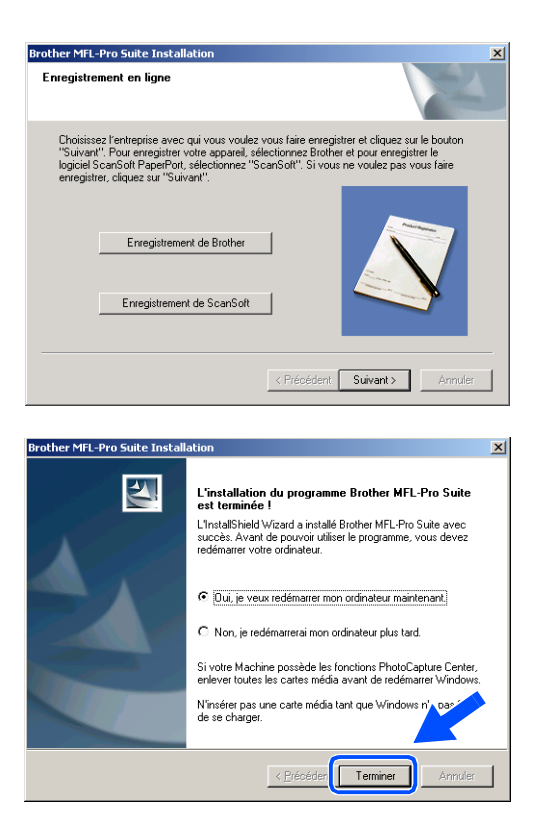

*29* Cliquez sur **Terminer** pour redémarrer l'ordinateur. (Sous Windows® 2000 Professionnel/XP, vous devez vous connecter avec des droits d'administrateur.)

### **Remarque**

Après le redémarrage de l'ordinateur, le programme de diagnostic de l'installation s'exécute automatiquement. Si l'installation a échoué, la fenêtre des résultats d'installation s'affiche. Si le programme de diagnostic échoue, suivez les instructions affichées ou consultez l'aide en ligne et les FAQ dans Démarrer/Tous les programmes/Brother/MFL-Pro Suite MFC-640CW.

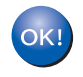

**Le logiciel MFL-Pro Suite comprenant le pilote d'imprimante Brother, le pilote de numérisation en réseau et Network PhotoCapture CenterTM a été installé, et l'installation est maintenant terminée.**
# **Installation utilisant un ordinateur câblé en mode Infrastructure**

#### **Windows® 98/98SE/Me/2000/XP**

### **Important**

Si vous avez préalablement configuré les réglages sans fil de l'appareil, vous devez redéfinir les réglages de réseau LAN avant de reconfigurer les réglages sans fil. Appuyez sur **Menu/Régler**, **5**, **0**, **1**, puis appuyez sur 1.Oui pour accepter les modifications. L'appareil redémarre automatiquement.

*1* Mettez l'appareil sous tension en branchant le cordon d'alimentation.

*2* Mettez l'ordinateur sous tension (sous Windows® 2000 Professionnel/XP, vous devez vous connecter avec des droits d'administrateur.) Fermez toutes les applications ouvertes avant d'installer MFL-Pro Suite.

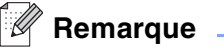

Avant de commencer l'installation, si vous utilisez un logiciel pare-feu personnel, désactivez-le. Une fois que vous vous serez assuré de pouvoir imprimer après l'installation, vous pourrez relancer votre pare-feu personnel.

- *3* Insérez le CD-ROM fourni dans le lecteur de CD-ROM. Si l'écran du nom du modèle s'affiche, sélectionnez votre appareil. Si l'écran des langues s'affiche, sélectionnez votre langue.
- <span id="page-73-0"></span>*4* Le menu principal du CD-ROM s'affiche. Cliquez sur **Installez le logiciel MFL-Pro Suite**.

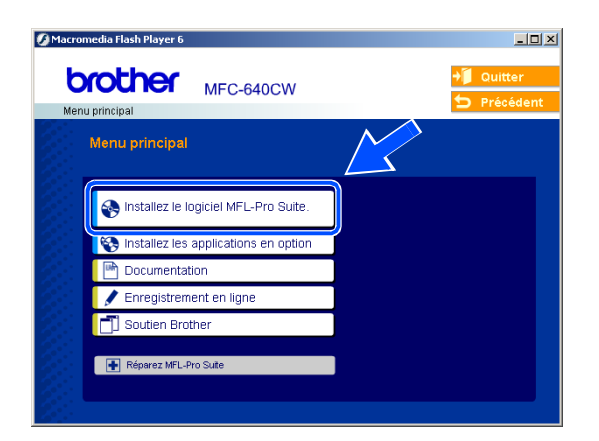

#### **Remarque**

- Si cette fenêtre ne s'affiche pas, utilisez l'Explorateur Windows<sup>®</sup> pour exécuter le programme setup.exe dans le dossier racine du CD-ROM Brother.
- **Si vous utilisez Windows**® **2000 Professionnel et que vous n'avez pas installé le Service Pack 3 (SP3) ou la version supérieure :** Pour accéder aux fonctions de PhotoCapture Center™ depuis votre ordinateur, vous devrez peut-être commencer par effectuer une mise à jour de Windows® 2000.

La mise à jour de Windows® 2000 est fournie avec le programme d'installation de MFL-Pro Suite. Pour installer la mise à jour, procédez comme suit :

- 1 Cliquez sur **OK** pour lancer l'installation de la mise à jour de Windows®.
- 2 Lorsque vous y êtes invité, cliquez sur **OK** pour redémarrer votre ordinateur.
- 3 Une fois l'ordinateur redémarré, l'installation de MFL-Pro Suite se poursuit automatiquement.

Si ce n'est pas le cas, ouvrez à nouveau le menu principal en éjectant puis en réinsérant le CD-ROM, ou double-cliquez sur le programme **setup.exe** dans le dossier racine, et continuez à partir de l'*[étape](#page-73-0)  [4](#page-73-0)* pour installer MFL-Pro Suite.

*5* Sélectionnez **Connexion réseau sans fil**, puis cliquez sur **Suivant**.

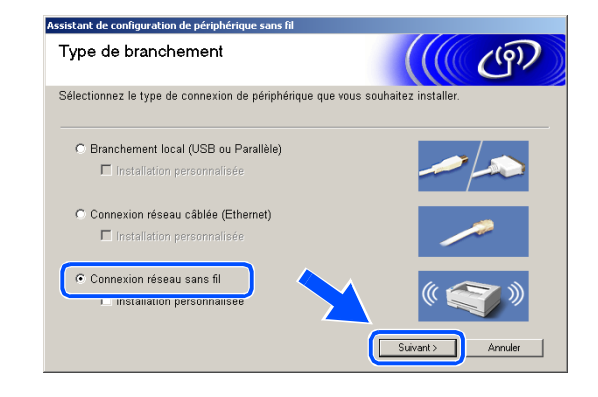

<span id="page-74-1"></span>*6* Sélectionnez **Configuration sans fil et installation de pilote**, puis cliquez sur **Suivant**.

*7* Sélectionnez **Automatique (recommandé)**, puis cliquez sur **Suivant**.

<span id="page-74-0"></span>*8* Pour la configuration, nous vous recommandons de connecter temporairement votre dispositif sans fil Brother directement sur un port libre de votre point d'accès, concentrateur ou routeur à l'aide d'un câble de réseau.

Si vous pouvez vous connecter temporairement à l'aide d'un câble de réseau :

Sélectionnez **Je peux temporairement connecter mon périphérique à mon point d'accès avec un câble réseau**, puis cliquez sur **Suivant**. *[Passez à l'étape](#page-75-0) 9*.

Si vous ne disposez pas d'un câble réseau ou si vous ne pouvez pas connecter temporairement le périphérique sans fil Brother à votre point d'accès : Sélectionnez **Je ne peux pas brancher mon périphérique à mon point d'accès avec un câble réseau**, puis cliquez sur **Suivant**. *[Passez à l'étape](#page-76-0) 10*.

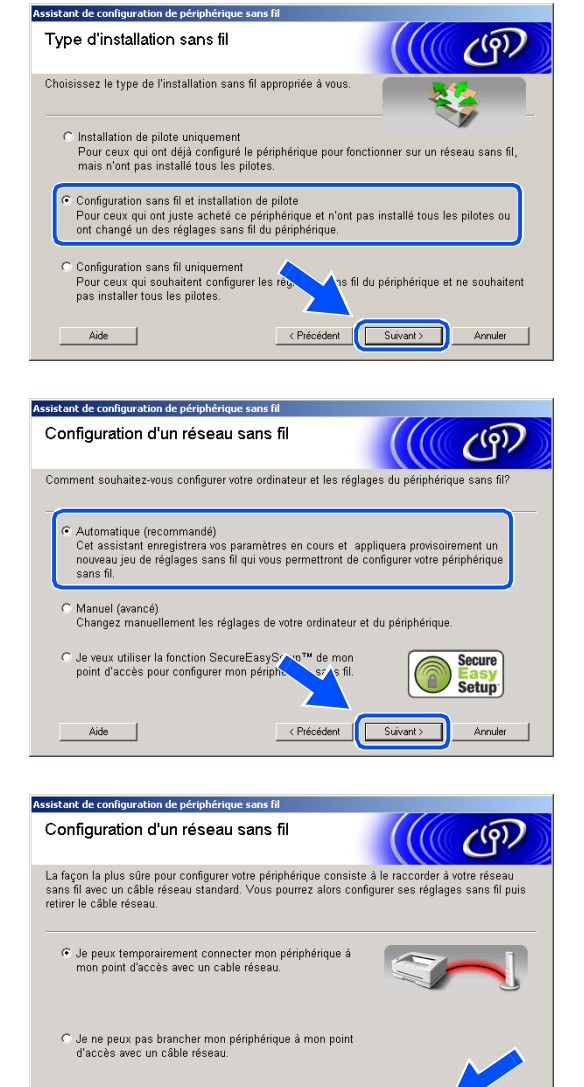

< Précédent | Suivant >

Aide |

<span id="page-75-0"></span>*9* Lisez la **Remarque importante**. Appuyez sur **Menu/Régler**, **5**, **6** sur le panneau de commande, puis sur ▲ ou ▼ pour sélectionner LAN câblé. Appuyez sur **Menu/Régler**.

Si Redémarrage ok? s'affiche, appuyez sur 1.Oui. Ce réglage désactivera l'interface de réseau sans fil. L'appareil redémarre automatiquement. Après le redémarrage, cochez la case et cliquez sur **Suivant**.

Si Confirmé s'affiche, appuyez sur **Arrêt/Sortie**. Cochez la case et cliquez sur **Suivant**.

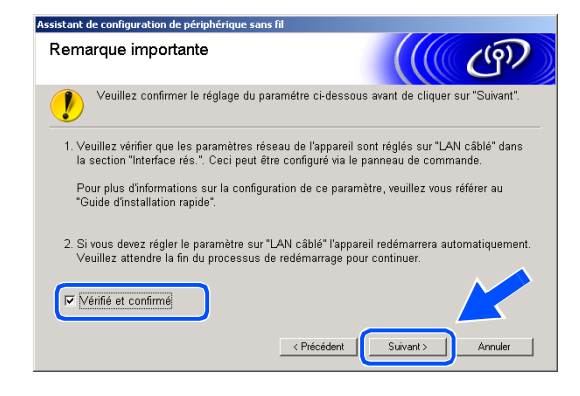

#### H **Remarque**

Une fois l'appareil sous tension ou redémarré, l'affichage du menu LAN sur l'écran ACL prend environ une minute.

Pour la configuration, vous devez provisoirement connecter votre dispositif sans fil Brother directement sur un port libre de votre point d'accès, concentrateur ou routeur à l'aide d'un câble de réseau.

Lorsque l'écran suivant apparaît, ouvrez le couvercle du numériseur jusqu'à sa position ouverte. Insérez le câble réseau dans le point d'accès, puis dans l'appareil. La prise pour réseau LAN se trouve au-dessus et à gauche des logements des cartouches d'encre, comme illustré ci-contre. Cliquez sur **Suivant** et *[passez à l'étape](#page-77-0)  [12](#page-77-0)*.

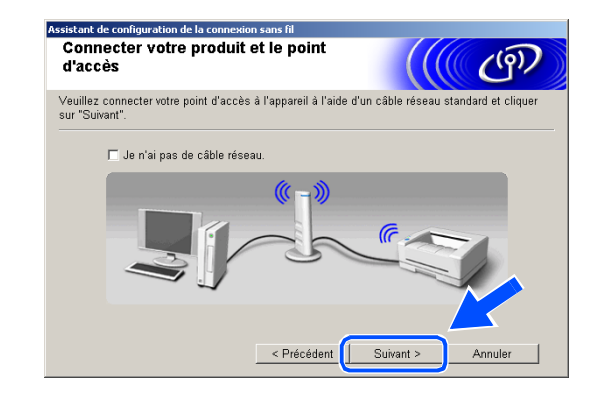

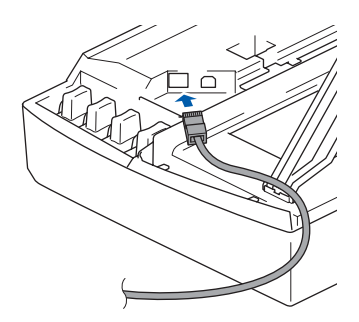

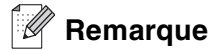

Si vous ne possédez pas de câble réseau, cochez **Je n'ai pas de câble réseau**, puis cliquez sur **Suivant**. Vous devrez configurer le réseau sans fil à partir du panneau de commande. Suivez les instructions à l'écran pour terminer la configuration Une fois la configuration terminée, *[passez à l'étape](#page-79-0) 19* pour l'installation du pilote.

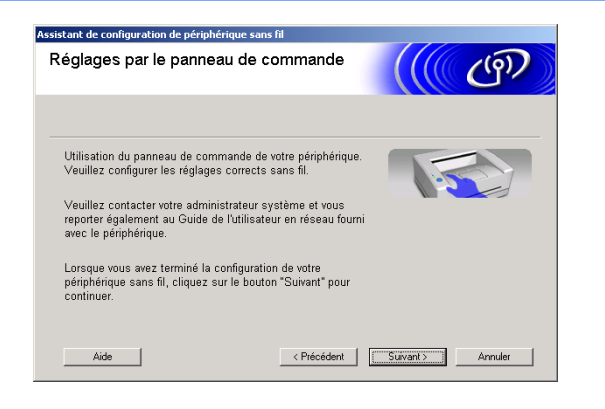

<span id="page-76-0"></span>*10* (Suite de l'*[étape](#page-74-0) 8*) Sélectionnez **Cet ordinateur utilise un câble réseau pour se connecter au réseau sans fil.**, puis cliquez sur **Suivant**.

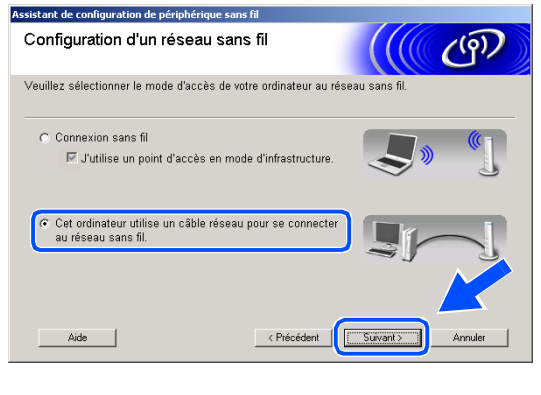

*11* Suivez les instructions qui s'affichent à l'écran pour terminer la configuration. [Reportez-vous à](#page-25-0)  *Utilisation de l'assistant de configuration du menu [Réseau du panneau de commande pour un réseau](#page-25-0)  sans fil*[, page 3-4](#page-25-0). Une fois terminé, passez à l'installation du pilote dans *[étape](#page-79-0) 19*.

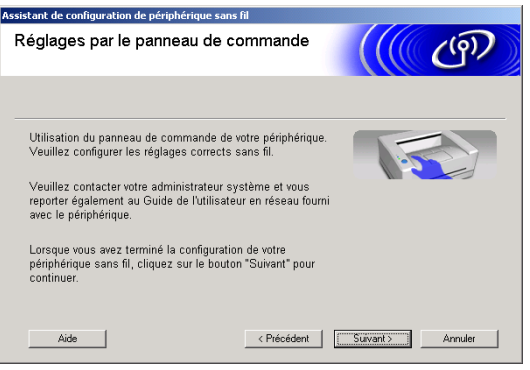

<span id="page-77-0"></span>*12* Si plusieurs appareils sans fil sont disponibles sur le réseau, la liste suivante s'affiche. Si la liste est vide, vérifiez si le point d'accès et l'appareil sont sous tension, puis cliquez sur **Rafraîchir**. Sélectionnez l'appareil que vous souhaitez configurer et cliquez sur **Suivant**.

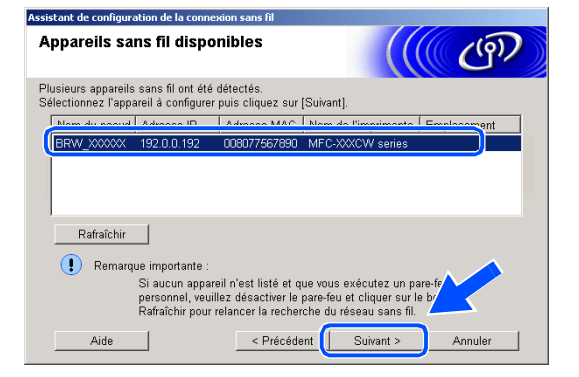

## *A* Remarque

Le nom de nœud par défaut de NC-xxxx ("xxxx" étant le nom de votre modèle) est "BRW\_xxxxxx" ou "BRN\_xxxxxx" (où "xxxxxx" représente les six derniers chiffres de l'adresse Ethernet).

*13* L'assistant recherche des réseaux sans fil disponibles à partir de votre appareil. Si plusieurs réseaux sans fil sont disponibles, la liste suivante s'affiche. Sélectionnez le point d'accès à associer à l'appareil, puis cliquez sur **Suivant**.

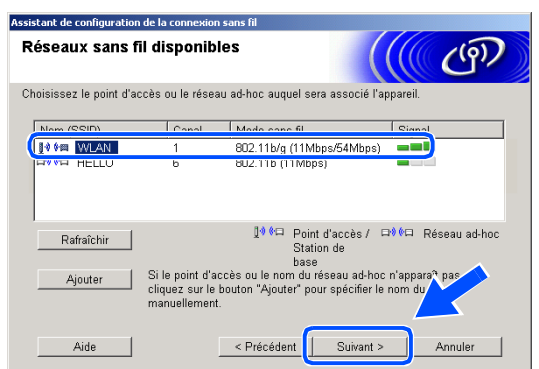

**Remarque**

- Si votre point d'accès n'apparaît pas dans la liste, vous pouvez l'ajouter manuellement en cliquant sur le bouton **Ajouter** . Suivez les instructions qui s'affichent à l'écran pour saisir le **Nom (SSID)** et le numéro de **Canal**.
- Le SSID par défaut de l'appareil est "SETUP". Ne pas sélectionner ce SSID.
- Si la liste est vide, vérifiez si le point d'accès est sous tension, puis si la distance entre l'appareil et le point d'accès permet la communication sans fil. Cliquez ensuite sur **Rafraîchir**.

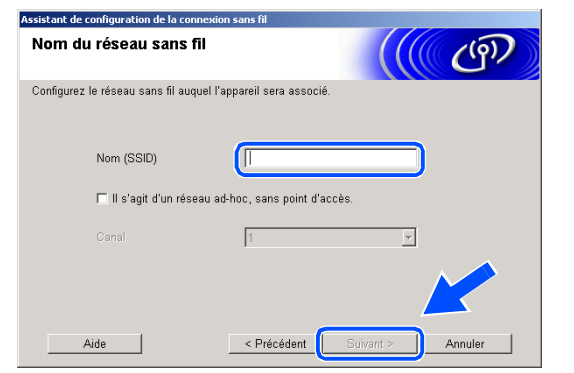

*14* Si votre réseau n'est pas configuré pour l'authentification et le cryptage, l'écran suivant s'affiche. Pour poursuivre l'installation, cliquez sur **OK** et *[passez à l'étape](#page-78-0) 16*.

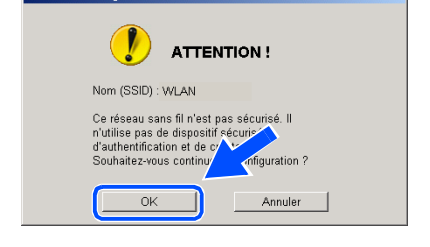

tant de configuration de la cor

*15* Si votre réseau est configuré pour l'authentification et le cryptage, l'écran suivant s'affiche. Lorsque vous configurez votre appareil Brother sans fil, vous devez vérifier s'il est configuré pour prendre en charge les paramètres d'authentification et de cryptage de votre réseau sans fil existant. Sélectionnez la **Méthode d'authentification** et le **Mode de cryptage** dans les menus déroulants de chaque zone de réglage. Entrez ensuite la **Clé du réseau** et cliquez sur **Suivant**.

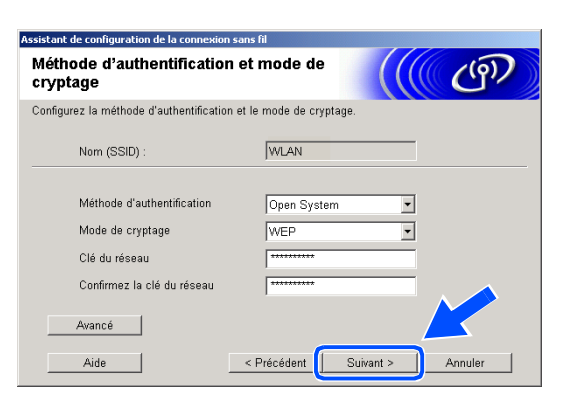

#### **Remarque**

- Si vous voulez configurer plusieurs clés WEP, cliquez sur **Avancé**.
- Si vous ne connaissez pas les réglages d'authentification et de cryptage de votre réseau, contactez l'administrateur du réseau.
- <span id="page-78-0"></span>*16* Cliquez sur **Suivant**. Les réglages sont transmis à l'appareil. Si vous voulez conserver les réglages initiaux, cliquez sur **Annuler**.

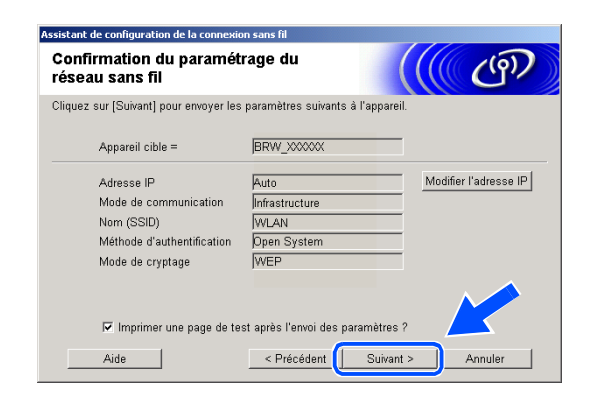

## **Remarque**

- Si vous voulez entrer manuellement l'adresse IP de l'appareil, cliquez sur **Modifier l'adresse IP** et entrez l'adresse IP requise pour votre réseau. Une fois votre sélection effectuée, cliquez sur **Suivant**. L'assistant recherche les réseaux sans fil disponibles.
- Les réglages du panneau de commande seront automatiquement remplacés par WLAN dès que les réglages sans fil auront été transmis à l'appareil.

*17* Débranchez le câble réseau entre votre point d'accès (concentrateur ou routeur) et l'appareil, puis cliquez sur **Suivant**.

*18* L'appareil redémarre automatiquement. Après le redémarrage de l'appareil, cochez **Vérifié et confirmé**, puis cliquez sur **Suivant**. Attendez que le redémarrage soit entièrement terminé.

> **Vous venez de terminer la configuration sans fil. Un indicateur à quatre niveaux situé à droite de l'écran ACL de l'appareil indique la puissance du signal radioélectrique. Si vous avez choisi d'installer les pilotes lors de l'***[étape 6](#page-74-1)***, passez à l'***[étape 19](#page-79-0)***.**

- <span id="page-79-0"></span>*19* L'installation du pilote commence. Après avoir lu et accepté l'accord de licence de ScanSoft® PaperPort® 9.0SE, cliquez sur **Oui**. (Non disponible si vous avez choisi **Installation de pilote uniquement** lors de l'*[étape](#page-74-1) 6*.)
- Contrat de licence Lisez attentivement le contrat de licence suivant Appuyez sur la touche Page suiv, pour voir le reste du contr ScanSol  $\overline{=}$ Accord de licence pour logiciel LE LOGICIEL ET LES ÉLÉMENTS CONNEXES FOURNIS DANS LE CADRE DE CET<br>ACCORD SONT CEDES SOUS LICENCE, NON VENDUS ET PEUVENT ÉTRE<br>UTILISÉS UNIQUEMENT EN CONFORMITE AVEC LES TERMES DE CET ACCORD<br>DE LICENCE VEUILLEZ LIRE ATTENTIV TERMES ET  $\overline{0}$ ui Nor
- *20* L'installation de PaperPort® 9.0SE commence automatiquement et se poursuit par l'installation de MFL-Pro Suite.

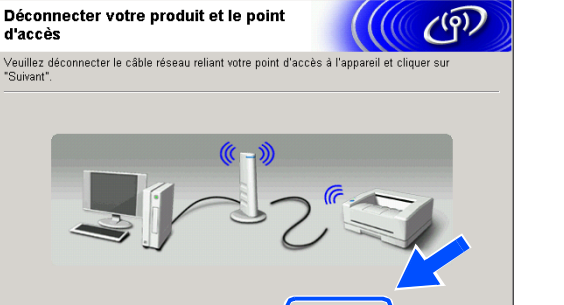

**8**

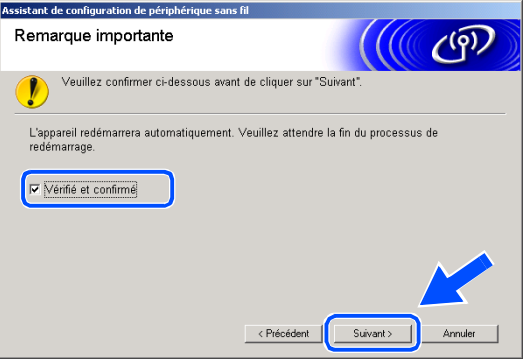

ant de configur

d'accès

an de la c

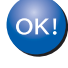

*21* Lorsque la fenêtre de l'accord de licence du logiciel MFL-Pro de Brother s'affiche, cliquez sur **Oui** si vous acceptez l'accord de licence du logiciel.

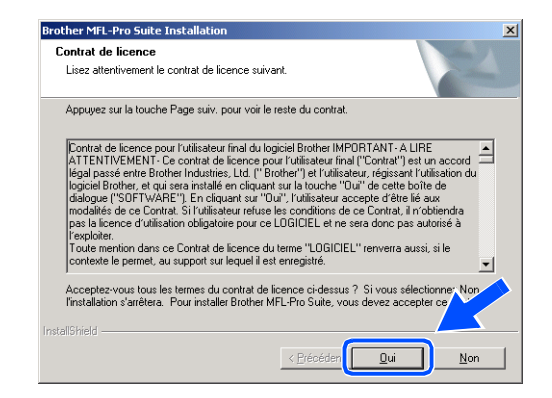

*22* L'installation des pilotes Brother démarre automatiquement. Les écrans d'installation s'affichent les uns après les autres. Veuillez patienter un instant.

**Configuration incorrecte**

- **N'essayez PAS d'annuler l'un des écrans pendant cette installation.**
- **Si votre configuration sans fil présente un problème, un message d'erreur s'affiche pendant l'installation de MFL-Pro Suite et celle-ci s'arrête. Si vous rencontrez ce problème,** *[passez à](#page-73-0)  [l'étape 4](#page-73-0)* **et recommencez la configuration du branchement sans fil.**
- *23* Si l'appareil est configuré pour votre réseau, sélectionnez l'appareil dans la liste, puis cliquez sur **Suivant**.

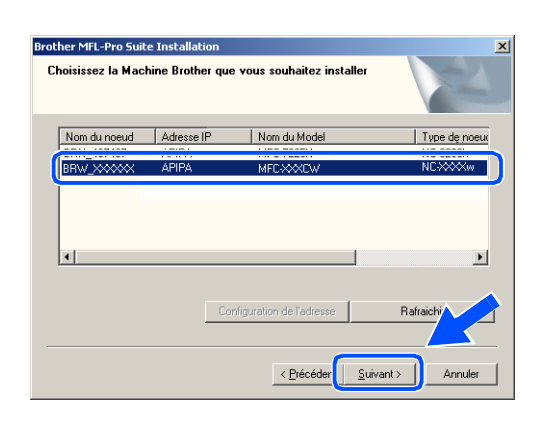

#### *A* Remarque

Si un seul appareil est raccordé au réseau, cette fenêtre ne s'affichera pas, car l'appareil sera alors sélectionné automatiquement.

- *24* Si l'appareil n'est pas encore configuré pour être utilisé sur votre réseau, la fenêtre suivante s'affiche. Cliquez sur **OK**. La fenêtre **Configuration de l'adresse** s'affiche. Entrez l'adresse IP de votre réseau en suivant les instructions qui s'affichent à l'écran.
- *25* Lorsque l'écran d'enregistrement en ligne Brother et ScanSoft® s'affiche, effectuez votre sélection et suivez les instructions qui s'affichent à l'écran.

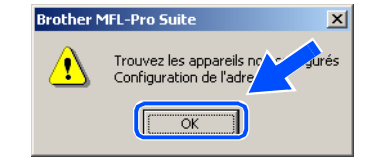

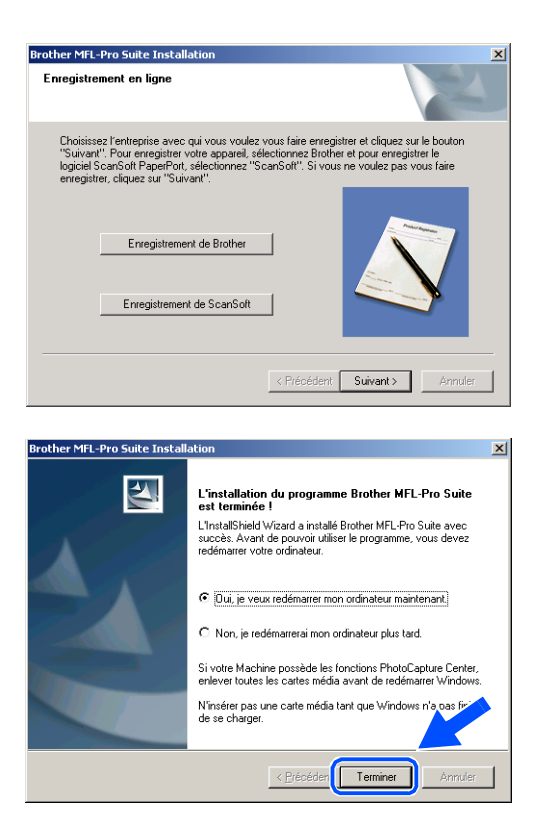

*26* Cliquez sur **Terminer** pour redémarrer l'ordinateur. (Sous Windows® 2000 Professionnel/XP, vous devez vous connecter avec des droits d'administrateur.)

#### $\mathscr{A}$ **Remarque**

Après le redémarrage de l'ordinateur, le programme de diagnostic de l'installation s'exécute automatiquement. Si l'installation a échoué, la fenêtre des résultats d'installation s'affiche. Si le programme de diagnostic échoue, suivez les instructions affichées ou consultez l'aide en ligne et les FAQ dans Démarrer/Tous les programmes/Brother/MFL-Pro Suite MFC-640CW.

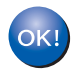

**Le logiciel MFL-Pro Suite comprenant le pilote d'imprimante Brother, le pilote de numérisation en réseau et Network PhotoCapture CenterTM a été installé, et l'installation est maintenant terminée.**

# **Installation à l'aide d'un point d'accès qui gère SecureEasySetupTM (Windows® 98/98SE/Me/2000/XP)**

## **Important**

Si vous avez préalablement configuré les réglages sans fil de l'appareil, vous devez redéfinir les réglages de réseau LAN avant de reconfigurer les réglages sans fil. Appuyez sur **Menu/Régler**, **5**, **0**, **1**, puis appuyez sur 1.Oui pour accepter les modifications. L'appareil redémarre automatiquement.

*1* Mettez l'appareil sous tension en branchant le cordon d'alimentation.

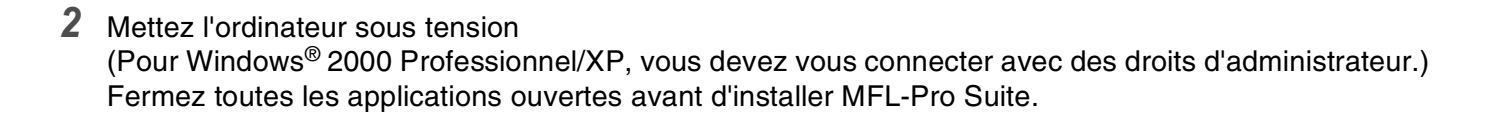

#### *A* Remarque L

Avant de commencer l'installation, si vous utilisez un logiciel pare-feu personnel, désactivez-le. Une fois que vous vous serez assuré de pouvoir imprimer après l'installation, vous pourrez relancer votre pare-feu personnel.

- *3* Insérez le CD-ROM fourni dans le lecteur de CD-ROM. Si l'écran du nom du modèle s'affiche, sélectionnez votre appareil. Si l'écran des langues s'affiche, sélectionnez votre langue.
- <span id="page-82-0"></span>*4* Le menu principal du CD-ROM s'affiche. Cliquez sur **Installez le logiciel MFL-Pro Suite**.

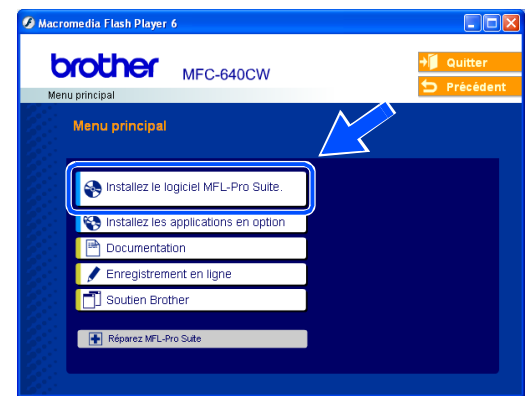

# **Remarque**

- Si cette fenêtre ne s'affiche pas, utilisez l'Explorateur Windows<sup>®</sup> pour exécuter le programme setup.exe dans le dossier racine du CD-ROM Brother.
- **Si vous utilisez Windows**® **2000 Professionnel et que vous n'avez pas installé le Service Pack 3 (SP3) ou la version supérieure :** Pour accéder aux fonctions de PhotoCapture Center™ depuis votre ordinateur, vous devrez peut-être commencer par effectuer une mise à jour de Windows® 2000.

La mise à jour de Windows<sup>®</sup> 2000 est fournie avec le programme d'installation de MFL-Pro Suite. Pour installer la mise à jour, procédez comme suit :

- 1 Cliquez sur **OK** pour lancer l'installation de la mise à jour de Windows®.
- 2 Lorsque vous y êtes invité, cliquez sur **OK** pour redémarrer votre ordinateur.
- 3 Une fois l'ordinateur redémarré, l'installation de MFL-Pro Suite se poursuit automatiquement.

Si ce n'est pas le cas, ouvrez à nouveau le menu principal en éjectant puis en réinsérant le CD-ROM, ou double-cliquez sur le programme **setup.exe** dans le dossier racine, et continuez à partir de l'*[étape](#page-82-0)  [4](#page-82-0)* pour installer MFL-Pro Suite.

*5* Sélectionnez **Connexion réseau sans fil**, puis cliquez sur **Suivant**.

<span id="page-83-0"></span>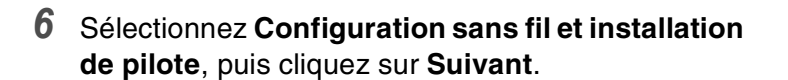

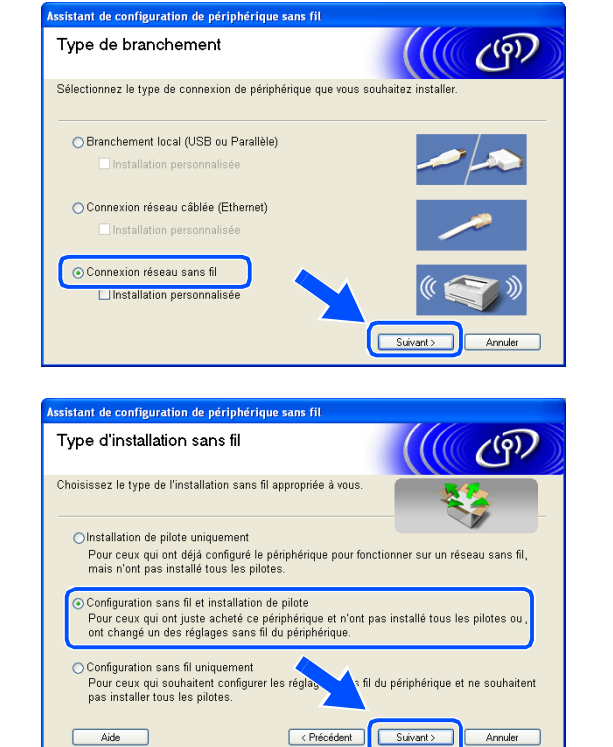

Aide

*7* Sélectionnez **Je veux utiliser la fonction SecureEasySetupTM de mon point d'accès pour configurer mon périphérique sans fil**, puis cliquez sur **Suivant**.

*8* Contrôlez le message qui s'affiche à l'écran et cliquez sur **Suivant**.

*9* Placez provisoirement l'appareil à moins de 50 cm / 20 pouces du point d'accès.

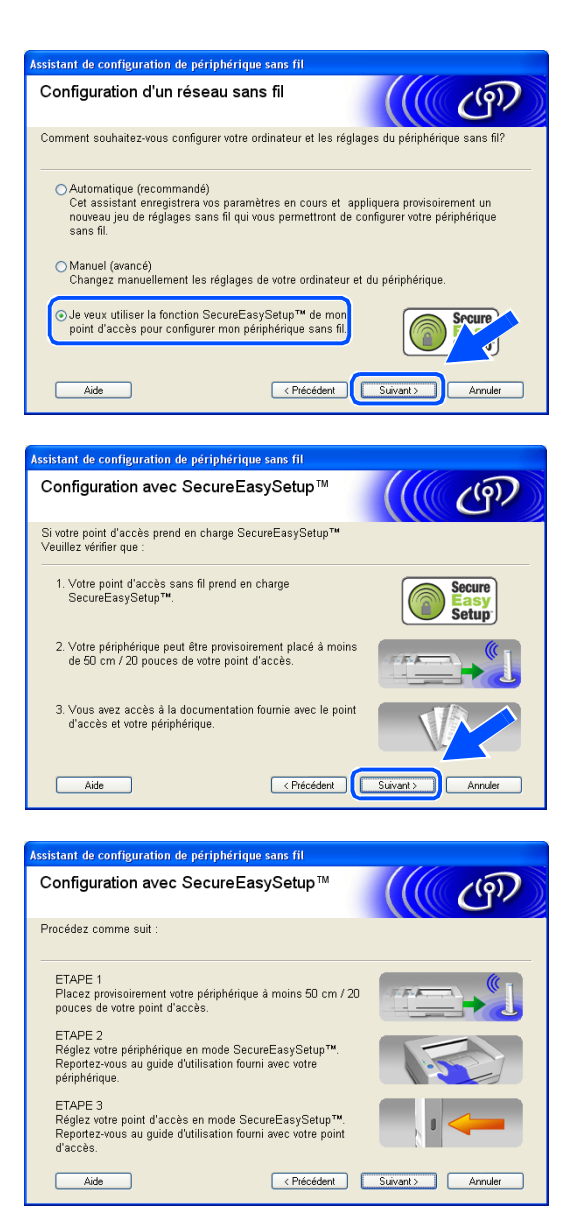

- *10* Reportez-vous au manuel d'instructions livré avec votre point d'accès pour régler le mode SecureEasySetup™ de votre point d'accès.
- *11* Réglez l'appareil en mode SecureEasySetupTM. Appuyez sur **Menu/Régler**, **5**, **3**, **2** sur le panneau de commande.

### **Remarque**

Une fois l'appareil sous tension ou redémarré, l'affichage du menu LAN sur l'écran ACL prend environ une minute.

*12* Appuyez sur **Menu/Régler**.

**8**

#### H **Remarque**

 $OK!$ 

Si l'écran ACL affiche Erreur de connexion, essayez à nouveau.

*13* Cliquez sur **Suivant**.

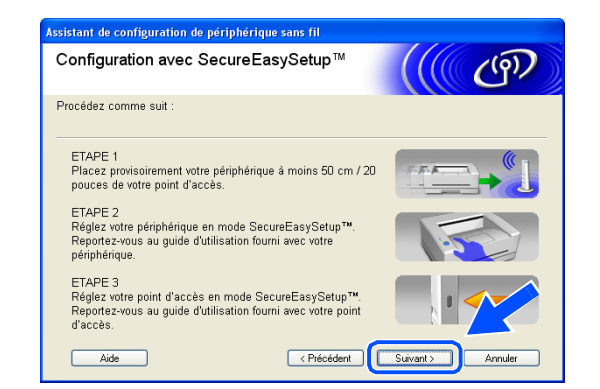

*14* La configuration est terminée. Installez l'appareil à un endroit qui se situe dans la zone de couverture de votre point d'accès.

**Vous venez de terminer la configuration sans fil. Un indicateur à quatre niveaux situé à droite de l'écran ACL de l'appareil indique la puissance du signal radioélectrique. Si vous avez choisi d'installer les pilotes lors de l'***[étape 6](#page-83-0)***, passez à l'***[étape 15](#page-85-0)***.**

<span id="page-85-0"></span>*15* L'installation du pilote commence. Après avoir lu et accepté l'accord de licence de ScanSoft® PaperPort® 9.0SE, cliquez sur **Oui**. (Non disponible si vous avez choisi **Installation de pilote uniquement** lors de l'*[étape](#page-83-0) 6*.)

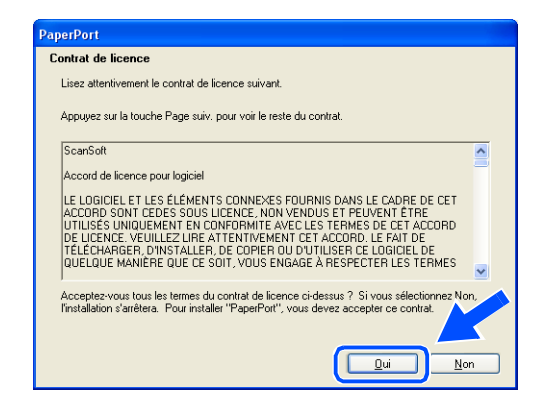

*16* L'installation de PaperPort® 9.0SE commence automatiquement et se poursuit par l'installation de MFL-Pro Suite.

*17* Lorsque la fenêtre de l'accord de licence du logiciel MFL-Pro de Brother s'affiche, cliquez sur **Oui** si vous acceptez l'accord de licence du logiciel.

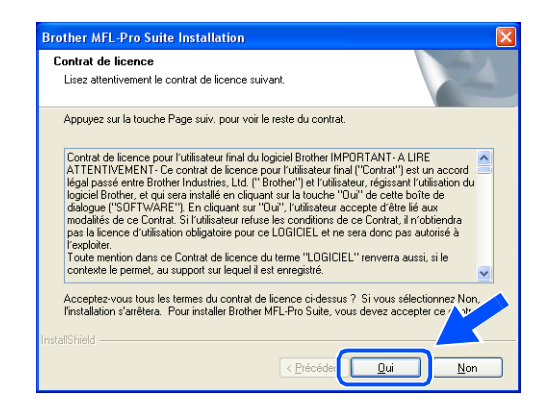

*18* L'installation des pilotes Brother démarre automatiquement. Les écrans d'installation s'affichent les uns après les autres. Veuillez patienter un instant.

#### **Configuration incorrecte**

- **N'essayez PAS d'annuler l'un des écrans pendant cette installation.**
- **Si votre configuration sans fil présente un problème, un message d'erreur s'affiche pendant l'installation de MFL-Pro Suite et celle-ci s'arrête. Si vous rencontrez ce problème,** *[passez à](#page-82-0)  [l'étape 4](#page-82-0)* **et recommencez la configuration du branchement sans fil.**
- *19* Si l'appareil est configuré pour votre réseau, sélectionnez l'appareil dans la liste, puis cliquez sur **Suivant**.

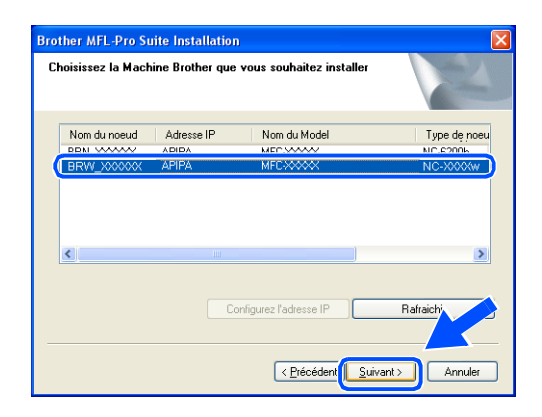

#### *A* Remarque

Si un seul appareil est raccordé au réseau, cette fenêtre ne s'affichera pas, car l'appareil sera alors sélectionné automatiquement.

- *20* Si l'appareil n'est pas encore configuré pour être utilisé sur votre réseau, la fenêtre suivante s'affiche. Cliquez sur **OK**. La fenêtre **Configuration de l'adresse** s'affiche. Entrez l'adresse IP de votre réseau en suivant les
- *21* Lorsque l'écran d'enregistrement en ligne Brother et ScanSoft® s'affiche, effectuez votre sélection et suivez les instructions qui s'affichent à l'écran.

instructions qui s'affichent à l'écran.

*22* Cliquez sur **Terminer** pour redémarrer l'ordinateur. (Pour Windows® 2000 Professionnel/XP, vous devez vous connecter avec des droits d'administrateur.)

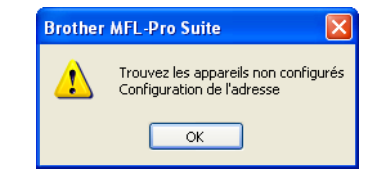

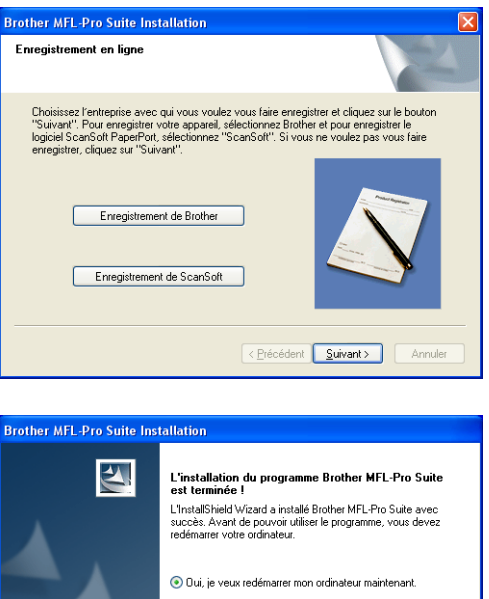

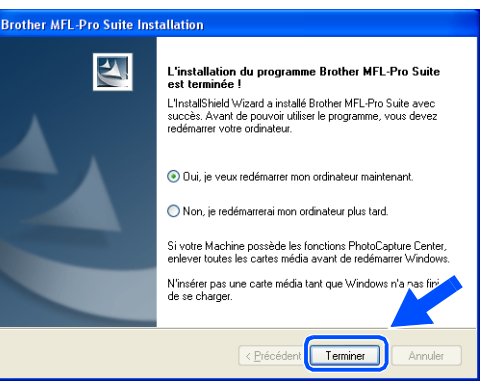

## **Remarque**

Après le redémarrage de l'ordinateur, le programme de diagnostic de l'installation s'exécute automatiquement. Si l'installation a échoué, la fenêtre des résultats d'installation s'affiche. Si le programme de diagnostic échoue, suivez les instructions affichées ou consultez l'aide en ligne et les FAQ dans Démarrer/Tous les programmes/Brother/MFL-Pro Suite MFC-640CW.

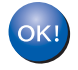

**Le logiciel MFL-Pro Suite comprenant le pilote d'imprimante Brother, le pilote de numérisation en réseau et Network PhotoCapture CenterTM a été installé, et l'installation est maintenant terminée.**

# **Installation utilisant un ordinateur sans fil en mode Ad-hoc**

# **Windows® 98/98SE/Me/2000/XP**

#### **Important**

Si vous avez préalablement configuré les réglages sans fil de l'appareil, vous devez redéfinir les réglages de réseau LAN avant de reconfigurer les réglages sans fil. Appuyez sur **Menu/Régler**, **5**, **0**, **1**, puis appuyez sur 1.Oui pour accepter les modifications. L'appareil redémarre automatiquement.

*1* Mettez l'appareil sous tension en branchant le cordon d'alimentation.

*2* Mettez l'ordinateur sous tension (sous Windows® 2000 Professionnel/XP, vous devez vous connecter avec des droits d'administrateur.) Fermez toutes les applications ouvertes avant d'installer MFL-Pro Suite.

#### **Remarque Remarque**

Avant de commencer l'installation, si vous utilisez un logiciel pare-feu personnel, désactivez-le. Une fois que vous vous serez assuré de pouvoir imprimer après l'installation, vous pourrez relancer votre pare-feu personnel.

- *3* Insérez le CD-ROM fourni dans le lecteur de CD-ROM. Si l'écran du nom du modèle s'affiche, sélectionnez votre appareil. Si l'écran des langues s'affiche, sélectionnez votre langue.
- <span id="page-88-0"></span>*4* Le menu principal du CD-ROM s'affiche. Cliquez sur **Installez le logiciel MFL-Pro Suite**.

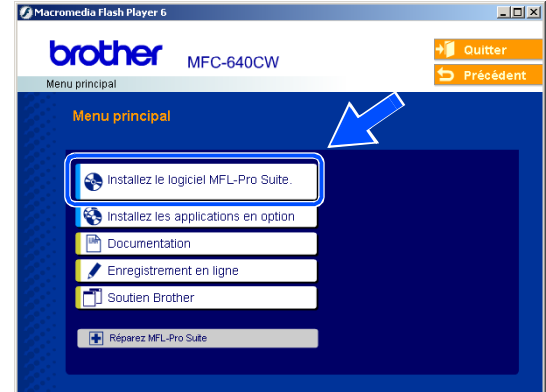

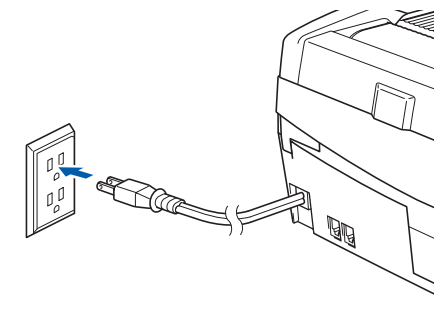

# **Remarque**

- Si cette fenêtre ne s'affiche pas, utilisez l'Explorateur Windows<sup>®</sup> pour exécuter le programme setup.exe dans le dossier racine du CD-ROM Brother.
- **Si vous utilisez Windows® 2000 Professionnel et que vous n'avez pas installé le Service Pack 3 (SP3) ou la version supérieure :** Pour accéder aux fonctions de PhotoCapture Center™ depuis votre ordinateur, vous devrez peut-être commencer par effectuer une mise à jour de Windows® 2000.

La mise à jour de Windows® 2000 est fournie avec le programme d'installation de MFL-Pro Suite. Pour installer la mise à jour, procédez comme suit :

- 1 Cliquez sur **OK** pour lancer l'installation de la mise à jour de Windows®.
- 2 Lorsque vous y êtes invité, cliquez sur **OK** pour redémarrer votre ordinateur.
- 3 Une fois l'ordinateur redémarré, l'installation de MFL-Pro Suite se poursuit automatiquement.

Si ce n'est pas le cas, ouvrez à nouveau le menu principal en éjectant puis en réinsérant le CD-ROM, ou double-cliquez sur le programme **setup.exe** dans le dossier racine, et continuez à partir de l'*[étape](#page-88-0)  [4](#page-88-0)* pour installer MFL-Pro Suite.

.<br>Assistant de configuration de nér

Configuration sans fil uniquement Pour ceux qui souhaitent configurer les rég<br>pas installer tous les pilotes.

Aide |

*5* Sélectionnez **Connexion réseau sans fil**, puis cliquez sur **Suivant**.

<span id="page-89-0"></span>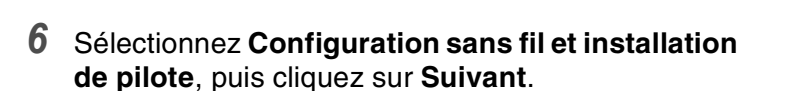

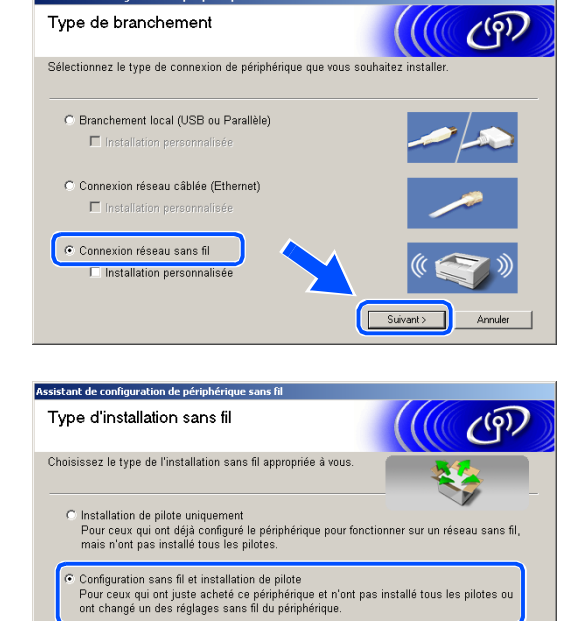

fil du périphérique et ne souh

Annuler

 $\sqrt{\frac{1}{\sqrt{1 + \left(1 + \frac{1}{2}\right)}}$ 

< Précéden

*7* Sélectionnez **Automatique (recommandé)**, puis cliquez sur **Suivant**.

*8* Sélectionnez **Je ne peux pas brancher mon périphérique à mon point d'accès avec un câble réseau**. Cliquez sur **Suivant**.

*9* Si vous utilisez un ordinateur sans fil, sélectionnez **Connexion sans fil** et veillez à ce que **J'utilise un point d'accès en mode d'infrastructure** ne soit pas coché. Cliquez sur **Suivant**.

Si vous utilisez un ordinateur câblé, sélectionnez **Cet ordinateur utilise un câble réseau pour se connecter au réseau sans fil**, et vous devez configurer le réseau sans fil à partir du panneau de commande. Cliquez sur **Suivant** et suivez les instructions qui s'affichent à l'écran pour terminer la configuration. [Reportez-vous à](#page-25-0) *Utilisation de [l'assistant de configuration du menu Réseau du](#page-25-0)  panneau de commande pour un réseau sans fil*, [page 3-4](#page-25-0). Une fois terminé, passez à l'installation du pilote dans *[étape](#page-95-0) 19*.

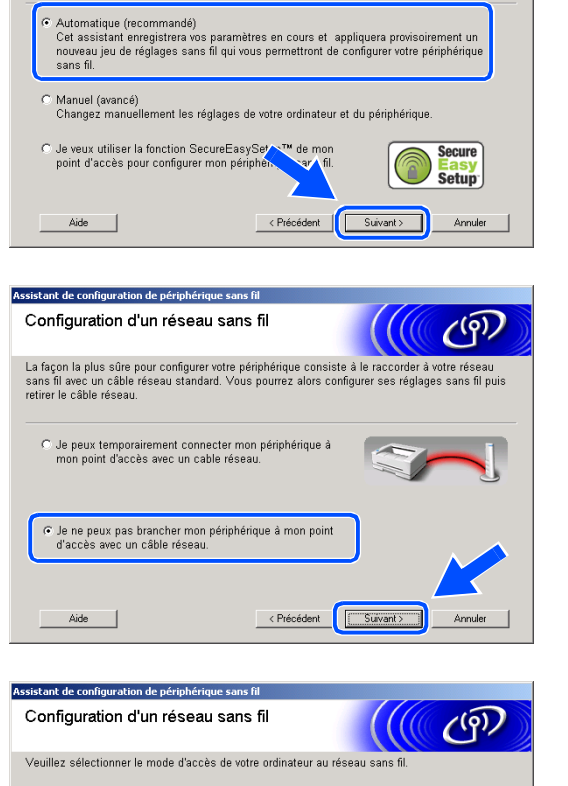

Assistant de configuration de périphérique sans fil Configuration d'un réseau sans fil

C Connexion sans fil

Aide

Aide |

 $\Box$  J'utilise un point d'accès en mode d'infrastructure

C Cet ordinateur utilise un câble réseau pour se connecter<br>au réseau sans fil.

nnt de configuration de périphérique sans fil Réglages par le panneau de commande

Utilisation du panneau de commande de votre périphérique<br>Veuillez configurer les réglages corrects sans fil.

Veuillez contacter votre administrateur système et vous<br>reporter également au Guide de l'utilisateur en réseau fourni<br>avec le périphérique.

Lorsque vous avez terminé la configuration de votre<br>périphérique sans fil, cliquez sur le bouton "Suivant" pour<br>continuer.

Récédent Contra Contra Contra Contra Contra Contra Contra Contra Contra Contra Contra Contra Contra Contra Contra Contra Contra Contra Contra Contra Contra Contra Contra Contra Contra Contra Contra Contra Contra Contra Con

<Précédent | Suivant> Annuler

Annuler

 $\mathcal{C}^{(q)}$ 

Comment souhaitez-vous configurer votre ordinateur et les réglages du périp

**8**

*10* Lisez la **Remarque importante**. Appuyez sur **Menu/Régler**, **5**, **6** sur le panneau de commande, puis sur ▲ ou ▼ pour sélectionner WLAN. Appuyez sur **Menu/Régler.**

Si Redémarrage ok? s'affiche, appuyez sur 1.Oui. Ce réglage désactivera l'interface de réseau câblé. L'appareil redémarre automatiquement. Après le redémarrage, cochez la case et cliquez sur **Suivant**.

Si Confirmé s'affiche, appuyez sur **Arrêt/Sortie**. Cochez la case et cliquez sur **Suivant**.

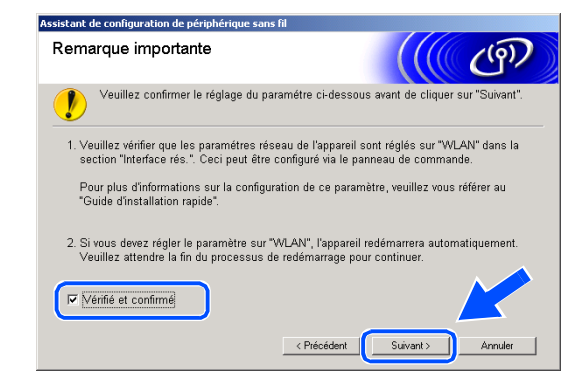

**Remarque**

Une fois l'appareil sous tension ou redémarré, l'affichage du menu LAN sur l'écran ACL prend environ une minute.

Vous devez changer temporairement la configuration sans fil de votre ordinateur. Suivez les instructions qui s'affichent à l'écran. N'oubliez pas de noter tous les réglages (SSID, canal, etc.) de votre ordinateur. Vous en aurez peut-être besoin pour restaurer par la suite les réglages actuels.

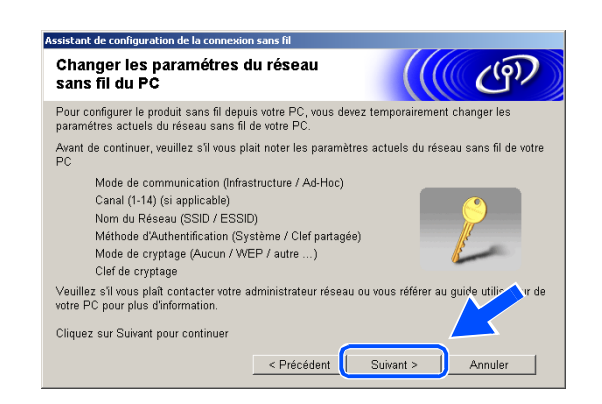

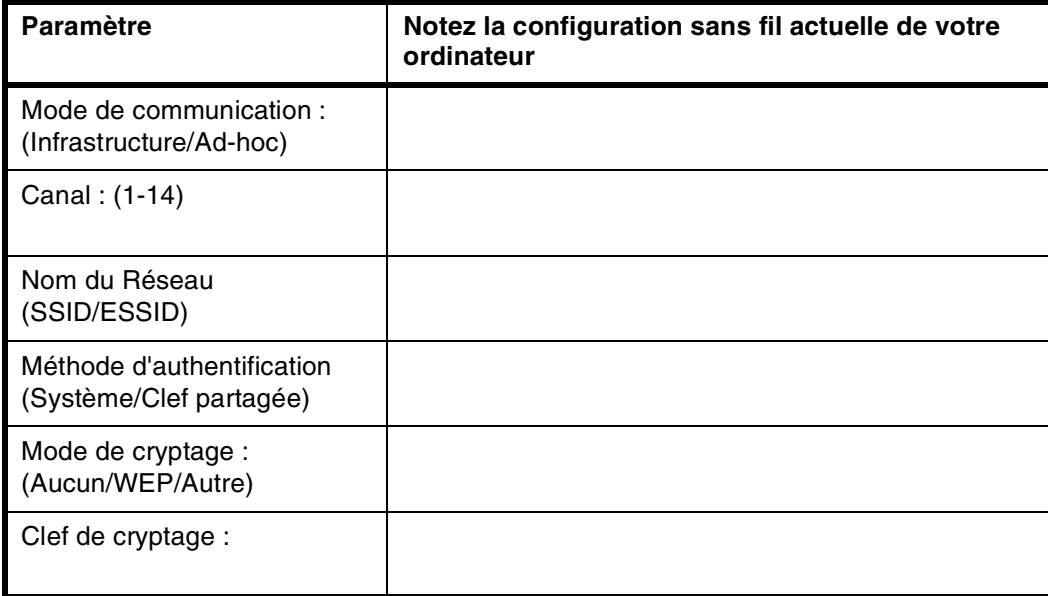

Installation sans fil pour Windows®

*11* Pour communiquer avec l'appareil sans fil non configuré, remplacez les réglages sans fil de cet ordinateur par les réglages par défaut de l'appareil qui figurent sur l'écran ci-contre. Cliquez sur **Suivant**.

*12* Si plusieurs appareils sans fil sont disponibles sur le réseau, la liste suivante s'affiche. Si la liste est vide, vérifiez si l'appareil est sous tension, puis cliquez sur **Rafraîchir**. Sélectionnez l'appareil que vous souhaitez configurer et cliquez sur **Suivant**.

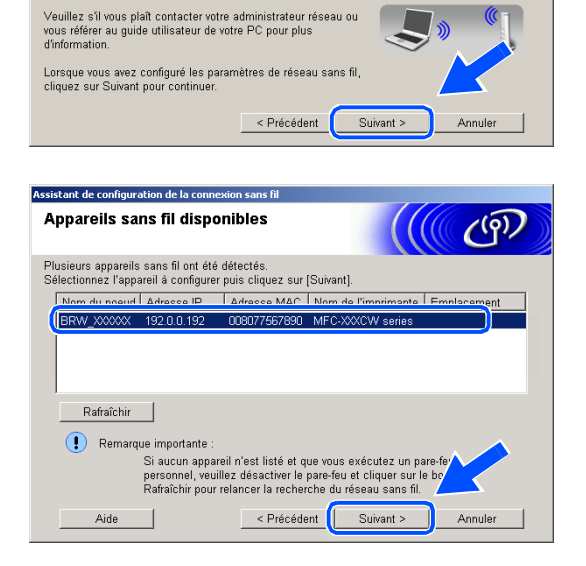

.<br>Assistant de configuration de la connexion sans fil Changer les paramétres du réseau

\*Distinguer les lettres majuscules

.<br>Pour communiquer avec le produit sans fil non configuré, veuillez s'il :<br>modifications suivantes aux paramètres du réseau sans fil de votre PI Mode de communication : Ad-Hoc

> Nom du Réseau (SSID)\*: SETUP Mode de cryptage : Aucun

Canal: 11 (si applicable)

sans fil du PC

#### $\mathbb Z$ **Remarque**

Le nom de nœud par défaut de NC-xxxx ("xxxx" étant le nom de votre modèle) est "BRW\_xxxxxx" (où "xxxxxx" représente les six derniers chiffres de l'adresse Ethernet).

*13* L'assistant recherche des réseaux sans fil disponibles à partir de votre appareil. Si plusieurs réseaux sans fil sont disponibles, la liste suivante s'affiche. Sélectionnez le réseau Ad-hoc à associer à l'appareil, puis cliquez sur **Suivant**.

Si aucun réseau Ad-hoc sans fil n'est disponible, vous devez créer un nouveau réseau sans fil. *[Passez à l'étape](#page-94-0) 16*.

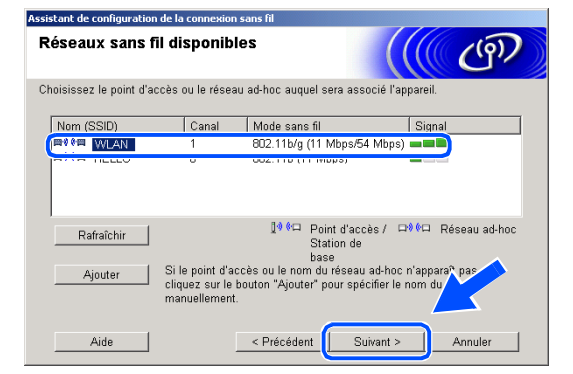

## **Remarque**

- Si votre réseau Ad-hoc cible n'apparaît pas dans la liste, vous pouvez l'ajouter manuellement en cliquant sur le bouton **Ajouter**. Suivez les instructions qui s'affichent à l'écran pour saisir le **Nom (SSID)** et le numéro de **Canal**.
- Si la liste est vide, vérifiez si l'appareil se trouve dans la zone de couverture de la communication sans fil. Cliquez ensuite sur **Rafraîchir**.

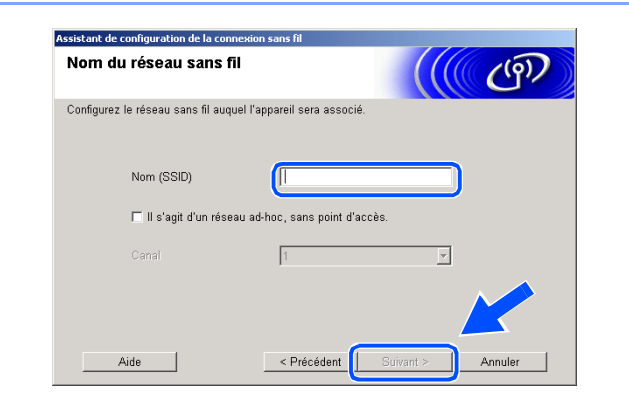

- *14* Si votre réseau n'est pas configuré pour l'authentification et le cryptage, l'écran suivant s'affiche. Pour poursuivre l'installation, cliquez sur **OK** et *[passez à l'étape](#page-94-1) 17*.
- *15* Si votre réseau est configuré pour l'authentification et le cryptage, l'écran suivant s'affiche. Lorsque vous configurez votre appareil Brother sans fil, vous devez vérifier s'il est configuré pour prendre en charge les paramètres d'authentification et de cryptage de votre réseau sans fil existant. Sélectionnez la **Méthode d'authentification** et le **Mode de cryptage** dans les menus déroulants de chaque zone de réglage. Entrez ensuite la **Clé du réseau** et cliquez sur **Suivant**.

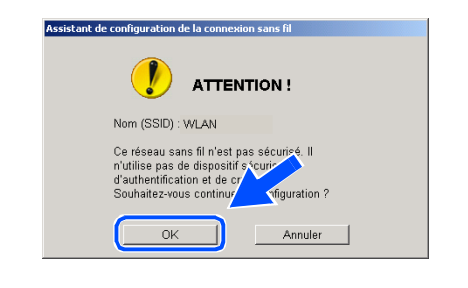

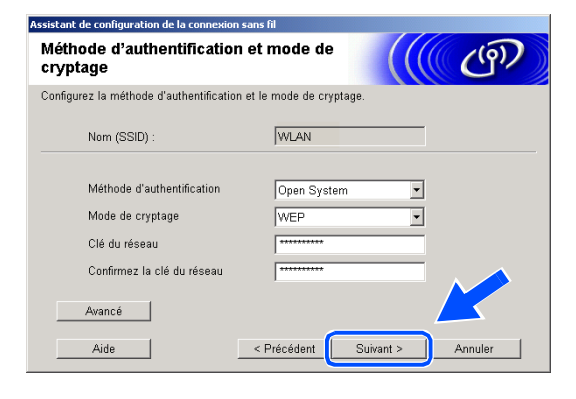

# **Remarque**

- Si vous voulez configurer plusieurs clés WEP, cliquez sur **Avancé**.
- Si vous ne connaissez pas les réglages d'authentification et de cryptage de votre réseau, contactez l'administrateur du réseau.
- <span id="page-94-0"></span>*16* Entrez un nouveau SSID et sélectionnez la **Méthode d'authentification** et le **Mode de cryptage** dans les menus déroulants de chaque zone de réglage. Entrez ensuite la **Clé du réseau** et cliquez sur **Suivant**.

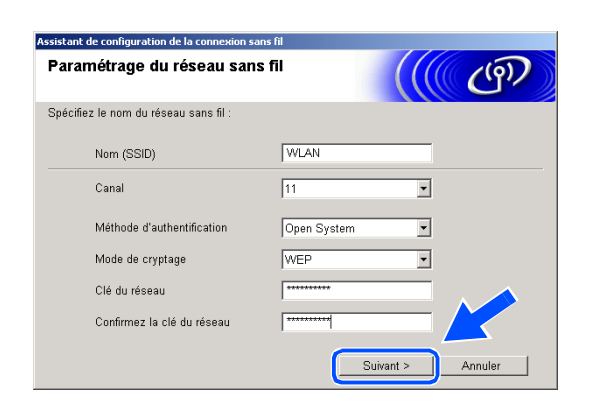

#### $\mathbb Z$ **Remarque**

Si vous ne connaissez pas les réglages d'authentification et de cryptage de votre réseau, contactez l'administrateur du réseau.

<span id="page-94-1"></span>*17* Cliquez sur **Suivant**. Les réglages sont transmis à l'appareil. Si vous voulez conserver les réglages initiaux, cliquez sur **Annuler**.

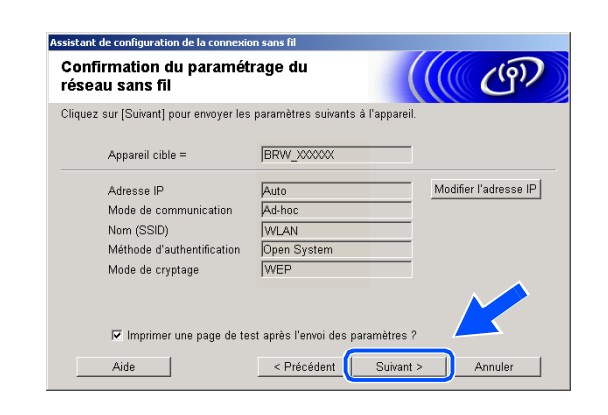

#### - Ø **Remarque**

Si vous voulez entrer manuellement l'adresse IP de l'appareil, cliquez sur **Modifier l'adresse IP** et entrez l'adresse IP requise pour votre réseau. Une fois votre sélection effectuée, cliquez sur **Suivant**. L'assistant recherche les réseaux sans fil disponibles.

*18* Pour communiquer avec le dispositif sans fil configuré, vous devez configurer votre ordinateur afin qu'il utilise les mêmes réglages sans fil. Changez manuellement les réglages sans fil de votre ordinateur afin qu'ils correspondent à ceux de l'appareil, affichés sur l'écran ci-contre. Cliquez sur **Suivant**.

(Les réglages affichés sur cet écran ne servent qu'à titre d'exemple. Vos réglages seront différents.)

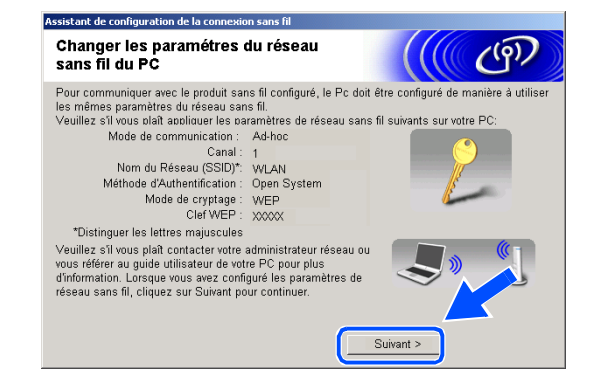

OK!

**Vous venez de terminer la configuration sans fil. Un indicateur à quatre niveaux situé à droite de l'écran ACL de l'appareil indique la puissance du signal radioélectrique. Si vous avez choisi d'installer les pilotes lors de l'***[étape 6](#page-89-0)***, passez à l'***[étape 19](#page-95-0)***.**

<span id="page-95-0"></span>*19* L'installation du pilote commence. Après avoir lu et accepté l'accord de licence de ScanSoft® PaperPort® 9.0SE, cliquez sur **Oui**. (Non disponible si vous avez choisi **Installation de pilote uniquement** lors de l'*[étape](#page-89-0) 6*.)

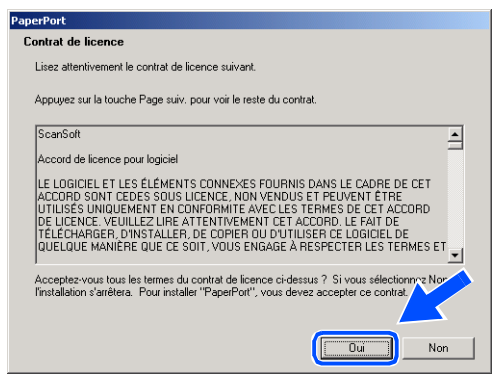

- 20 L'installation de PaperPort<sup>®</sup> 9.0SE commence automatiquement et se poursuit par l'installation de MFL-Pro Suite.
- *21* Lorsque la fenêtre de l'accord de licence du logiciel MFL-Pro de Brother s'affiche, cliquez sur **Oui** si vous acceptez l'accord de licence du logiciel.

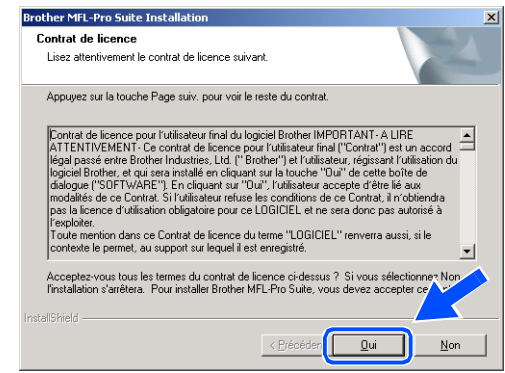

*22* L'installation des pilotes Brother démarre automatiquement. Les écrans d'installation s'affichent les uns après les autres. Veuillez patienter un instant.

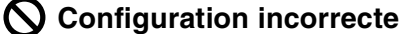

- **N'essayez PAS d'annuler l'un des écrans pendant cette installation.**
- **Si votre configuration sans fil présente un problème, un message d'erreur s'affiche pendant l'installation de MFL-Pro Suite et celle-ci s'arrête. Si vous rencontrez ce problème,** *[passez à](#page-88-0)  [l'étape 4](#page-88-0)* **et recommencez la configuration du branchement sans fil.**
- *23* Si l'appareil est configuré pour votre réseau, sélectionnez l'appareil dans la liste, puis cliquez sur **Suivant**.

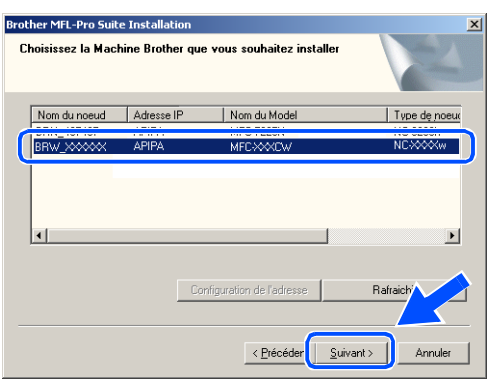

#### **Remarque**

Si un seul appareil est raccordé au réseau, cette fenêtre ne s'affichera pas, car l'appareil sera alors sélectionné automatiquement.

*24* Si l'appareil n'est pas encore configuré pour être utilisé sur votre réseau, la fenêtre suivante s'affiche. Cliquez sur **OK**.

La fenêtre **Configuration de l'adresse** s'affiche. Entrez l'adresse IP de votre réseau en suivant les instructions qui s'affichent à l'écran.

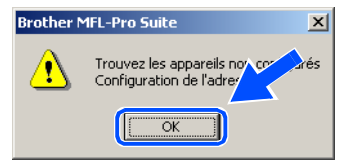

*25* Lorsque l'écran d'enregistrement en ligne Brother et ScanSoft® s'affiche, effectuez votre sélection et suivez les instructions qui s'affichent à l'écran.

*26* Cliquez sur **Terminer** pour redémarrer l'ordinateur. (Sous Windows® 2000 Professionnel/XP, vous devez vous connecter avec des droits d'administrateur.)

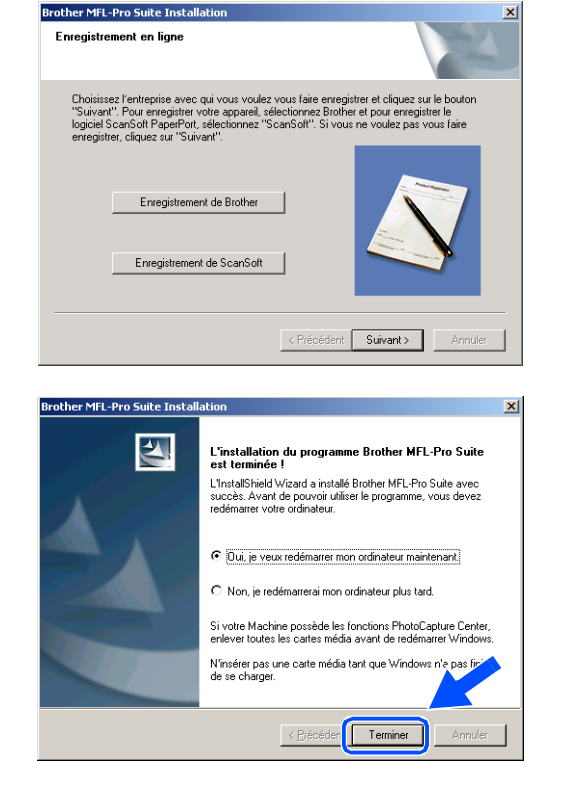

# **Remarque**

Après le redémarrage de l'ordinateur, le programme de diagnostic de l'installation s'exécute automatiquement. Si l'installation a échoué, la fenêtre des résultats d'installation s'affiche. Si le programme de diagnostic échoue, suivez les instructions affichées ou consultez l'aide en ligne et les FAQ dans Démarrer/Tous les programmes/Brother/MFL-Pro Suite MFC-640CW.

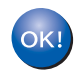

**Le logiciel MFL-Pro Suite comprenant le pilote d'imprimante Brother, le pilote de numérisation en réseau et Network PhotoCapture CenterTM a été installé, et l'installation est maintenant terminée.**

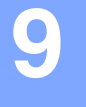

# **9 Installation sans fil pour Macintosh®**

# **Installation utilisant un ordinateur sans fil en mode Infrastructure pour Mac OS® X 10.2.4 ou plus récent**

## **Important**

Si vous avez préalablement configuré les réglages sans fil de l'appareil, vous devez redéfinir les réglages de réseau LAN avant de reconfigurer les réglages sans fil. Appuyez sur **Menu/Régler**, **5**, **0**, **1**, puis appuyez sur 1.Oui pour accepter les modifications. L'appareil redémarre automatiquement.

*1* Mettez l'appareil sous tension en branchant le cordon d'alimentation.

- *2* Mettez votre Macintosh® sous tension.
- *3* Insérez le CD-ROM fourni dans le lecteur de CD-ROM.
- *4* Double-cliquez sur l'icône **Start Here OSX** pour installer les pilotes et le logiciel MFL-Pro Suite. Si l'écran des langues s'affiche, sélectionnez votre langue.

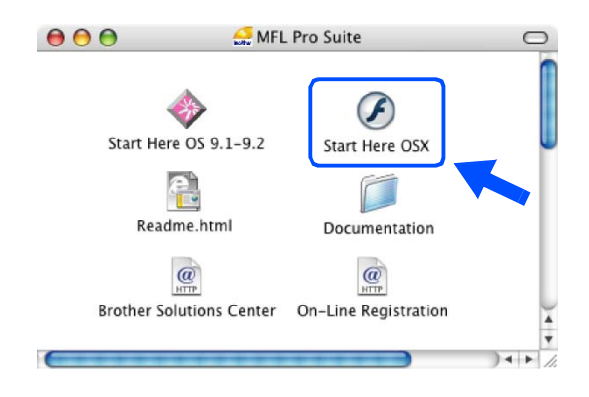

Installation sans fil pour Macintosh®

*5* Cliquez sur **MFL-Pro Suite** pour lancer l'installation.

*6* Sélectionnez **Connexion réseau sans fil**, puis cliquez sur **Suivant**.

<span id="page-99-0"></span>*7* Sélectionnez **Configuration sans fil et installation de pilote**, puis cliquez sur **Suivant**.

*8* Sélectionnez **Automatique (recommandé)**, puis cliquez sur **Suivant**.

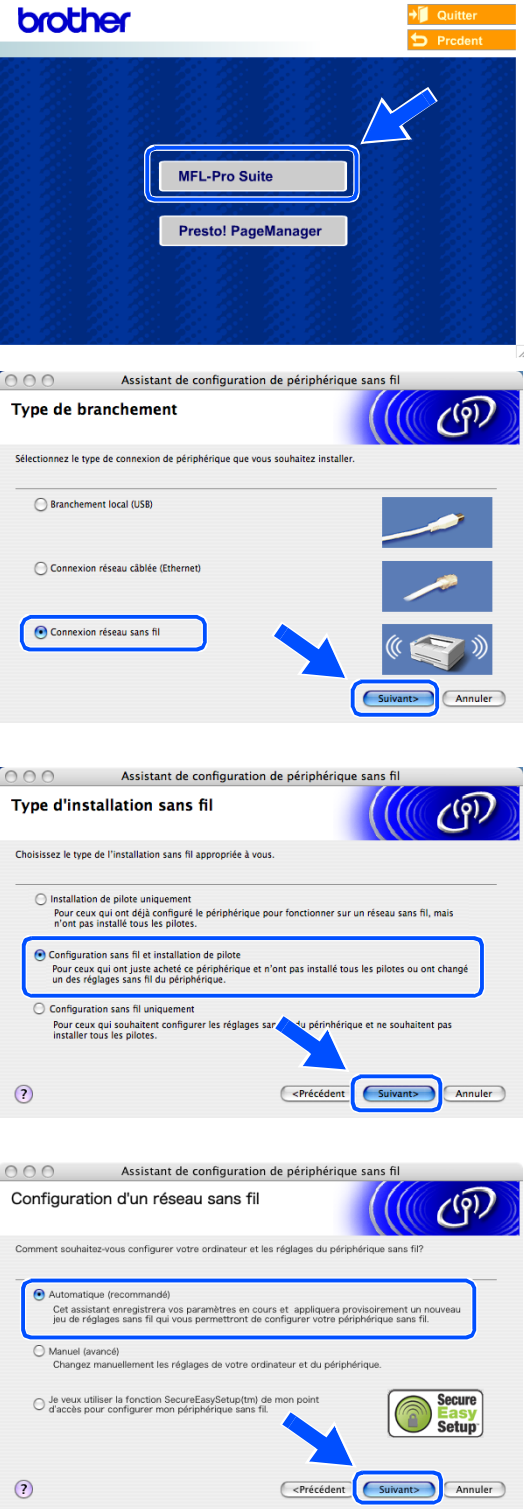

MFL-Pro Suite:Start Here OSX

 $\theta$   $\theta$ 

<span id="page-100-1"></span>*9* Pour la configuration, nous vous recommandons de connecter temporairement votre dispositif sans fil Brother directement sur un port libre de votre point d'accès, concentrateur ou routeur à l'aide d'un câble de réseau.

Si vous pouvez vous connecter temporairement à l'aide d'un câble de réseau :

Sélectionnez **Je peux temporairement connecter mon périphérique à mon point d'accès avec un câble réseau**, puis cliquez sur **Suivant**. *[Passez à l'étape](#page-100-0)* **10**.

Si vous ne disposez pas d'un câble réseau ou si vous ne pouvez pas connecter temporairement le périphérique sans fil Brother à votre point d'accès : Sélectionnez **Je ne peux pas brancher mon périphérique à mon point d'accès avec un câble réseau**, puis cliquez sur **Suivant**. *[Passez à l'étape](#page-101-0)* **11**.

<span id="page-100-0"></span>*10* Lisez la **Remarque importante**. Appuyez sur **Menu/Régler**, **5**, **6** sur le panneau de commande, puis sur ▲ ou ▼ pour sélectionner LAN câblé. Appuyez sur **Menu/Régler**.

Si Redémarrage ok? s'affiche, appuyez sur 1.Oui. Ce réglage désactivera l'interface de réseau sans fil. L'appareil redémarre automatiquement. Après le redémarrage, cochez la case et cliquez sur **Suivant**.

Si Confirmé s'affiche, appuyez sur **Arrêt/Sortie**. Cochez la case et cliquez sur **Suivant**.

#### : O **Remarque**

Une fois l'appareil sous tension ou redémarré, l'affichage du menu LAN sur l'écran ACL prend environ une minute.

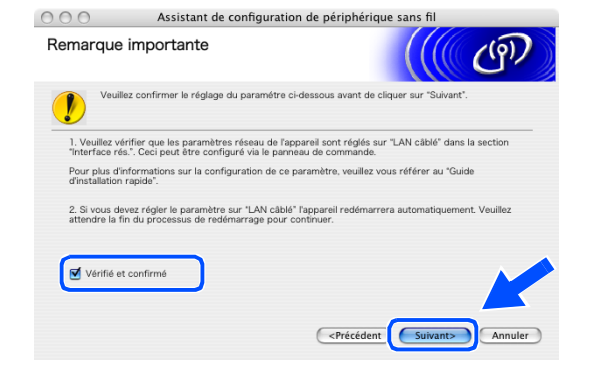

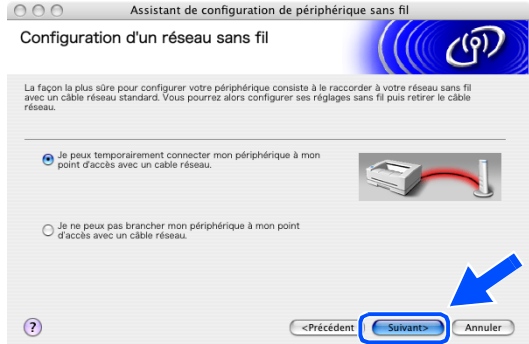

Lorsque l'écran suivant apparaît, ouvrez le couvercle du numériseur jusqu'à sa position ouverte. Branchez le câble réseau sur votre point d'accès (concentrateur ou routeur), puis sur votre appareil. La prise pour réseau LAN se trouve au-dessus et à gauche des logements des cartouches d'encre, comme illustré ci-contre. Cliquez sur **Suivant** et *[passez à l'étape](#page-103-0)* **14**.

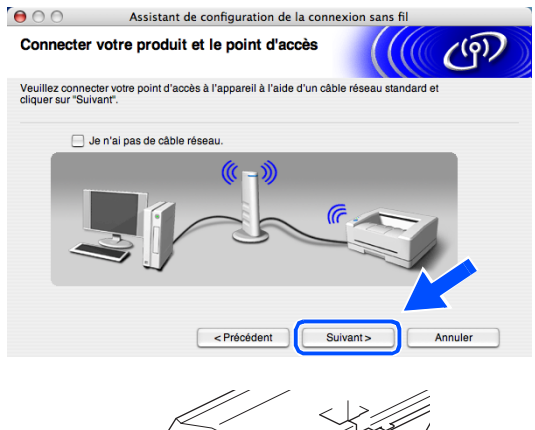

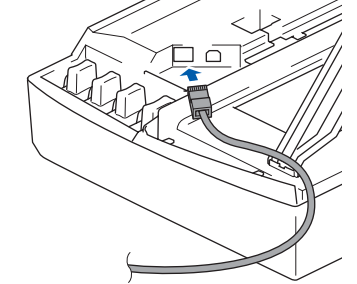

#### - Ø **Remarque**

Si vous ne possédez pas de câble réseau, cochez **Je n'ai pas de câble réseau**, puis cliquez sur **Suivant**. Vous devrez configurer le réseau sans fil à partir du panneau de commande. Suivez les instructions à l'écran pour terminer la configuration Une fois la configuration terminée, *[passez à l'étape](#page-106-0)* **23** pour l'installation du pilote.

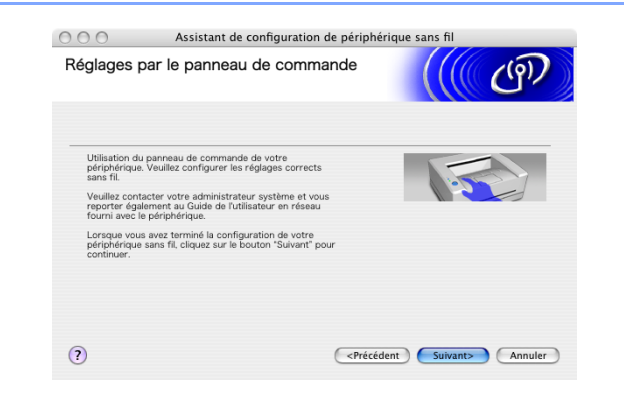

<span id="page-101-0"></span>*11* (Suite de l'*[étape](#page-100-1)* **9**) Si vous sélectionnez **Cet ordinateur a des possibilités sans fil**, cochez **J'utilise un point d'accès en mode d'infrastructure**, puis cliquez sur **Suivant**.

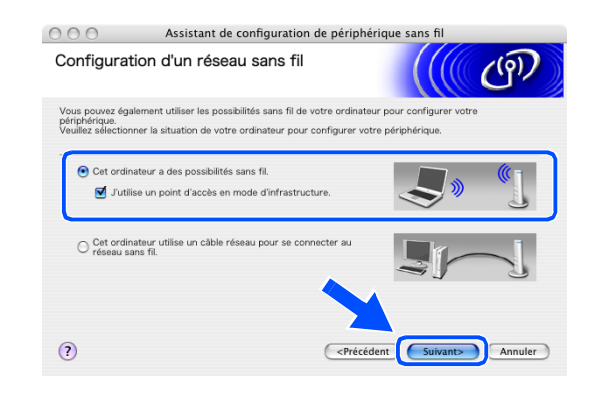

#### H **Remarque**

Si vous sélectionnez **Cet ordinateur utilise un câble réseau pour se connecter au réseau sans fil**, vous devez configurer le réseau sans fil à partir du panneau de commande. Cliquez sur **Suivant** et suivez les instructions qui s'affichent à l'écran pour terminer la configuration. Une fois terminé, passez à l'installation du pilote dans l'*[étape](#page-106-0)* **23**.

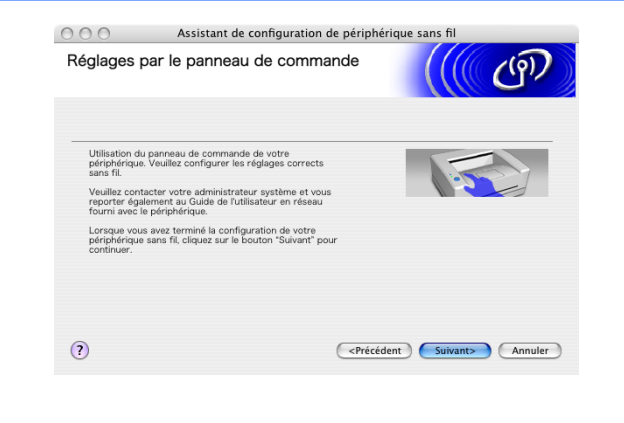

 $\circ$  0 0 Assistant de configuration de périphérique sans fil

1. Veuillez vérifier que les paramétres réseau de l'appareil sont réglés sur "WLAN" dans la section<br>"Interface rés.". Ceci peut être configuré via le panneau de commande. Pour plus d'informations sur la configuration de ce paramètre, veuillez vous référer au "Guide<br>d'installation rapide".

<Précédent

illez confirmer le réglage du para

2. Si vous devez régler le paramètre sur "WLAN", l'appareil redé<br>attendre la fin du processus de redémarrage pour continuer.

Remarque importante

Vérifié et confirmé

 $\bigcirc$ 

<span id="page-102-0"></span>*12* Lisez la **Remarque importante**. Appuyez sur **Menu/Régler**, **5**, **6** sur le panneau de commande, puis sur ▲ ou ▼ pour sélectionner WLAN. Appuyez sur **Menu/Régler**.

Si Redémarrage ok? s'affiche, appuyez sur 1.Oui. Ce réglage désactivera l'interface de réseau sans fil. L'appareil redémarre automatiquement. Après le redémarrage, cochez la case et cliquez sur **Suivant**.

Si Confirmé s'affiche, appuyez sur **Arrêt/Sortie**. Cochez la case et cliquez sur **Suivant**.

### **Remarque**

Une fois l'appareil sous tension ou redémarré, l'affichage du menu LAN sur l'écran ACL prend environ une minute.

Vous devez changer temporairement les réglages sans fil de votre Macintosh®. Suivez les instructions qui s'affichent à l'écran. N'oubliez pas de noter tous les réglages (SSID, canal, etc.) de votre Macintosh®. Vous en aurez besoin avant la fin de la configuration.

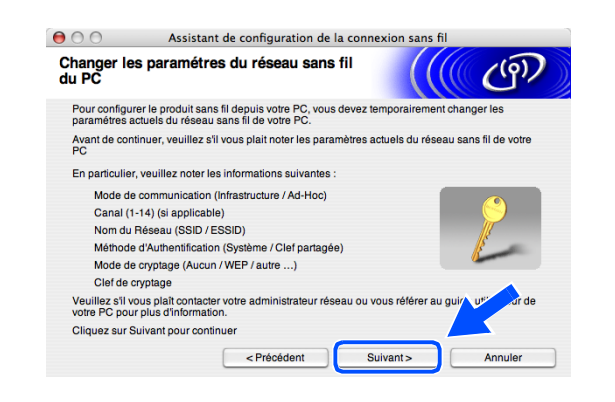

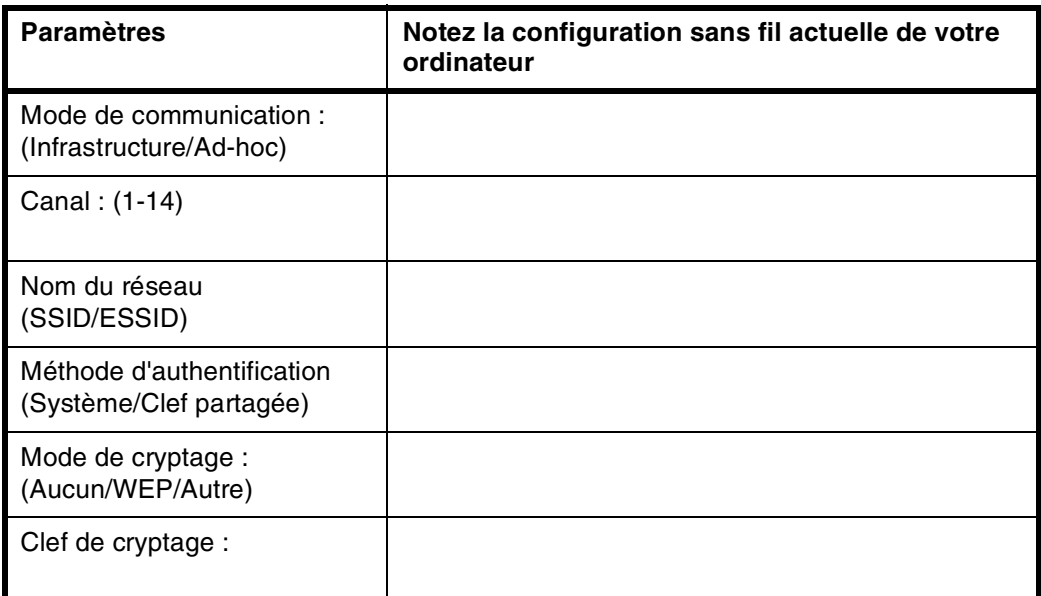

*13* Pour communiquer avec l'appareil sans fil non configuré, changez temporairement les réglages sans fil de votre Macintosh® afin qu'ils correspondent aux réglages par défaut de l'appareil affichés sur l'écran ci-contre. Cliquez sur **Suivant**.

<span id="page-103-0"></span>*14* Si plusieurs appareils sans fil sont disponibles sur le réseau, la liste suivante s'affiche. Si la liste est vide, vérifiez si le point d'accès et l'appareil sont sous tension, puis cliquez sur **Rafraîchir**. Sélectionnez l'appareil que vous souhaitez configurer et cliquez sur **Suivant**.

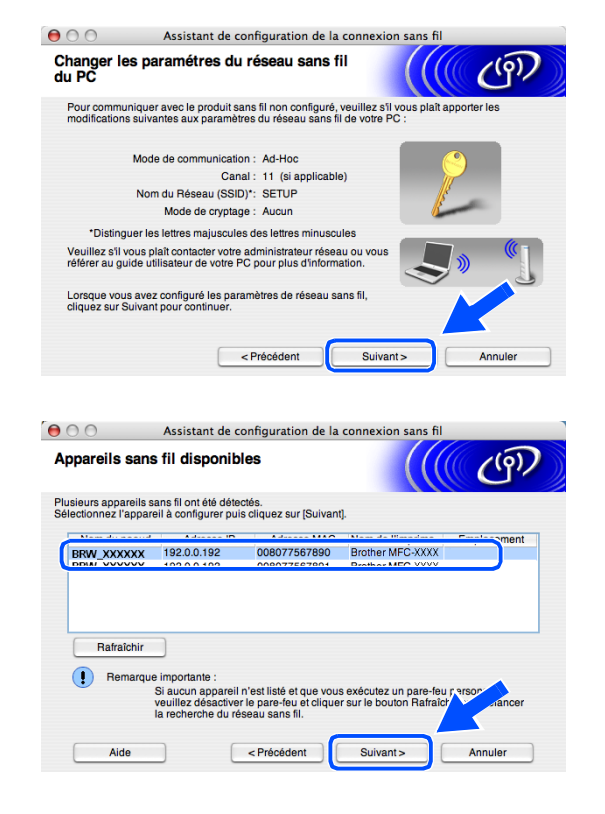

#### **Remarque**

Le nom de nœud par défaut de NC-xxxx ("xxxx" étant le nom de votre modèle) est "BRW\_xxxxxx" ou "BRN\_xxxxxx" (où "xxxxxx" représente les six derniers chiffres de l'adresse Ethernet).

*15* L'assistant recherche des réseaux sans fil disponibles à partir de votre appareil. Si plusieurs réseaux sans fil sont disponibles, la liste suivante s'affiche. Sélectionnez le point d'accès à associer à l'appareil, puis cliquez sur **Suivant**.

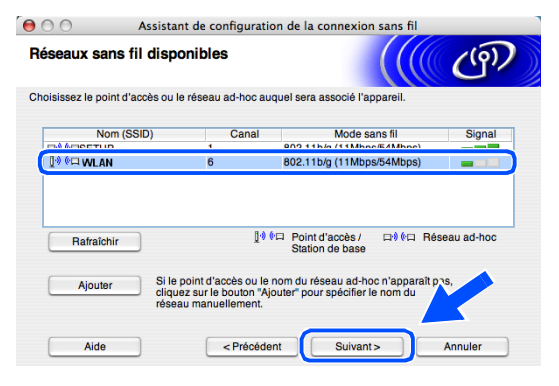

## **Remarque**

- Si votre point d'accès n'apparaît pas dans la liste, vous pouvez l'ajouter manuellement en cliquant sur le bouton **Ajouter**. Suivez les instructions qui s'affichent à l'écran pour saisir le **Nom (SSID)** et le numéro de **Canal**.
- Le SSID par défaut de l'appareil est "SETUP". Ne pas sélectionner ce SSID.
- Si la liste est vide, vérifiez si le point d'accès est sous tension, puis si la distance entre l'appareil et le point d'accès permet la communication sans fil. Cliquez ensuite sur **Rafraîchir**.
- *16* Si votre réseau n'est pas configuré pour l'authentification et le cryptage, l'écran suivant s'affiche. Pour poursuivre l'installation, cliquez sur **OK** et *[passez à l'étape](#page-105-0)* **18**.
- *17* Si votre réseau est configuré pour l'authentification et le cryptage, l'écran suivant s'affiche. Lorsque vous configurez votre appareil Brother sans fil, vous devez vérifier s'il est configuré pour prendre en charge les paramètres d'authentification et de cryptage de votre réseau sans fil existant. Sélectionnez la **Méthode d'authentification** et le **Mode de cryptage** dans les menus déroulants de chaque zone de réglage. Entrez ensuite la **Clé du réseau** et cliquez sur **Suivant**.

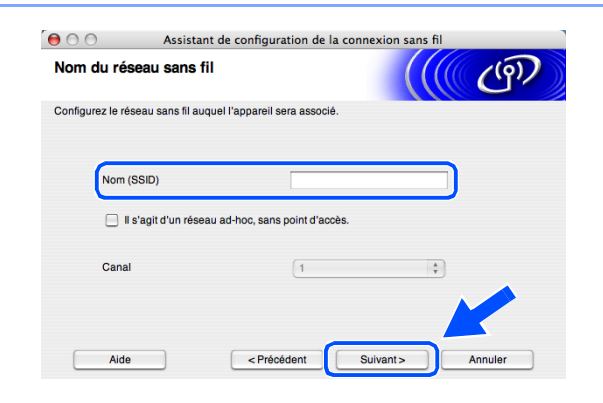

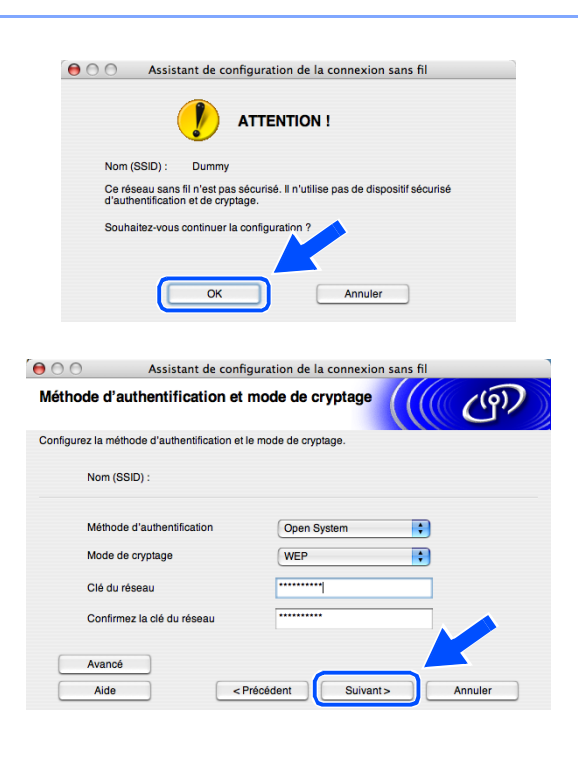

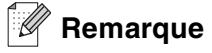

- Si vous voulez configurer plusieurs clés WEP, cliquez sur **Avancé**.
- Si vous ne connaissez pas les réglages d'authentification et de cryptage de votre réseau, contactez l'administrateur du réseau.
- <span id="page-105-0"></span>*18* Cliquez sur **Suivant**. Les réglages sont transmis à l'appareil. Si vous voulez conserver les réglages initiaux, cliquez sur **Annuler**.

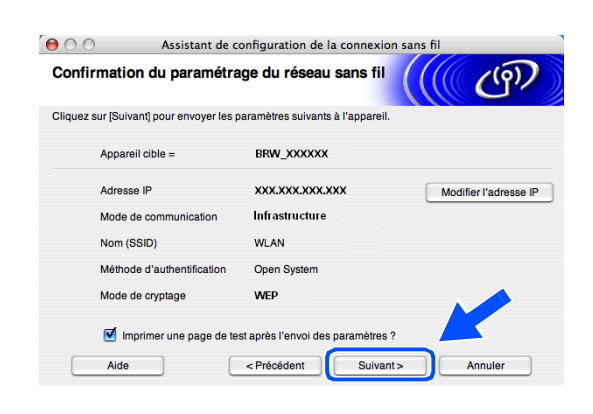

## **Remarque**

- Si vous voulez entrer manuellement l'adresse IP de l'appareil, cliquez sur **Modifier l'adresse IP** et entrez l'adresse IP requise pour votre réseau. Une fois votre sélection effectuée, cliquez sur **Suivant**. L'assistant recherche les réseaux sans fil disponibles.
- Les réglages du panneau de commande seront automatiquement remplacés par WLAN dès que les réglages sans fil auront été transmis à l'appareil.
- *19* Si vous avez choisi d'utiliser un câble réseau lors de l'*[étape](#page-100-1)* **9**, *[passez à l'étape](#page-105-1)* **20**. Si vous avez choisi de ne pas utiliser un câble réseau lors de l'*[étape](#page-100-1)* **9**, *[passez à l'étape](#page-106-1)* **22**.
- <span id="page-105-1"></span>*20* Débranchez le câble réseau entre votre point d'accès (concentrateur ou routeur) et l'appareil, puis cliquez sur **Suivant**.

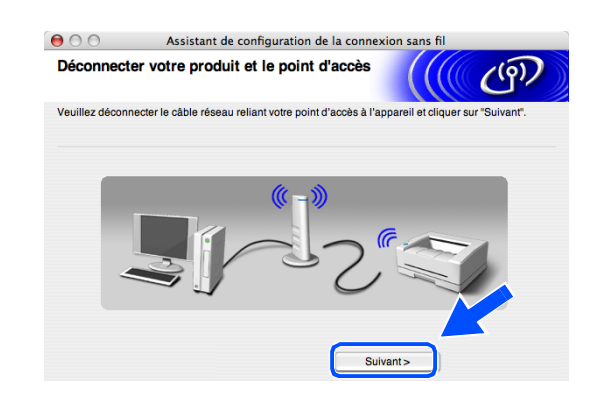

Installation sans fil pour Macintosh®

OK!

*21* L'appareil redémarre automatiquement. Après le redémarrage de ce dernier, cochez **Vérifié et confirmé**, puis cliquez sur **Suivant**. Attendez que le redémarrage soit entièrement terminé. *[Passez à](#page-106-0)  [l'étape](#page-106-0)* **23**.

<span id="page-106-1"></span>*22* En utilisant les informations notées lors de l'*[étape](#page-102-0)*  **[12](#page-102-0)**, reconfigurez les réglages sans fil de votre ordinateur à l'aide des paramètres d'origine. Cliquez sur **Suivant**.

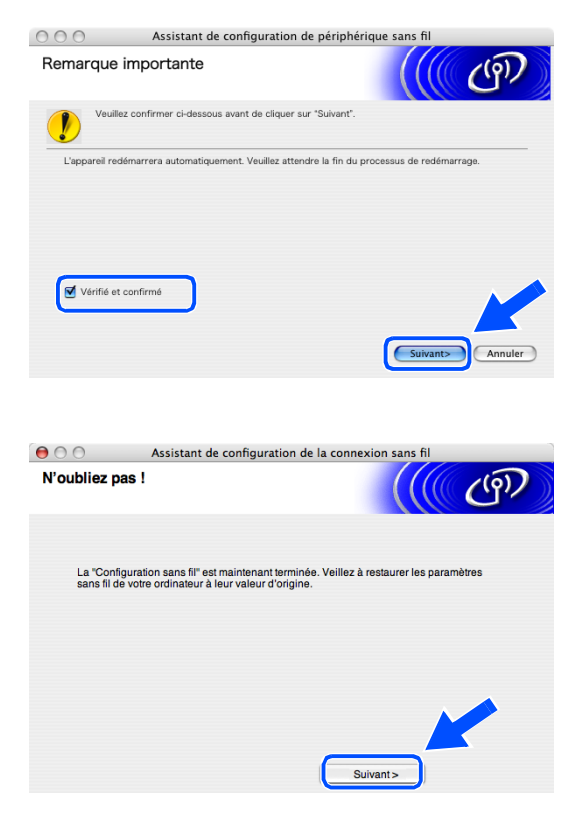

**Vous venez de terminer la configuration sans fil. Un indicateur à quatre niveaux situé à droite de l'écran ACL de l'appareil indique la puissance du signal radioélectrique. Si vous avez choisi d'installer les pilotes lors de l'***[étape](#page-99-0)* **7,** *[passez à l'étape](#page-106-0)* **23.**

- <span id="page-106-0"></span>*23* L'installation du pilote commence. Suivez les instructions à l'écran et redémarrez votre Macintosh®. (Non disponible si vous avez choisi **Installation de pilote uniquement** lors de l'*[étape](#page-99-0)* **7**.)
- *24* Lorsque la fenêtre **Brother DeviceSelector** apparaît, sélectionnez **Réseau**, puis cliquez sur **OK**. La fenêtre **Brother DeviceSelector** ne s'affiche pas si vous avez également branché un câble d'interface USB sur l'appareil avant le redémarrage de votre Macintosh ou si vous écrasez une version précédemment installée du logiciel de Brother. Si vous rencontrez ce problème, continuez l'installation en ignorant l'*[étape](#page-107-0)* **25** à **[27](#page-107-1)**. Une fois l'installation du logiciel terminée, vous devez choisir votre appareil Brother dans la liste déroulante Modèle de l'écran principal de ControlCenter2. Pour plus de détails, voir le chapitre 10 du Guide utilisateur - Logiciel sur le CD-ROM.

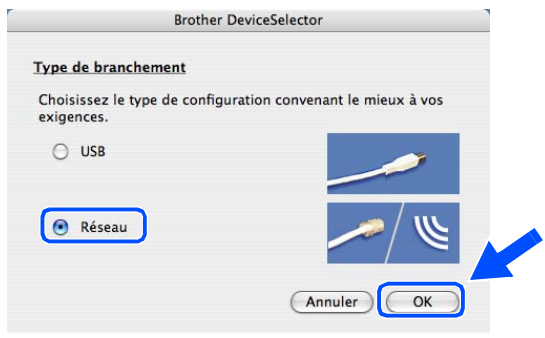

Installation sans fil pour Macintosh®

<span id="page-107-0"></span>*25* Si vous voulez utiliser la touche **Scan** de l'appareil pour numériser sur le réseau, vous devez cocher l'option **Enregistrez votre ordinateur avec les fonctions "Scan Vers" sur la Machine**. Vous devez également entrer un nom pour votre Macintosh® dans le champ **Nom d'affichage**. Le nom que vous entrez s'affiche sur l'écran ACL de l'appareil lorsque vous appuyez sur la touche **Scan** et que vous choisissez une option de numérisation. Vous pouvez entrer n'importe quel nom dont la longueur ne dépasse pas 15 caractères (pour plus d'informations sur la numérisation en réseau, voir le chapitre 11 du Guide utilisateur - Logiciel sur le CD-ROM.)

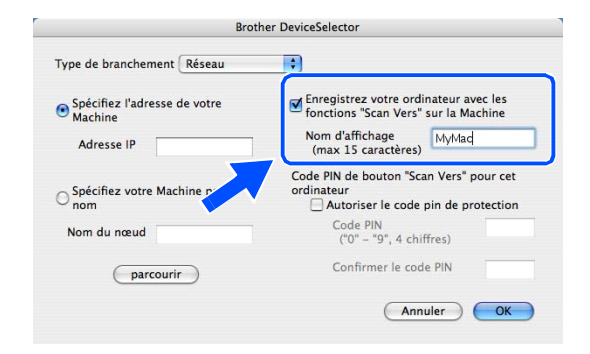

*26* Cliquez sur **parcourir**.

<span id="page-107-1"></span>*27* Sélectionnez le nom de votre modèle, puis cliquez sur **OK**.

*28* Cliquez sur **Aller**, puis sur **Applications**.

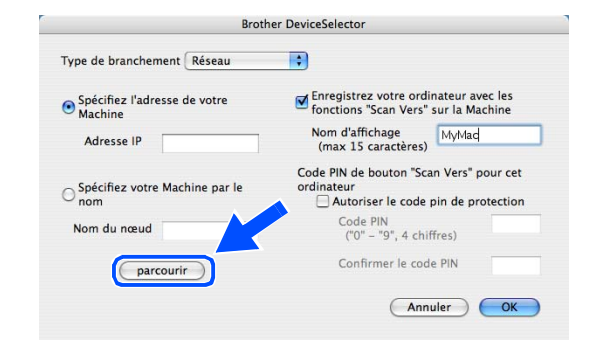

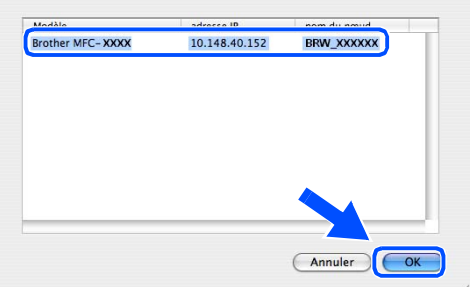

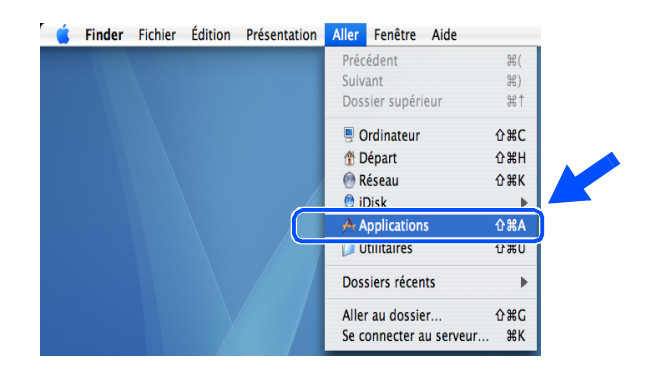
Installation sans fil pour Macintosh®

*29* Double-cliquez sur le dossier **Utilitaires**.

*30* Utilisateurs de Mac OS® X 10.3 ou plus récent : Double-cliquez sur l'icône **Configuration d'imprimante**.

Pour les utilisateurs de Mac OS® X 10.2.x : Double-cliquez sur l'icône **Centre d'impression**.

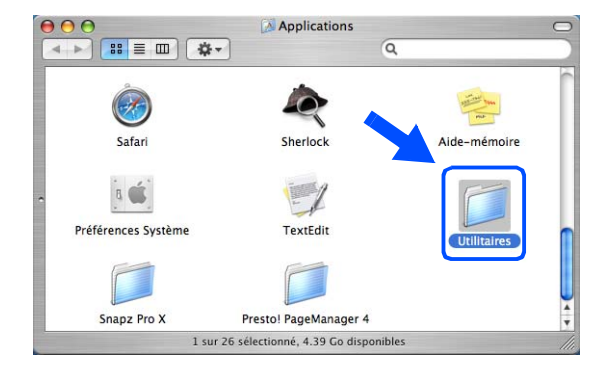

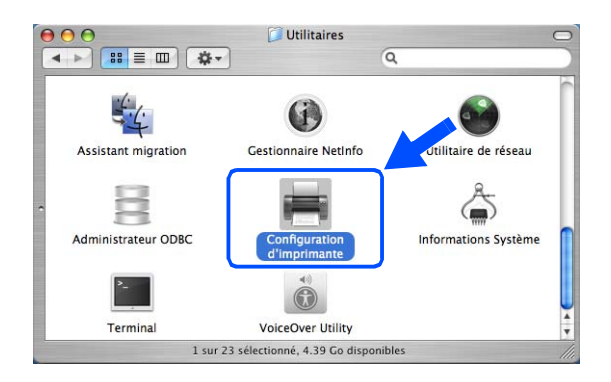

*31* Cliquez sur **Ajouter**.

Utilisateurs de Mac OS X 10.2.4 à 10.3; *[passez à](#page-108-0)  [l'étape](#page-108-0)* **32**. Utilisateurs de Mac OS X 10.4; *[passez à l'étape](#page-109-0)* **33**.

<span id="page-108-0"></span>*32* Effectuez la sélection suivante (pour les utilisateurs de Mac OS X 10.2.4 à 10.3).

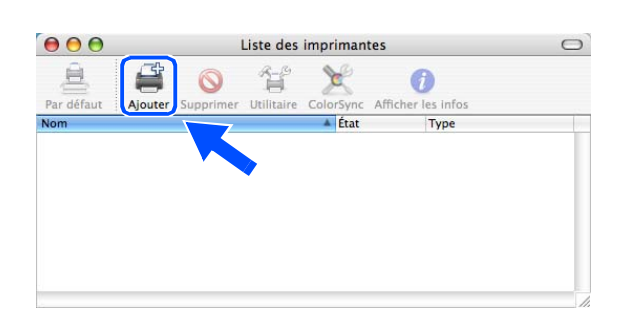

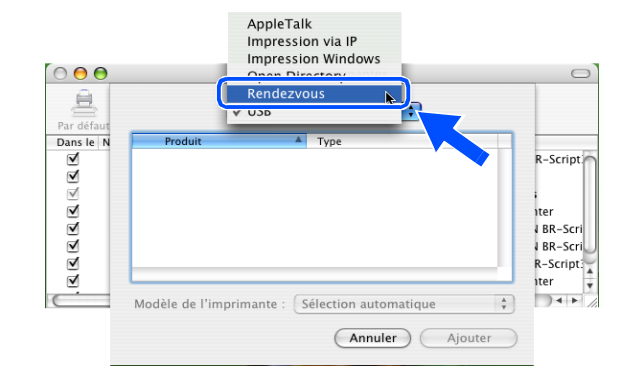

<span id="page-109-0"></span>*33* Sélectionnez **Brother MFC-XXXX** (XXXX étant le nom de votre modèle), puis cliquez sur **Ajouter**.

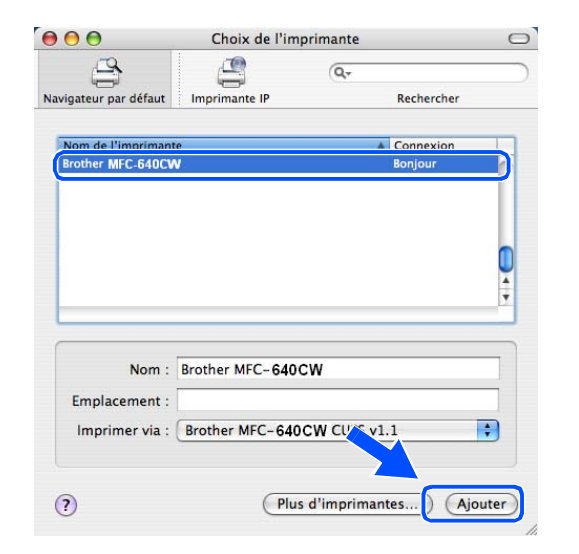

### *34* Utilisateurs de Mac OS® X 10.3 ou plus récent : Cliquez sur **Configuration d'imprimante**, puis sur **Quitter Configuration d'imprimante**.

Pour les utilisateurs de Mac OS® X 10.2.x : Cliquez sur **Centre d'impression**, puis sur **Quitter Centre d'impression**.

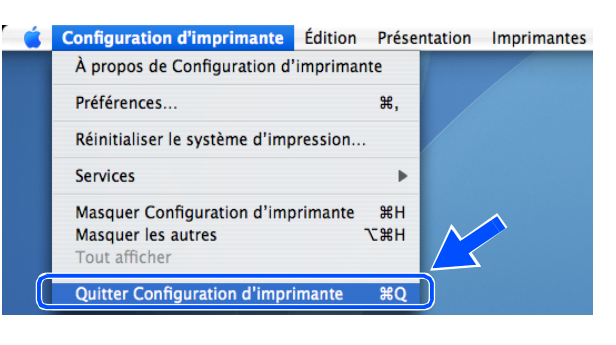

OK!

### **Le logiciel MFL-Pro Suite, le pilote d'imprimante, le pilote du numériseur et ControlCenter2 ont été installés.**

### **Remarque**

Pour plus d'informations sur la connexion de l'appareil à un réseau Macintosh®, [reportez-vous à](#page-48-0) *Impression [en réseau à partir d'un Macintosh®](#page-48-0)*, page 6-1.

*35* Pour installer Presto!® PageManager®, cliquez sur l'icône **Presto!PageManager** et suivez les instructions qui s'affichent à l'écran.

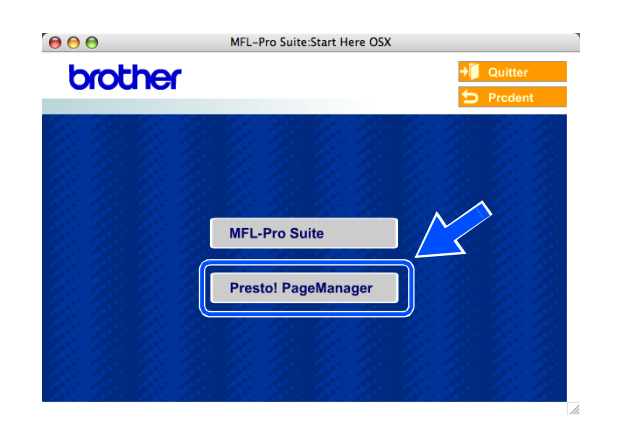

photos et vos documents à l'aide de Presto!® PageManager®.

**Remarque**

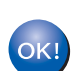

**Presto!® PageManager® a été installé et la procédure d'installation est maintenant terminée.**

Lorsque Presto!® PageManager® est installé, la capacité de reconnaissance optique des caractères (ROC) est ajoutée à Brother ControlCenter2. En outre, vous pouvez facilement numériser, partager et organiser vos

# **Installation utilisant un ordinateur câblé en mode Infrastructure pour Mac OS® X 10.2.4 ou plus récent**

# **Important**

Si vous avez préalablement configuré les réglages sans fil de l'appareil, vous devez redéfinir les réglages de réseau LAN avant de reconfigurer les réglages sans fil. Appuyez sur **Menu/Régler**, **5**, **0**, **1**, puis appuyez sur 1.Oui pour accepter les modifications. L'appareil redémarre automatiquement.

- *1* Mettez l'appareil sous tension en branchant le cordon d'alimentation.
- Range of

- *2* Mettez votre Macintosh® sous tension.
- *3* Insérez le CD-ROM fourni dans le lecteur de CD-ROM.
- *4* Double-cliquez sur l'icône **Start Here OSX** pour installer les pilotes et le logiciel MFL-Pro Suite. Si l'écran des langues s'affiche, sélectionnez votre langue.

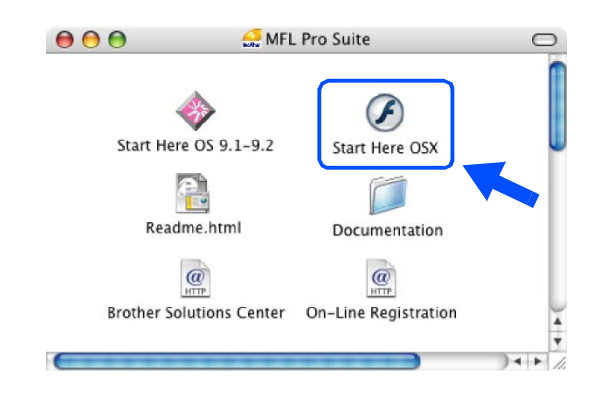

Installation sans fil pour Macintosh®

*5* Cliquez sur **MFL-Pro Suite** pour lancer l'installation.

*6* Sélectionnez **Connexion réseau sans fil**, puis cliquez sur **Suivant**.

<span id="page-112-0"></span>*7* Sélectionnez **Configuration sans fil et installation de pilote**, puis cliquez sur **Suivant**.

*8* Sélectionnez **Automatique (recommandé)**, puis cliquez sur **Suivant**.

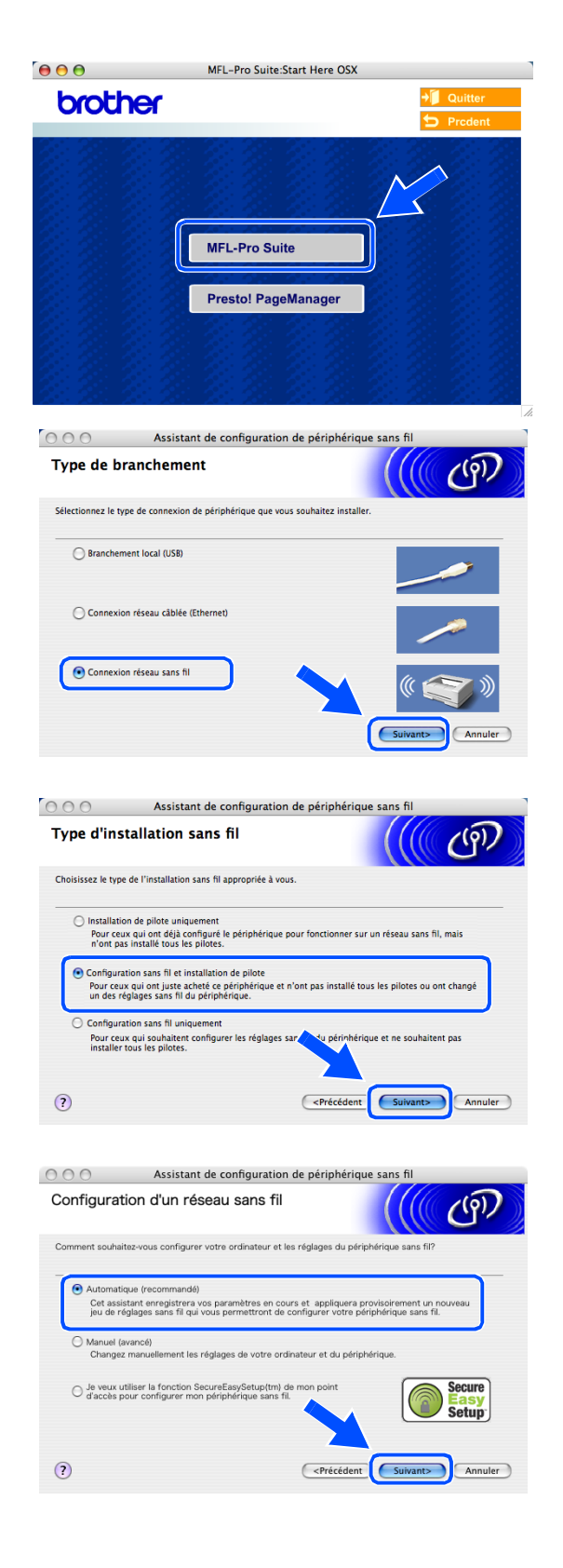

<span id="page-113-1"></span>*9* Pour la configuration, nous vous recommandons de connecter temporairement votre dispositif sans fil Brother directement sur un port libre de votre point d'accès, concentrateur ou routeur à l'aide d'un câble de réseau.

Si vous pouvez vous connecter temporairement à l'aide d'un câble de réseau :

Sélectionnez **Je peux temporairement connecter mon périphérique à mon point d'accès avec un câble réseau**, puis cliquez sur **Suivant**. *[Passez à l'étape](#page-113-0)* **10**.

Si vous ne disposez pas d'un câble réseau ou si vous ne pouvez pas connecter temporairement le périphérique sans fil Brother à votre point d'accès : Sélectionnez **Je ne peux pas brancher mon périphérique à mon point d'accès avec un câble réseau**, puis cliquez sur **Suivant**. *[Passez à l'étape](#page-115-0)* **11**.

<span id="page-113-0"></span>*10* Lisez la **Remarque importante**. Appuyez sur **Menu/Régler**, **5**, **6** sur le panneau de commande, puis sur ▲ ou ▼ pour sélectionner LAN câblé. Appuyez sur **Menu/Régler**.

Si Redémarrage ok? s'affiche, appuyez sur 1.Oui. Ce réglage désactivera l'interface de réseau sans fil. L'appareil redémarre automatiquement. Après le redémarrage, cochez la case et cliquez sur **Suivant**.

Si Confirmé s'affiche, appuyez sur **Arrêt/Sortie**. Cochez la case et cliquez sur **Suivant**.

### **Remarque**

Une fois l'appareil sous tension ou redémarré, l'affichage du menu LAN sur l'écran ACL prend environ une minute.

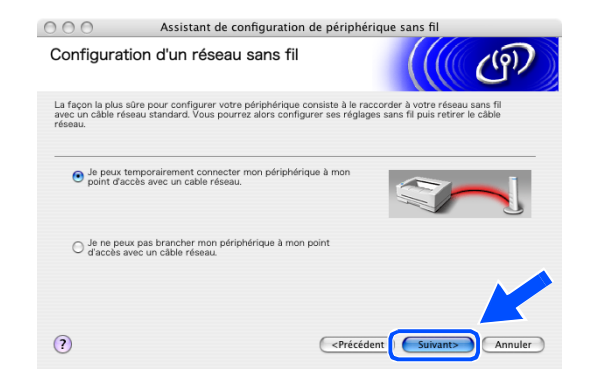

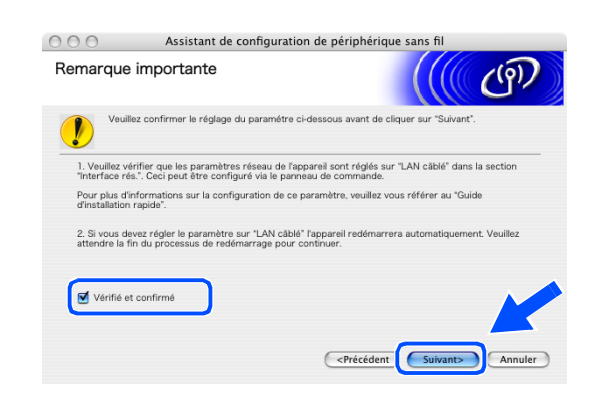

Lorsque l'écran suivant apparaît, ouvrez le couvercle du numériseur jusqu'à sa position ouverte. Branchez le câble réseau sur votre point d'accès (concentrateur ou routeur), puis sur votre appareil. La prise pour réseau LAN se trouve au-dessus et à gauche des logements des cartouches d'encre, comme illustré ci-contre. Cliquez sur **Suivant** et *[passez à l'étape](#page-115-1)* **13**.

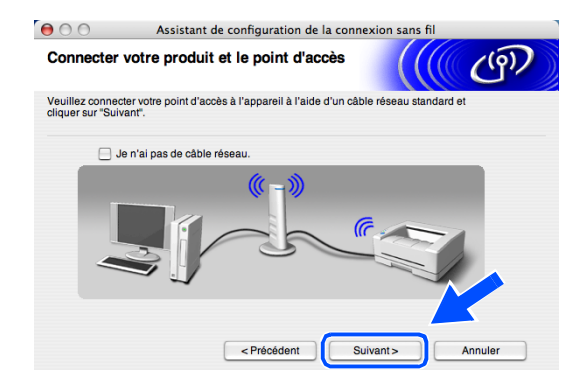

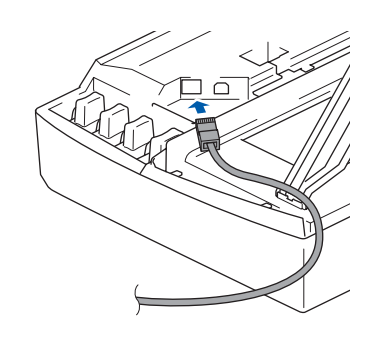

# *A* Remarque

Si vous ne possédez pas de câble réseau, cochez **Je n'ai pas de câble réseau**, puis cliquez sur **Suivant**. Vous devrez configurer le réseau sans fil à partir du panneau de commande. Suivez les instructions à l'écran pour terminer la confiuration Une fois la configuration terminée, *[passez à l'étape](#page-118-0)* **20** pour l'installation du pilote.

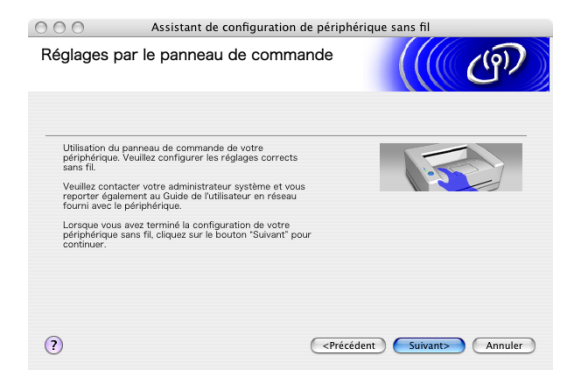

<span id="page-115-0"></span>*11* (Suite de l'*[étape](#page-113-1)* **9**) Sélectionnez **Cet ordinateur utilise un câble réseau pour se connecter au réseau sans fil**, puis cliquez sur **Suivant**.

- *12* Suivez les instructions qui s'affichent à l'écran pour terminer la configuration. [Reportez-vous à](#page-25-0)  *Utilisation de l'assistant de configuration du menu [Réseau du panneau de commande pour un réseau](#page-25-0)  sans fil*[, page 3-4](#page-25-0). Une fois terminé, passez à l'installation du pilote à l'étape **[20](#page-118-0)**.
- <span id="page-115-1"></span>*13* Si plusieurs appareils sans fil sont disponibles sur le réseau, la liste suivante s'affiche. Si la liste est vide, vérifiez si le point d'accès et l'appareil sont sous tension, puis cliquez sur **Rafraîchir**. Sélectionnez l'appareil que vous souhaitez configurer et cliquez sur **Suivant**.

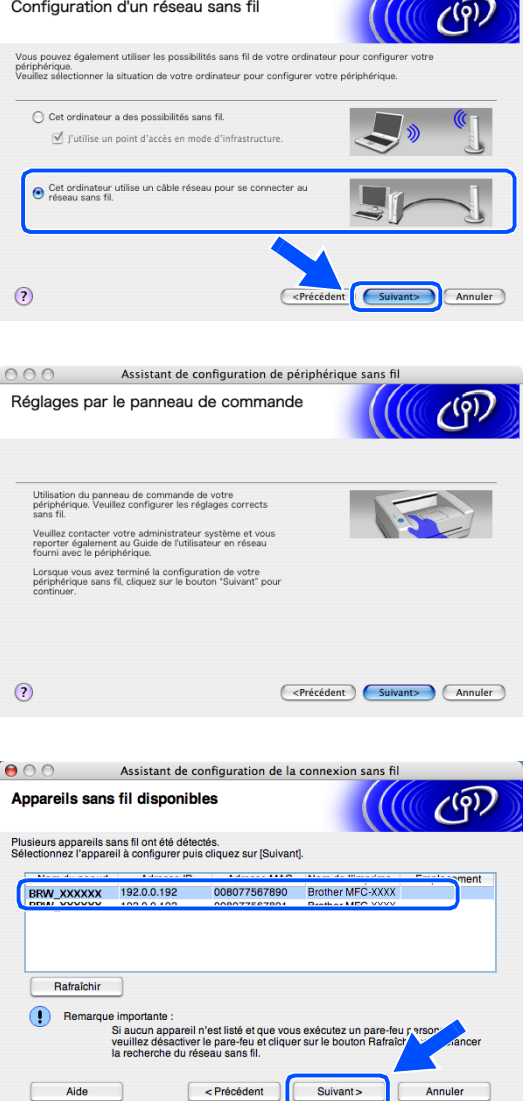

Assistant de configuration de périphérique sans fil

 $000$ 

#### **Remarque**

Le nom de nœud par défaut de NC-xxxx ("xxxx" étant le nom de votre modèle) est "BRW\_xxxxxx" ou "BRN\_xxxxxx" (où "xxxxxx" représente les six derniers chiffres de l'adresse Ethernet).

*14* L'assistant recherche des réseaux sans fil disponibles à partir de votre appareil. Si plusieurs réseaux sans fil sont disponibles, la liste suivante s'affiche. Sélectionnez le point d'accès à associer à l'appareil, puis cliquez sur **Suivant**.

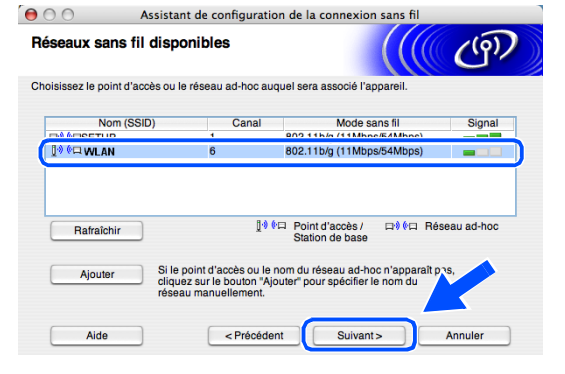

## **Remarque**

- Si votre point d'accès n'apparaît pas dans la liste, vous pouvez l'ajouter manuellement en cliquant sur le bouton **Ajouter**. Suivez les instructions qui s'affichent à l'écran pour saisir le **Nom (SSID)** et le numéro de **Canal**.
- Le SSID par défaut de l'appareil est "SETUP". Ne pas sélectionner ce SSID.
- Si la liste est vide, vérifiez si le point d'accès est sous tension, puis si la distance entre l'appareil et le point d'accès permet la communication sans fil. Cliquez ensuite sur **Rafraîchir**.
- *15* Si votre réseau n'est pas configuré pour l'authentification et le cryptage, l'écran suivant s'affiche. Pour poursuivre l'installation, cliquez sur **OK** et *[passez à l'étape](#page-117-0)* **17**.
- *16* Si votre réseau est configuré pour l'authentification et le cryptage, l'écran suivant s'affiche. Lorsque vous configurez votre appareil Brother sans fil, vous devez vérifier s'il est configuré pour prendre en charge les paramètres d'authentification et de cryptage de votre réseau sans fil existant. Sélectionnez la **Méthode d'authentification** et le **Mode de cryptage** dans les menus déroulants de chaque zone de réglage. Entrez ensuite la **Clé du réseau** et cliquez sur **Suivant**.

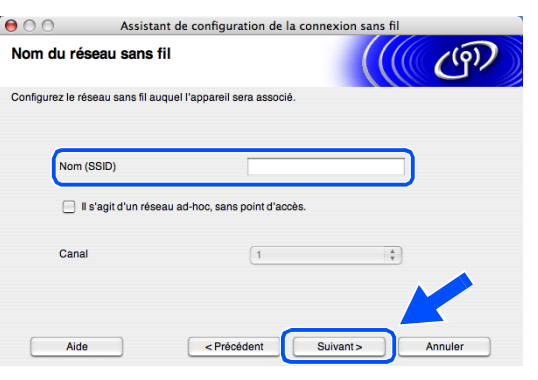

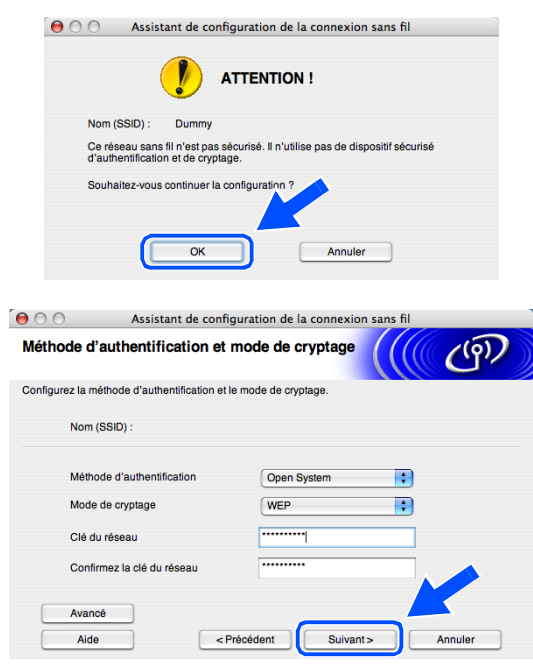

#### **Remarque**

- Si vous voulez configurer plusieurs clés WEP, cliquez sur **Avancé**.
- Si vous ne connaissez pas les réglages d'authentification et de cryptage de votre réseau, contactez l'administrateur du réseau.

<span id="page-117-0"></span>*17* Cliquez sur **Suivant**. Les réglages sont transmis à l'appareil. Si vous voulez conserver les réglages initiaux, cliquez sur **Annuler**.

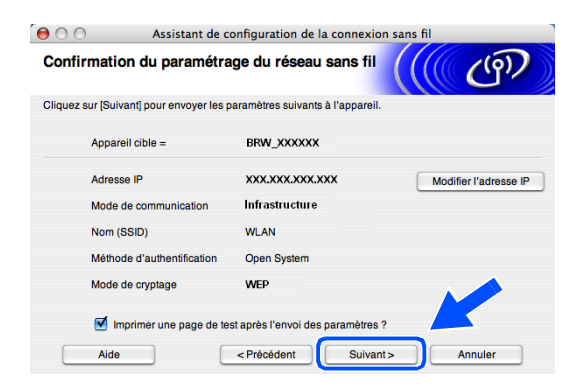

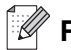

#### **Remarque**

- Si vous voulez entrer manuellement l'adresse IP de l'appareil, cliquez sur **Modifier l'adresse IP** et entrez l'adresse IP requise pour votre réseau. Une fois votre sélection effectuée, cliquez sur **Suivant**. L'assistant recherche les réseaux sans fil disponibles.
- Les réglages du panneau de commande seront automatiquement remplacés par WLAN dès que les réglages sans fil auront été transmis à l'appareil.
- *18* Débranchez le câble réseau entre votre point d'accès (concentrateur ou routeur) et l'appareil, puis cliquez sur **Suivant**.

*19* L'appareil redémarre automatiquement. Après le redémarrage de l'appareil, cochez **Vérifié et confirmé**, puis cliquez sur **Suivant**. Attendez que le redémarrage soit entièrement terminé.

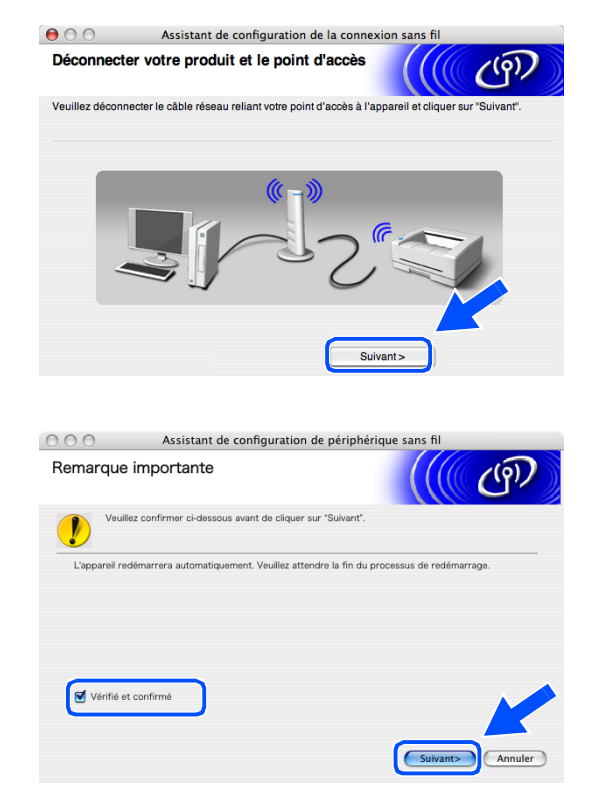

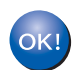

**Vous venez de terminer la configuration sans fil. Un indicateur à quatre niveaux situé à droite de l'écran ACL de l'appareil indique la puissance du signal radioélectrique. Si vous avez choisi d'installer les pilotes lors de l'***[étape](#page-112-0)* **7, passez à l'***[étape](#page-118-0)* **20.**

Installation sans fil pour Macintosh®

- <span id="page-118-0"></span>*20* L'installation du pilote commence. Suivez les instructions à l'écran et redémarrez votre Macintosh®. (Non disponible si vous avez choisi **Installation de pilote uniquement** lors de l'*[étape](#page-112-0)* **7**.)
- *21* Lorsque la fenêtre **Brother DeviceSelector** apparaît, sélectionnez **Réseau**, puis cliquez sur **OK**. La fenêtre **Brother DeviceSelector** ne s'affiche pas si vous avez également branché un câble d'interface USB sur l'appareil avant le redémarrage de votre Macintosh ou si vous écrasez une version précédemment installée du logiciel de Brother. Si vous rencontrez ce problème, continuez l'installation en ignorant l'*[étape](#page-118-1)* **22** à **[24](#page-119-0)**. Une fois l'installation du logiciel terminée, vous devez choisir votre appareil Brother dans la liste déroulante Modèle de l'écran principal de ControlCenter2. Pour plus de détails, voir le chapitre 10 du Guide utilisateur - Logiciel sur le CD-ROM.
- <span id="page-118-1"></span>*22* Si vous voulez utiliser la touche **Scan** de l'appareil pour numériser sur le réseau, vous devez cocher l'option **Enregistrez votre ordinateur avec les fonctions "Scan Vers" sur la Machine**. Vous devez également entrer un nom pour votre Macintosh® dans le champ **Nom d'affichage**. Le nom que vous entrez s'affiche sur l'écran ACL de l'appareil lorsque vous appuyez sur la touche **Scan** et que vous choisissez une option de numérisation. Vous pouvez entrer n'importe quel nom dont la longueur ne dépasse pas 15 caractères (pour plus d'informations sur la numérisation en réseau, voir le chapitre 11 du Guide utilisateur - Logiciel sur le CD-ROM.)
- *23* Cliquez sur **parcourir**.

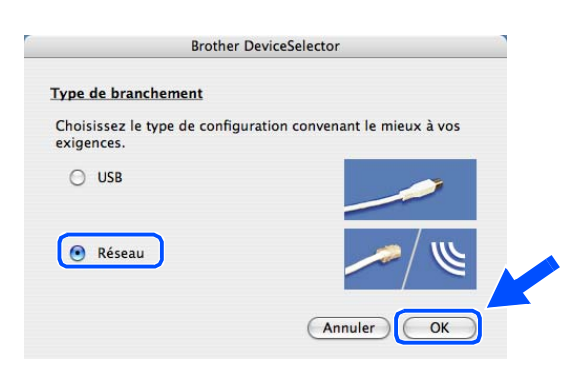

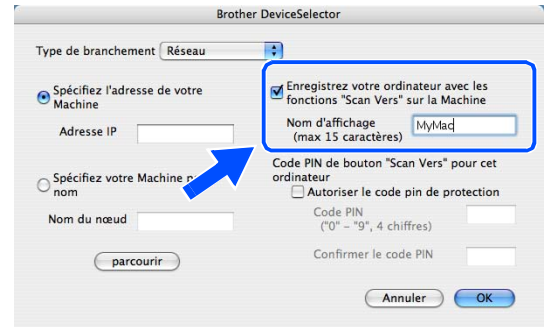

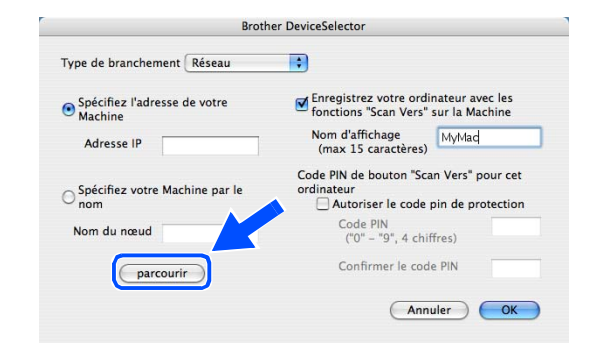

<span id="page-119-0"></span>*24* Sélectionnez le nom de votre modèle, puis cliquez sur **OK**.

*25* Cliquez sur **Aller**, puis sur **Applications**.

*26* Double-cliquez sur le dossier **Utilitaires**.

*27* Utilisateurs de Mac OS® X 10.3 ou plus récent : Double-cliquez sur l'icône **Configuration d'imprimante**.

Pour les utilisateurs de Mac OS® X 10.2.x : Double-cliquez sur l'icône **Centre d'impression**.

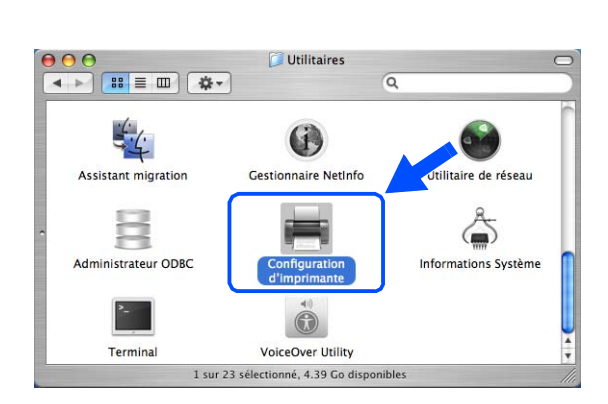

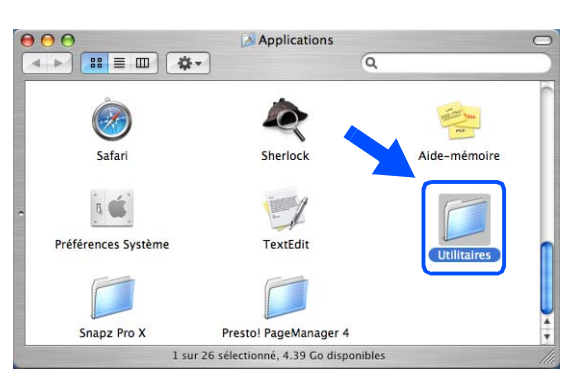

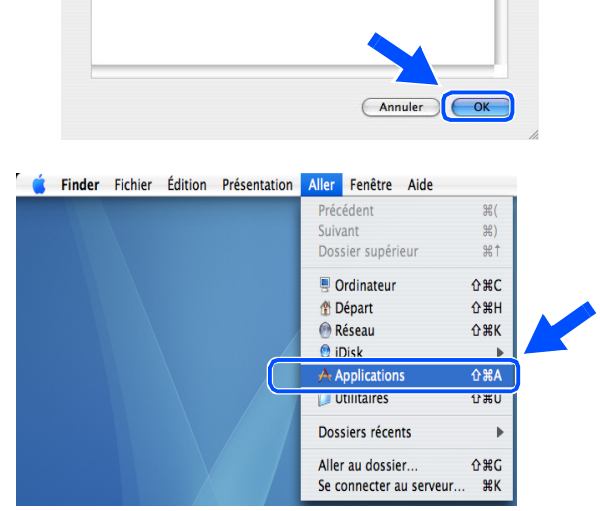

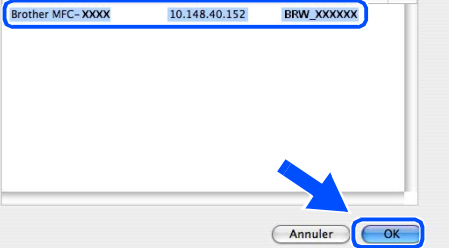

Installation sans fil pour Macintosh®

*28* Cliquez sur **Ajouter**.

Utilisateurs de Mac OS X 10.2.4 à 10.3; *[passez à](#page-120-0)  [l'étape](#page-120-0)* **29**. Utilisateurs de Mac OS X 10.4; *[passez à l'étape](#page-120-1)* **30**.

<span id="page-120-0"></span>*29* Effectuez la sélection suivante (pour les utilisateurs de Mac OS X 10.2.4 à 10.3).

<span id="page-120-1"></span>*30* Sélectionnez **Brother MFC-XXXX** (XXXX étant le nom de votre modèle), puis cliquez sur **Ajouter**.

*31* Utilisateurs de Mac OS® X 10.3 ou plus récent : Cliquez sur **Configuration d'imprimante**, puis sur **Quitter Configuration d'imprimante**.

Pour les utilisateurs de Mac OS® X 10.2.x : Cliquez sur **Centre d'impression**, puis sur **Quitter Centre d'impression**.

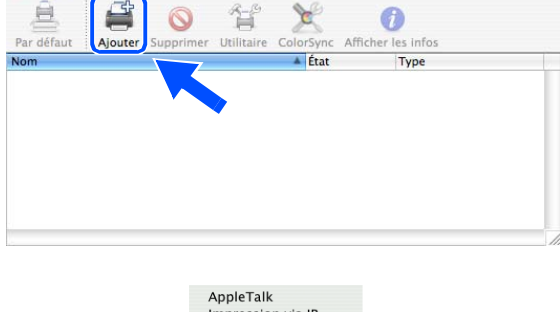

Liste des imprimantes

 $000$ 

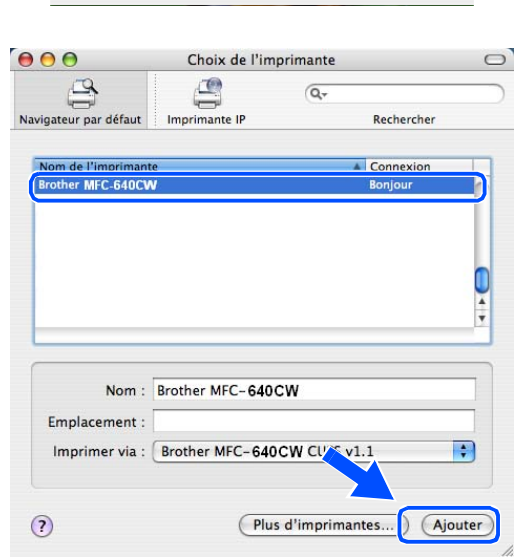

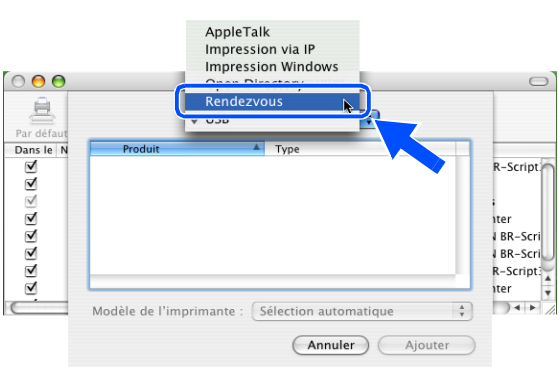

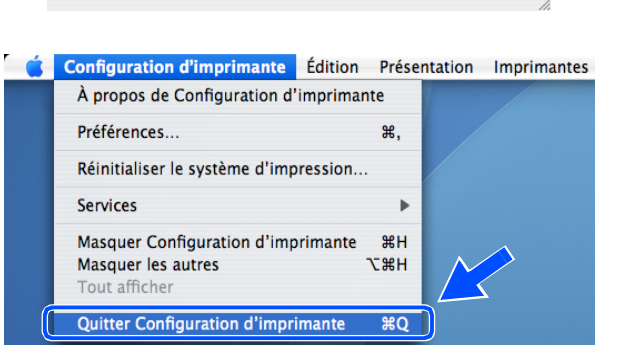

 $\circ$ 

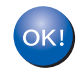

### **Le logiciel MFL-Pro Suite, le pilote d'imprimante, le pilote du numériseur et ControlCenter2 ont été installés.**

#### **Remarque** \_\_\_\_\_\_\_\_

Pour plus d'informations sur la connexion de l'appareil à un réseau Macintosh®, [reportez-vous à](#page-48-0) *Impression [en réseau à partir d'un Macintosh®](#page-48-0)*, page 6-1.

*32* Pour installer Presto!® PageManager®, cliquez sur l'icône **Presto!PageManager** et suivez les instructions qui s'affichent à l'écran.

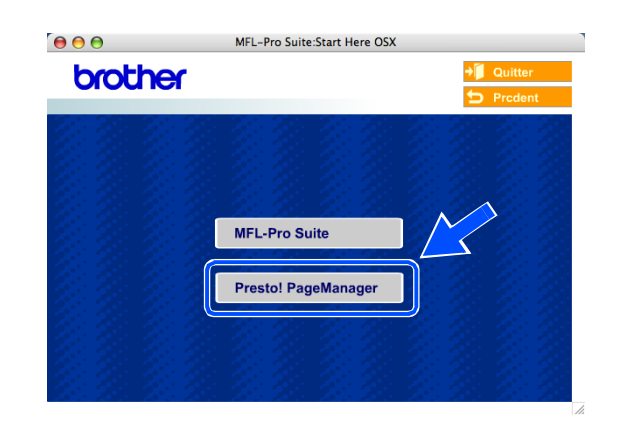

# *A* Remarque

Lorsque Presto!® PageManager® est installé, la capacité de reconnaissance optique des caractères (ROC) est ajoutée à Brother ControlCenter2. En outre, vous pouvez facilement numériser, partager et organiser vos photos et vos documents à l'aide de Presto!® PageManager®.

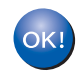

**Presto!® PageManager® a été installé et la procédure d'installation est maintenant terminée.**

# **Installation utilisant un ordinateur sans fil en mode Ad-hoc pour Mac OS® X 10.2.4 ou plus récent**

# **Important**

Si vous avez préalablement configuré les réglages sans fil de l'appareil, vous devez redéfinir les réglages de réseau LAN avant de reconfigurer les réglages sans fil. Appuyez sur **Menu/Régler**, **5**, **0**, **1**, puis appuyez sur 1.Oui pour accepter les modifications. L'appareil redémarre automatiquement.

*1* Mettez l'appareil sous tension en branchant le cordon d'alimentation.

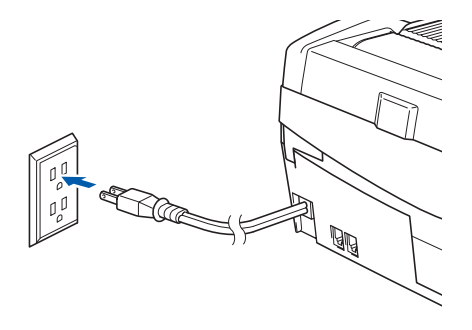

- *2* Mettez votre Macintosh® sous tension.
- *3* Insérez le CD-ROM fourni dans le lecteur de CD-ROM.
- *4* Double-cliquez sur l'icône **Start Here OSX** pour installer les pilotes et le logiciel MFL-Pro Suite. Si l'écran des langues s'affiche, sélectionnez votre langue.

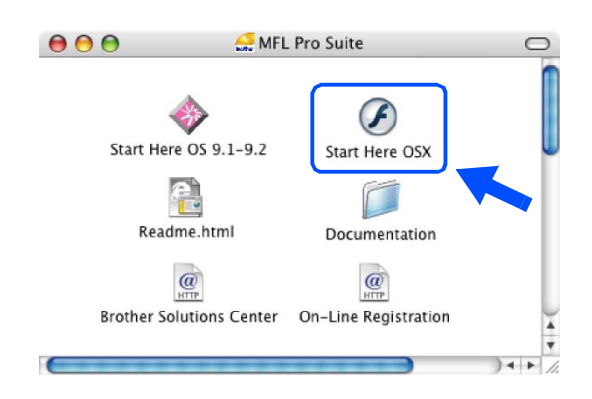

Installation sans fil pour Macintosh®

*5* Cliquez sur **MFL-Pro Suite** pour lancer l'installation.

*6* Sélectionnez **Connexion réseau sans fil**, puis cliquez sur **Suivant**.

<span id="page-123-0"></span>*7* Sélectionnez **Configuration sans fil et installation de pilote**, puis cliquez sur **Suivant**.

*8* Sélectionnez **Automatique (recommandé)**, puis cliquez sur **Suivant**.

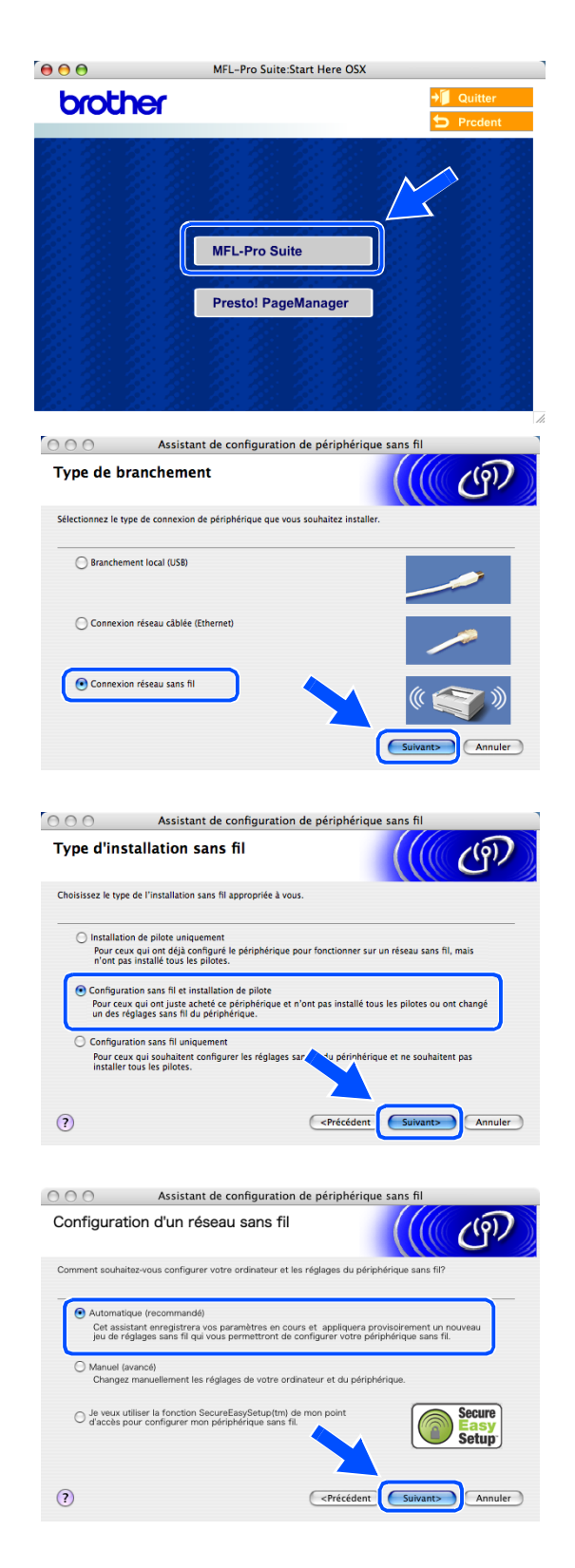

*9* Pour la configuration, nous vous recommandons de connecter temporairement votre dispositif sans fil Brother directement sur un port libre de votre point d'accès, concentrateur ou routeur à l'aide d'un câble de réseau.

Sélectionnez **Je peux temporairement connecter mon périphérique à mon point d'accès avec un câble réseau**. Cliquez sur **Suivant**.

*10* Si vous utilisez un ordinateur sans fil, sélectionnez **Cet ordinateur a des possibilités sans fil** et veillez à ce que **J'utilise un point d'accès en mode d'infrastructure** ne soit pas coché. Cliquez sur **Suivant**.

Si vous utilisez un ordinateur câblé, sélectionnez **Cet ordinateur utilise un câble réseau pour se connecter au réseau sans fil**, et vous devez configurer le réseau sans fil à partir du panneau de commande. Cliquez sur **Suivant** et suivez les instructions qui s'affichent à l'écran pour terminer la configuration. [Reportez-vous à](#page-25-0) *Utilisation de [l'assistant de configuration du menu Réseau du](#page-25-0)  panneau de commande pour un réseau sans fil*, [page 3-4](#page-25-0). Une fois terminé, passez à l'installation du pilote à l'étape **[20](#page-128-0)**.

*11* Lisez la **Remarque importante**. Appuyez sur **Menu/Régler**, **5**, **6** sur le panneau de commande, puis sur ▲ ou ▼ pour sélectionner WLAN. Appuyez sur **Menu/Régler**.

Si Redémarrage ok? s'affiche, appuyez sur 1.Oui. Ce réglage désactivera l'interface de réseau sans fil. L'appareil redémarre automatiquement. Après le redémarrage, cochez la case et cliquez sur **Suivant**.

Si Confirmé s'affiche, appuyez sur **Arrêt/Sortie**. Cochez la case et cliquez sur **Suivant**.

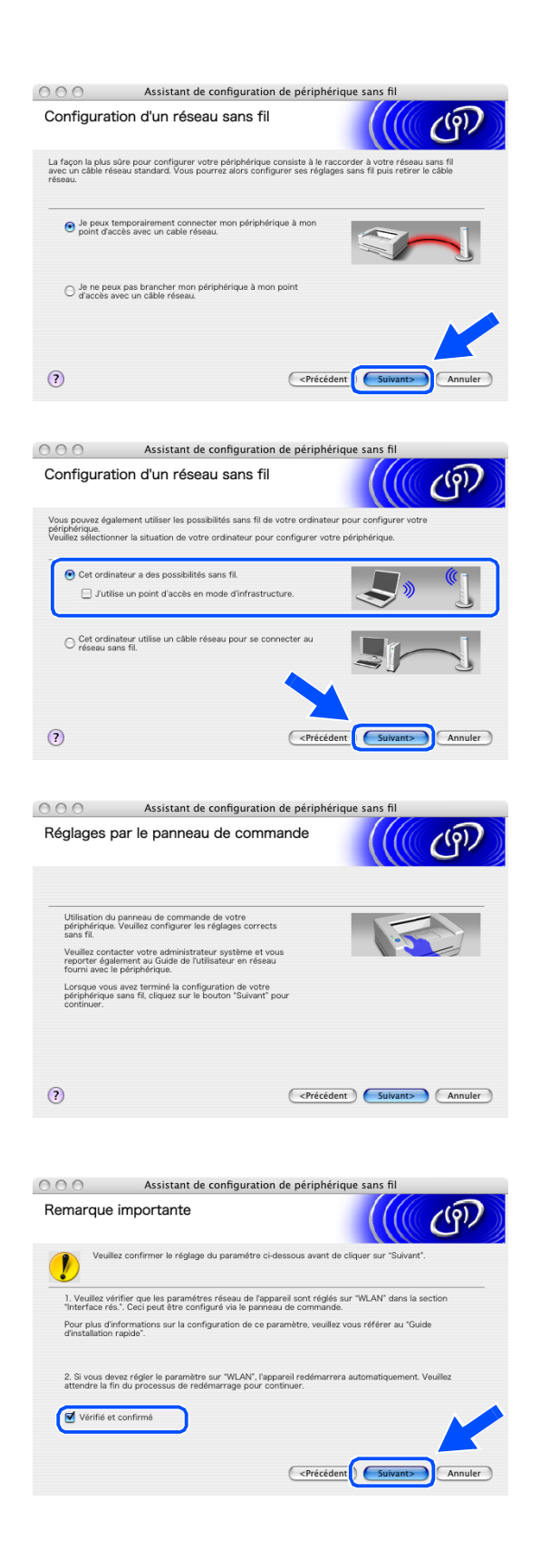

#### $\mathscr{C}$ **Remarque**

Une fois l'appareil sous tension ou redémarré, l'affichage du menu LAN sur l'écran ACL prend environ une minute.

Vous devez changer temporairement les réglages sans fil de votre Macintosh®. Suivez les instructions qui s'affichent à l'écran. N'oubliez pas de noter tous les réglages (SSID, canal, etc.) de votre Macintosh®. Vous en aurez peut-être besoin pour restaurer par la suite les réglages actuels.

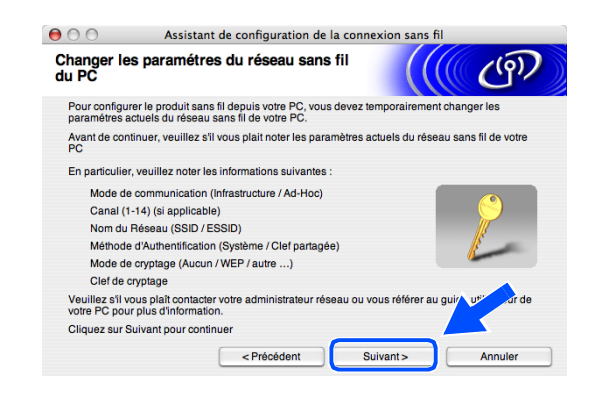

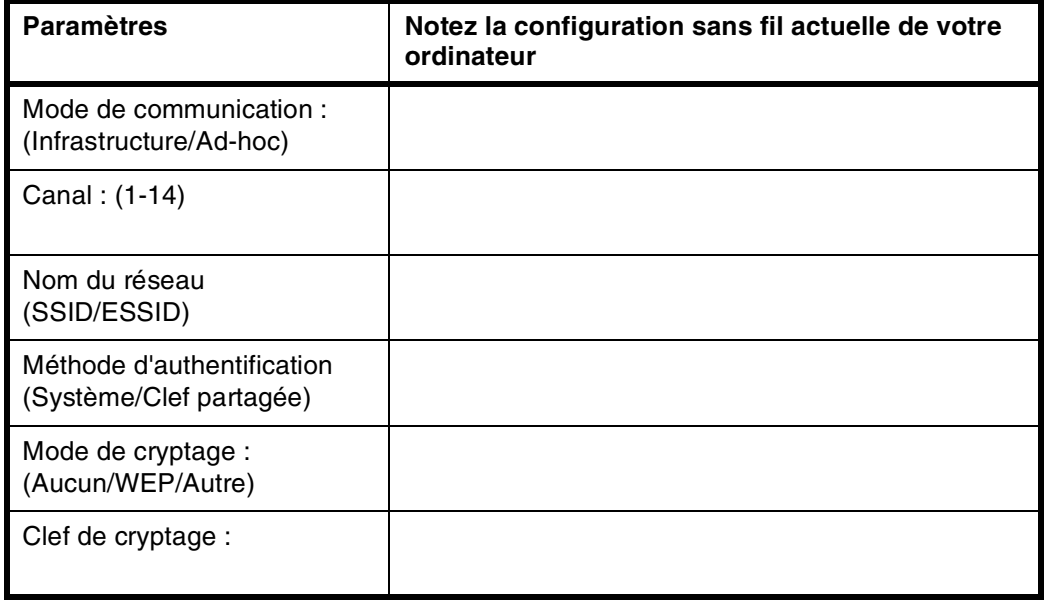

*12* Pour communiquer avec l'appareil sans fil non configuré, remplacez les réglages sans fil de votre Macintosh® par les réglages par défaut de l'appareil qui figurent sur l'écran ci-contre. Cliquez sur **Suivant**.

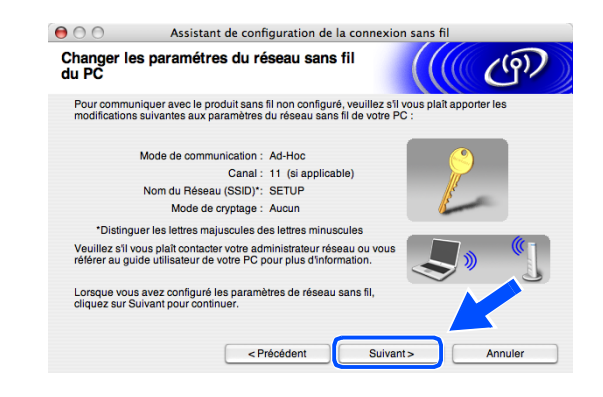

*13* Si plusieurs appareils sans fil sont disponibles sur le réseau, la liste suivante s'affiche. Si la liste est vide, vérifiez si l'appareil est sous tension, puis cliquez sur **Rafraîchir**. Sélectionnez l'appareil que vous souhaitez configurer et cliquez sur **Suivant**.

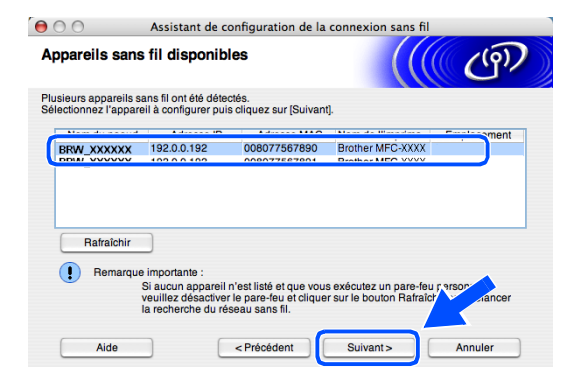

# **Remarque**

Le nom de nœud par défaut de NC-xxxx ("xxxx" étant le nom de votre modèle) est "BRW\_xxxxxx" (où "xxxxxx" représente les six derniers chiffres de l'adresse Ethernet).

*14* L'assistant recherche des réseaux sans fil disponibles à partir de votre appareil. Si plusieurs réseaux sans fil sont disponibles, la liste suivante s'affiche. Sélectionnez le réseau Ad-hoc à associer à l'appareil, puis cliquez sur **Suivant**.

Si aucun réseau Ad-hoc sans fil n'est disponible, vous devez créer un nouveau réseau sans fil. *[Passez à l'étape](#page-127-0)* **17**.

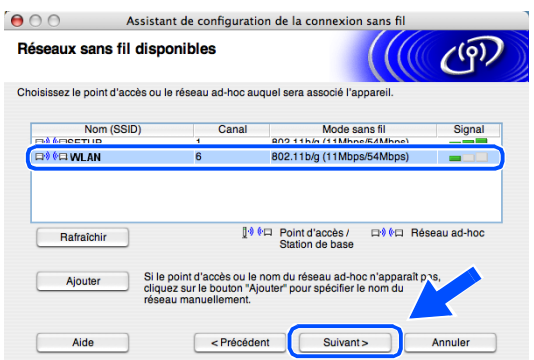

## **Remarque**

- Si votre réseau Ad-hoc cible n'apparaît pas dans la liste, vous pouvez l'ajouter manuellement en cliquant sur le bouton **Ajouter**. Suivez les instructions qui s'affichent à l'écran pour saisir le **Nom (SSID)** et le numéro de **Canal**.
- Si la liste est vide, vérifiez si l'appareil se trouve dans la zone de couverture de la communication sans fil. Cliquez ensuite sur **Rafraîchir**.

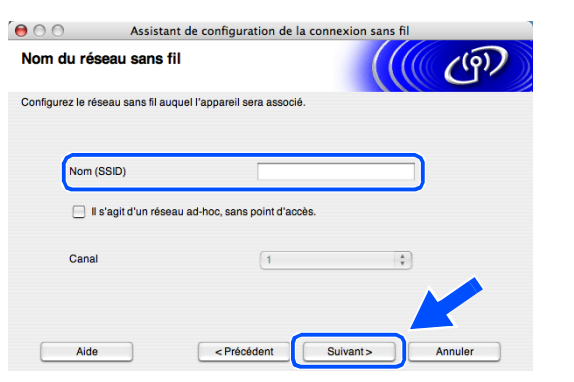

- *15* Si votre réseau n'est pas configuré pour l'authentification et le cryptage, l'écran suivant s'affiche. Pour poursuivre l'installation, cliquez sur **OK** et *[passez à l'étape](#page-128-1)* **18**.
- *16* Si votre réseau est configuré pour l'authentification et le cryptage, l'écran suivant s'affiche. Lorsque vous configurez votre appareil Brother sans fil, vous devez vérifier s'il est configuré pour prendre en charge les paramètres d'authentification et de cryptage de votre réseau sans fil existant. Sélectionnez la **Méthode d'authentification** et le **Mode de cryptage** dans les menus déroulants de chaque zone de réglage. Entrez ensuite la **Clé du réseau** et cliquez sur **Suivant**.

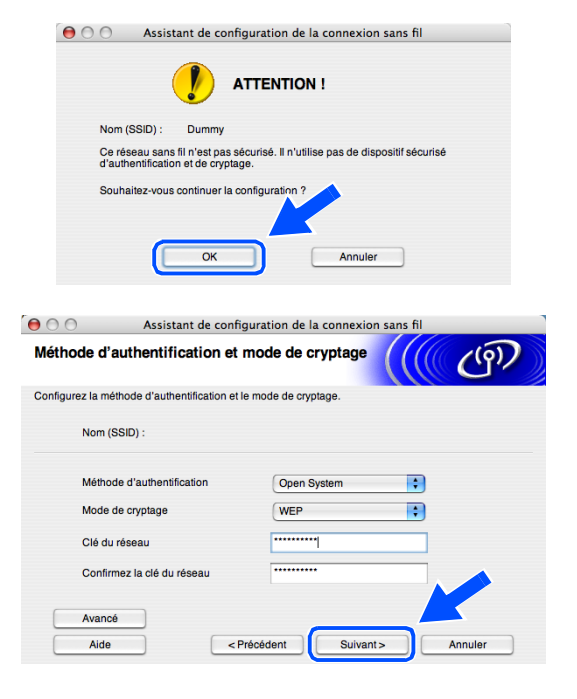

#### **Remarque**

- Si vous voulez configurer plusieurs clés WEP, cliquez sur **Avancé**.
- Si vous ne connaissez pas les réglages d'authentification et de cryptage de votre réseau, contactez l'administrateur du réseau.
- <span id="page-127-0"></span>*17* Saisissez un nouveau SSID et sélectionnez la **Méthode d'authentification** et le **Mode de cryptage** dans les menus déroulants de chaque zone de réglage. Entrez ensuite la **Clé du réseau** et cliquez sur **Suivant**.

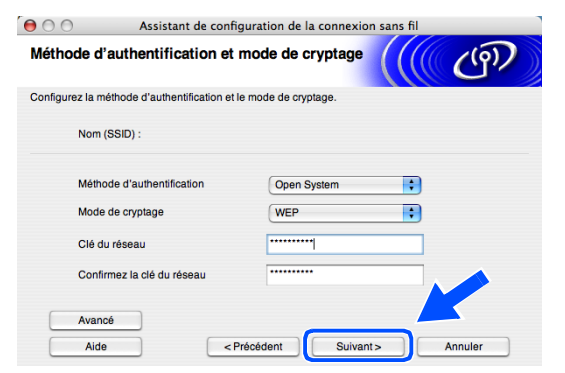

#### : U **Remarque**

Si vous ne connaissez pas les réglages d'authentification et de cryptage de votre réseau, contactez l'administrateur du réseau.

<span id="page-128-1"></span>*18* Cliquez sur **Suivant**. Les réglages sont transmis à l'appareil. Si vous voulez conserver les réglages initiaux, cliquez sur **Annuler**.

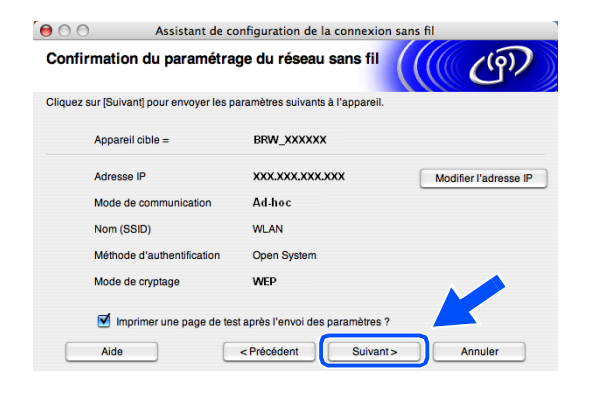

#### - Ø **Remarque**

 $OKI$ 

Si vous voulez entrer manuellement l'adresse IP de l'appareil, cliquez sur **Modifier l'adresse IP** et entrez l'adresse IP requise pour votre réseau. Une fois votre sélection effectuée, cliquez sur **Suivant**. L'assistant recherche les réseaux sans fil disponibles.

*19* Pour communiquer avec le dispositif sans fil configuré, vous devez configurer votre Macintosh® afin qu'il utilise les mêmes réglages sans fil. Changez manuellement les réglages sans fil de votre Macintosh® afin qu'ils correspondent à ceux de l'appareil, affichés sur l'écran ci-contre. Cliquez sur **Suivant**.

(Les réglages affichés sur cet écran ne servent qu'à titre d'exemple. Vos réglages seront différents.)

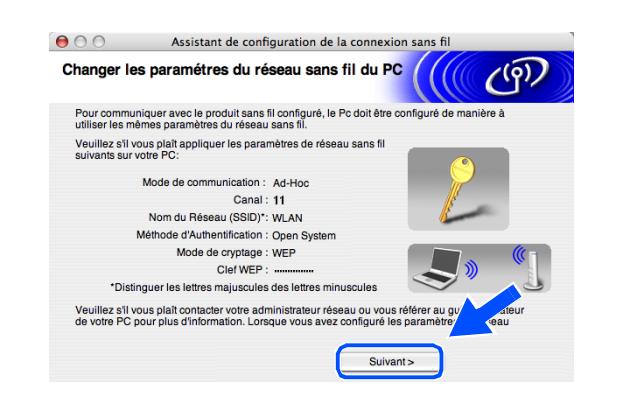

**Vous venez de terminer la configuration sans fil. Un indicateur à quatre niveaux situé à droite de l'écran ACL de l'appareil indique la puissance du signal radioélectrique. Si vous avez choisi d'installer les pilotes lors de l'***[étape](#page-123-0)* **7, passez à l'***[étape](#page-128-0)* **20.**

<span id="page-128-0"></span>*20* L'installation du pilote commence. Suivez les instructions à l'écran et redémarrez votre Macintosh®. (Non disponible si vous avez choisi **Installation de pilote uniquement** lors de l'*[étape](#page-123-0)* **7**.)

Installation sans fil pour Macintosh®

- *21* Lorsque la fenêtre **Brother DeviceSelector** apparaît, sélectionnez **Réseau**, puis cliquez sur **OK**. La fenêtre **Brother DeviceSelector** ne s'affiche pas si vous avez également branché un câble d'interface USB sur l'appareil avant le redémarrage de votre Macintosh ou si vous écrasez une version précédemment installée du logiciel de Brother. Si vous rencontrez ce problème, continuez l'installation en ignorant l'*[étape](#page-129-0)* **22** à **[24](#page-130-0)**. Une fois l'installation du logiciel terminée, vous devez choisir votre appareil Brother dans la liste déroulante Modèle de l'écran principal de ControlCenter2. Pour plus de détails, voir le chapitre 10 du Guide utilisateur - Logiciel sur le CD-ROM.
- <span id="page-129-0"></span>*22* Si vous voulez utiliser la touche **Scan** de l'appareil pour numériser sur le réseau, vous devez cocher l'option **Enregistrez votre ordinateur avec les fonctions "Scan Vers" sur la Machine**. Vous devez également entrer un nom pour votre Macintosh® dans le champ **Nom d'affichage**. Le nom que vous entrez s'affiche sur l'écran ACL de l'appareil lorsque vous appuyez sur la touche **Scan** et que vous choisissez une option de numérisation. Vous pouvez entrer n'importe quel nom dont la longueur ne dépasse pas 15 caractères (pour plus d'informations sur la numérisation en réseau, voir le chapitre 11 du Guide utilisateur - Logiciel sur le CD-ROM.)
- *23* Cliquez sur **parcourir**.

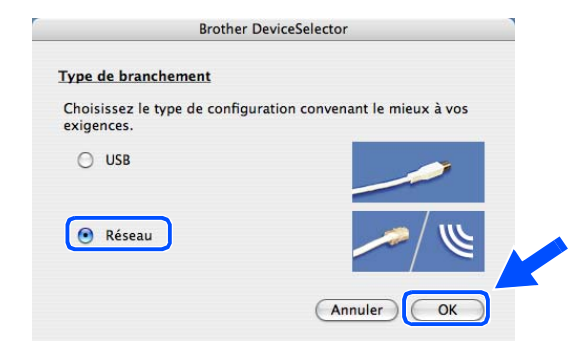

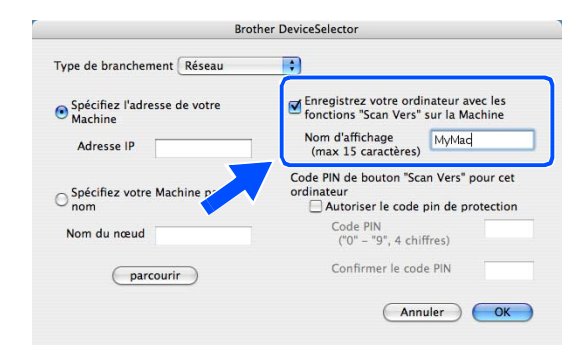

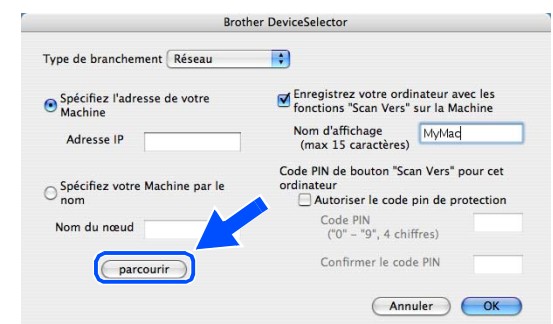

- <span id="page-130-0"></span>*24* Sélectionnez le nom de votre modèle, puis cliquez sur **OK**.
- Annuler COK Finder Fichier Édition Présentation Aller Fenêtre Aide Précédent  $\Re($  $\mathbb{R}$ Suivant Dossier supérieur  $\overline{H}$ Ordinateur  $0$   $\frac{1}{2}$  $0$   $#$   $H$ *N* Départ Réseau  $\Omega$   $\mu$ K  $\odot$  iDisk A<sub>t</sub> Applicatio  $\overline{0}$   $\overline{8}$  A **Utilitaires 17萬U** Dossiers récents  $\overline{ }$ Aller au dossier..  $0$   $\frac{1}{2}$ Se connecter au serveur **Applications**  $000$

10.148.40.152

Brother MFC-XXXX

BRW\_XXXXXX

*26* Double-cliquez sur le dossier **Utilitaires**.

*25* Cliquez sur **Aller**, puis sur **Applications**.

*27* Utilisateurs de Mac OS® X 10.3 ou plus récent : Double-cliquez sur l'icône **Configuration d'imprimante**.

Pour les utilisateurs de Mac OS® X 10.2.x : Double-cliquez sur l'icône **Centre d'impression**.

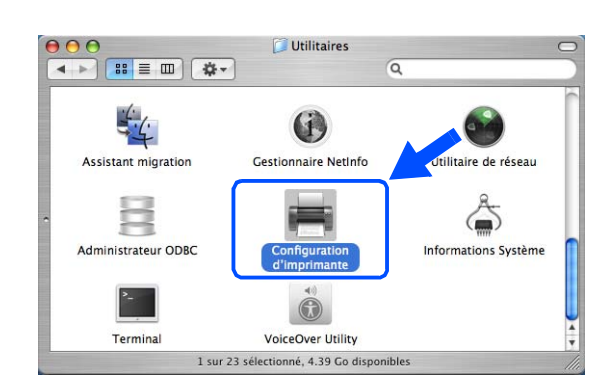

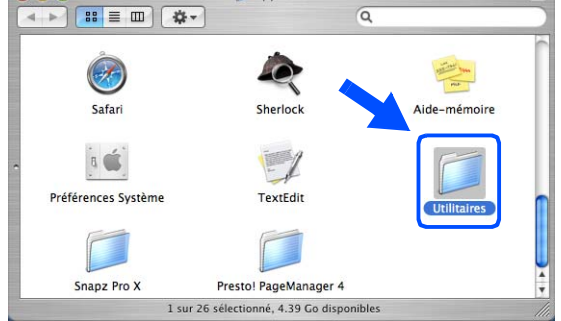

Installation sans fil pour Macintosh®

*28* Cliquez sur **Ajouter**.

Utilisateurs de Mac OS X 10.2.4 à 10.3; *[passez à](#page-131-0)  [l'étape](#page-131-0)* **29**. Utilisateurs de Mac OS X 10.4; *[passez à l'étape](#page-131-1)* **30**.  $000$ Liste des imprimantes  $\bigcirc$  $\frac{1}{\sqrt{2}}$ <br>Ajouter ê 省  $\mathcal{L}$  $\circledcirc$  $\bullet$ Par défa Utilitaire ColorS Afficher les infos Frat Type

> AppleTalk **Exploration**<br>
> Impression via IP<br>
> Impression Windows

Onen Directory Rendezvous

Modèle de l'imprimante : [ Sélection automatique

 $000$ 

息

Par défaut<br>Dans le | N<br>| M<br>| M<br>| M<br>| M<br>| M<br>| M<br>| M

<span id="page-131-0"></span>*29* Effectuez la sélection suivante (pour les utilisateurs de Mac OS X 10.2.4 à 10.3).

<span id="page-131-1"></span>*30* Sélectionnez **Brother MFC-XXXX** (XXXX étant le nom de votre modèle), puis cliquez sur **Ajouter**.

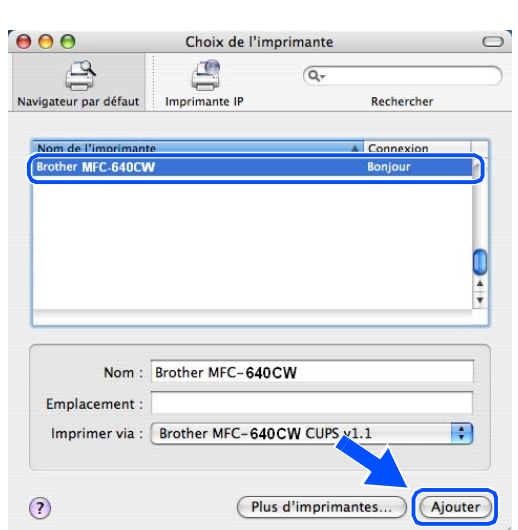

**9**

 $\bigcap$ 

-Script

iter<br>I BR-Scri I BR-Scri R-Script:  $\frac{1}{\sqrt{1+\frac{1}{2}}}$ 

 $\stackrel{\scriptscriptstyle \Delta}{\scriptscriptstyle \Psi}$ 

(Annuler) Ajouter

*31* Utilisateurs de Mac OS® X 10.3 ou plus récent : Cliquez sur **Configuration d'imprimante**, puis sur **Quitter Configuration d'imprimante**.

Pour les utilisateurs de Mac OS® X 10.2.x : Cliquez sur **Centre d'impression**, puis sur **Quitter Centre d'impression**.

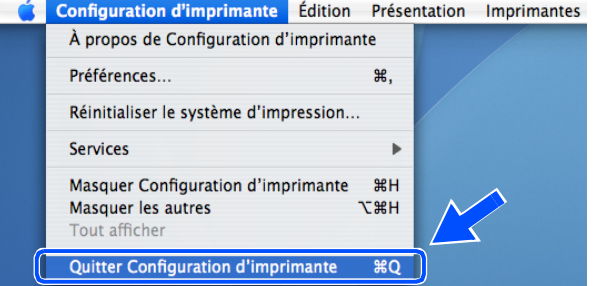

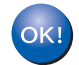

#### **Le logiciel MFL-Pro Suite, le pilote d'imprimante, le pilote du numériseur et ControlCenter2 ont été installés.**

## **Remarque**

Pour plus d'informations sur la connexion de l'appareil à un réseau Macintosh®, [reportez-vous à](#page-48-0) *Impression [en réseau à partir d'un Macintosh®](#page-48-0)*, page 6-1.

*32* Pour installer Presto!® PageManager®, cliquez sur l'icône **Presto!PageManager** et suivez les instructions qui s'affichent à l'écran.

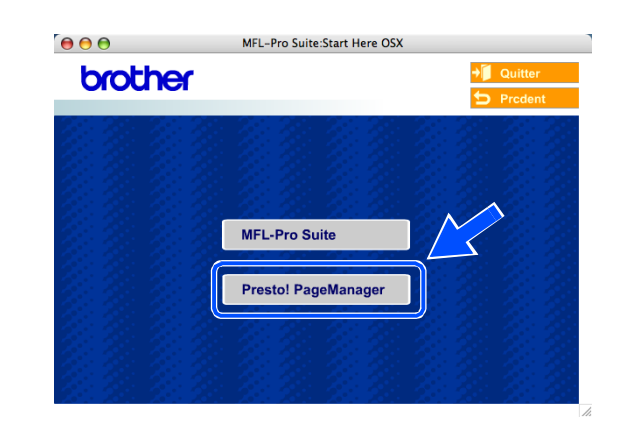

## **Remarque**

Lorsque Presto!® PageManager® est installé, la capacité de reconnaissance optique des caractères (ROC) est ajoutée à Brother ControlCenter2. En outre, vous pouvez facilement numériser, partager et organiser vos photos et vos documents à l'aide de Presto!® PageManager®.

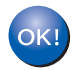

**Presto!® PageManager® a été installé et la procédure d'installation est maintenant terminée.**

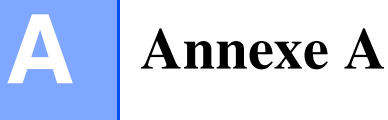

# **Autres moyens de définir l'adresse IP (pour les utilisateurs avancés et les administrateurs)**

Pour en savoir plus sur la façon de configurer votre appareil en réseau à l'aide de l'utilitaire BRAdmin Professional ou d'un navigateur Web, voir *[Paramétrage de l'adresse IP et du masque de sous-réseau](#page-18-0)* à [la page 2-3.](#page-18-0)

# **Utilisation de DHCP pour configurer l'adresse IP**

DHCP (Dynamic Host Configuration Protocol) est l'un des mécanismes IP automatisés permettant d'affecter les adresses IP. Si vous avez un serveur DHCP sur votre réseau, le serveur d'impression obtient automatiquement son adresse IP du serveur DHCP et enregistre son nom avec tout service de nom dynamique compatible RFC 1001 et 1002.

## *A* Remarque

Si vous ne voulez pas configurer votre serveur d'impression en passant par DHCP, BOOTP ou RARP, vous devez régler la Méthode amorce à Statiq pour que le serveur d'impression ait une adresse IP statique. Ainsi, le serveur d'impression n'essayera pas d'obtenir une adresse IP de l'un de ces systèmes. Pour changer la Méthode amorce, servez-vous de l'utilitaire BRAdmin Professional.

# **Utilisation de BOOTP pour configurer l'adresse IP**

BOOTP est une alternative à RARP qui présente l'avantage de permettre la configuration du masque de sous-réseau et de la passerelle. Pour utiliser BOOTP afin de configurer l'adresse IP, il faut d'abord vous assurer que BOOTP est installé et s'exécute sur votre ordinateur hôte (il devrait se trouver dans le fichier /etc/services de votre hôte en tant que service réel; tapez man bootpd ou reportez-vous à la documentation de votre système pour en savoir plus à ce sujet). BOOTP est généralement lancé par le fichier /etc/inetd.conf; il vous faudra peut-être l'autoriser en supprimant le "#" devant l'entrée BOOTP de ce fichier. Exemple d'entrée type BOOTP dans le fichier /etc/inetd.conf :

#bootp dgram udp wait /usr/etc/bootpd bootpd -i

Dans certains systèmes, cette entrée peut s'appeler "bootps" au lieu de "bootp".

# **Remarque**

Pour autoriser BOOTP, utilisez simplement un éditeur pour supprimer le caractère "#" (s'il n'y a pas de "#", cela signifie que BOOTP est déjà autorisé). Ensuite, modifiez le fichier de configuration BOOTP (généralement /etc/bootptab) et entrez le nom, le type de réseau (1 pour Ethernet), l'adresse Ethernet et l'adresse IP, le masque de sous-réseau et la passerelle du serveur d'impression. Malheureusement, le format exact correspondant n'est pas standard. Il faut donc consulter la documentation de votre système pour savoir comment saisir ces informations (de nombreux systèmes UNIX<sup>®</sup> ont également des exemples de modèles dans le fichier BOOTPTAB que vous pouvez utiliser comme référence). Voici quelques exemples d'entrées types du fichier /etc/bootptab : ("BRN" ci-dessous devient "BRW" pour un réseau sans fil.)

```
BRN 310107 1 00:80:77:31:01:07 192.168.1.2
et :
BRN_310107:ht=ethernet:ha=008077310107:\
ip=192.168.1.2:
```
Certaines implémentations de logiciel hôte BOOTP ne répondent pas aux requêtes BOOTP si vous n'avez pas saisi de nom de fichier de téléchargement dans le fichier de configuration. Dans ce cas, créez simplement un fichier vide sur l'hôte et spécifiez le nom de ce fichier et son chemin d'accès dans le fichier de configuration.

Comme avec RARP, le serveur d'impression charge son adresse IP à partir du serveur BOOTP lors de la mise sous tension de l'imprimante.

# **Utilisation de RARP pour configurer l'adresse IP**

L'adresse IP du serveur d'impression Brother peut être configurée à l'aide de la fonction Reverse ARP (RARP) sur votre ordinateur hôte. Il suffit pour cela de modifier le fichier /etc/ethers (si ce fichier n'existe pas, vous pouvez le créer) avec une entrée similaire à la suivante : ("BRN" ci-dessous devient "BRW" pour un réseau sans fil.)

00:80:77:31:01:07 BRN\_310107

où la première entrée est l'adresse Ethernet du serveur d'impression et la seconde entrée est le nom du serveur d'impression (le nom doit être identique à celui que vous avez saisi dans le fichier /etc/hosts).

Si le DAEMON RARP ne s'exécute pas encore, lancez-le (avec la commande rarpd, rarpd -a, in.rarpd -a ou autre chose, en fonction du système; tapez man rarpd ou reportez-vous à la documentation de votre système pour obtenir des compléments d'information). Pour vérifier que le DAEMON RARP s'exécute sur un système UNIX® Berkeley, tapez la commande suivante :

ps -ax | grep -v grep | grep rarpd

Pour les systèmes AT&T UNIX®, tapez :

ps -ef | grep -v grep | grep rarpd

Le serveur d'impression Brother obtient l'adresse IP du DAEMON RARP lors de la mise sous tension de l'imprimante.

# **Utilisation de APIPA pour configurer l'adresse IP**

Le serveur d'impression Brother fonctionne avec le protocole APIPA (Automatic Private IP Addressing). Avec APIPA, les clients DHCP configurent automatiquement une adresse IP et un masque de sous-réseau quand un serveur DHCP n'est pas disponible. Le périphérique choisit sa propre adresse IP dans la plage 169.254.1.0 - 169.254.254.255. Le masque de sous-réseau est automatiquement défini à 255.255.0.0 et l'adresse de la passerelle est définie à 0.0.0.0.

Le protocole APIPA est activé par défaut. Si vous souhaitez désactiver le protocole APIPA, faites-le à l'aide du panneau de commande de l'appareil. Pour en savoir plus, voir *9.APIPA* [à la page 4-7.](#page-38-0)

Si le protocole APIPA est désactivé, l'adresse IP par défaut des serveurs d'impression Brother est 192.0.0.192, mais vous pouvez facilement la modifier pour qu'elle corresponde à l'adresse IP de votre réseau.

# **Utilisation de ARP pour configurer l'adresse IP**

Si vous ne pouvez pas utiliser l'utilitaire BRAdmin et si votre réseau n'utilise pas de serveur DHCP, vous pouvez également utiliser la commande ARP. La commande ARP est disponible sur les systèmes Windows® équipés de TCP/IP ainsi que sur les systèmes UNIX®. Pour utiliser ARP, tapez la commande suivante à l'invite système :

```
arp -s ipaddress ethernetaddress
```
où ethernetaddress représente l'adresse Ethernet (adresse MAC) du serveur d'impression et ipaddress l'adresse IP du serveur d'impression. Par exemple :

### **Systèmes Windows®**

En général, les systèmes Windows® exigent l'utilisation du caractère "-" (tiret) entre les chiffres de l'adresse Ethernet.

arp -s 192.168.1.2 00-80-77-31-01-07

### **Systèmes UNIX®/Linux**

En général, les systèmes UNIX® et Linux exigent l'utilisation du caractère ":" (deux points) entre les chiffres de l'adresse Ethernet.

arp -s 192.168.1.2 00:80:77:31:01:07

# **Remarque**

Pour utiliser la commande ARP-S, vous devez vous trouver sur le même segment Ethernet (il ne doit pas y avoir de routeur entre le serveur d'impression et le système d'exploitation). S'il y a un routeur, vous pouvez utiliser BOOTP ou les autres méthodes décrites dans ce chapitre pour saisir l'adresse IP. Si votre administrateur a configuré le système pour fournir des adresses IP à l'aide de BOOTP, DHCP ou

RARP, votre serveur d'impression Brother peut recevoir une adresse IP de l'un de ces systèmes d'allocation d'adresses IP. Dans ce cas, vous n'aurez pas besoin d'utiliser la commande ARP. La commande ARP ne peut être utilisée qu'une fois. Pour des raisons de sécurité, quand l'adresse IP d'un serveur d'impression Brother a été définie à l'aide de la commande ARP, il n'est pas possible d'utiliser à nouveau cette commande pour changer l'adresse. Le serveur d'impression ignore de telles tentatives. Si vous souhaitez changer l'adresse IP, utilisez un navigateur Web, TELNET (avec la commande SET IP ADDRESS) ou réinitialisez le serveur d'impression aux valeurs par défaut définies en usine (ce qui vous permettra d'utiliser à nouveau la commande ARP).

Pour configurer le serveur d'impression et vérifier la connexion, entrez la commande ping ipaddress où ipaddress correspond à l'adresse IP du serveur d'impression. Par exemple, ping 192.189.207.2.

# **Utilisation de la console TELNET pour configurer l'adresse IP**

Vous pouvez également utiliser la commande TELNET pour changer l'adresse IP.

TELNET est une méthode efficace pour changer l'adresse IP de l'appareil. Mais il faut qu'une adresse IP valide soit déjà programmée dans le serveur d'impression.

Tapez TELNET ipaddress à l'invite de commande système : ipaddress correspond à l'adresse IP du serveur. Une fois connecté, appuyez sur la touche Retour ou Entrée pour obtenir l'invite "#".

Vous devez entrer un nom d'utilisateur. Entrez ce que vous voulez en réponse à la demande.

Vous obtenez ensuite l'invite Local>. Tapez SET IP ADDRESS ipaddress, où ipaddress représente l'adresse IP que vous souhaitez attribuer au serveur d'impression (consultez votre administrateur réseau pour savoir quelle adresse IP utiliser). Par exemple :

Local> SET IP ADDRESS 192.168.1.3

Il faut maintenant définir le masque de sous-réseau en tapant SET IP SUBNET subnet mask : subnet mask correspond au masque de sous-réseau que vous souhaitez attribuer au serveur d'impression (consultez votre administrateur réseau pour savoir quel masque de sous-réseau utiliser). Par exemple :

Local> SET IP SUBNET 255.255.255.0

Si vous n'avez pas de sous-réseaux, utilisez l'un des masques de sous-réseau par défaut suivants :

255.0.0.0 pour les réseaux de classe A

255.255.0.0 pour les réseaux de classe B

255.255.255.0 pour les réseaux de classe C

#### Annexe A

Votre type de réseau peut être identifié par le groupe de chiffres le plus à gauche dans votre adresse IP. La valeur de ce groupe va de 1 à 127 pour les réseaux de classe A (par exemple, 13.27.7.1), de 128 à 191 pour les réseaux de classe B (par exemple, 128.10.1.30) et de 192 à 255 pour les réseaux de classe C (par exemple, 192.168.1.4).

Si vous avez une passerelle (routeur), entrez son adresse avec la commande SET IP ROUTER routeraddress : routeraddress correspond à l'adresse IP de la passerelle que vous souhaitez attribuer au serveur d'impression. Par exemple :

Local> SET IP ROUTER 192.168.1.4

Tapez SET IP METHOD STATIC pour régler la méthode de configuration d'accès IP sur statique.

Pour vérifier que vous avez correctement entré les informations IP, tapez SHOW IP.

Tapez EXIT ou Ctrl-D (c.-à-d., maintenez la touche de contrôle enfoncée et tapez "D") pour terminer la session de la console déportée.

# **Utilisation du logiciel serveur Brother Web BRAdmin pour IIS\* pour configurer l'adresse IP**

Le logiciel serveur Web BRAdmin est conçu pour vous aider à gérer tous les périphériques Brother connectés au réseau LAN/WAN. En installant le logiciel de serveur Web BRAdmin sur un ordinateur exécutant IIS\*, les administrateurs peuvent utiliser un navigateur Web pour se connecter au serveur Web BRAdmin qui peut ensuite communiquer avec l'appareil. Contrairement à l'utilitaire BRAdmin Professional, qui est exclusivement conçu pour les systèmes Windows®, le logiciel serveur Web BRAdmin est accessible à partir de n'importe quel ordinateur client disposant d'un navigateur Web supportant Java.

Veuillez noter que ce logiciel ne se trouve pas sur le CD-ROM fourni avec votre appareil Brother.

Veuillez consulter le site <http://solutions.brother.com/webbradmin> pour obtenir des informations sur ce logiciel et pour le télécharger.

IIS\* = Internet Information Server 4.0, 5.0 ou 5.1

# **Mise à jour d'autres appareils par le réseau (Windows® uniquement)**

Il est possible de programmer un appareil Brother sur le réseau en utilisant les paramètres d'un appareil déjà programmé ou avec les données du carnet d'adresses Brother PC-FAX (voir le chapitre 5 du Guide utilisateur - Logiciel).

Quand le logiciel Brother PC-FAX est utilisé sur un ordinateur doté de BRAdmin Professional, une option supplémentaire est proposée dans BRAdmin. En sélectionnant un appareil en réseau dans la fenêtre principale de BRAdmin et en cliquant avec le bouton droit de la souris, vous obtiendrez l'option supplémentaire **Importer la numérotation à accès direct**.

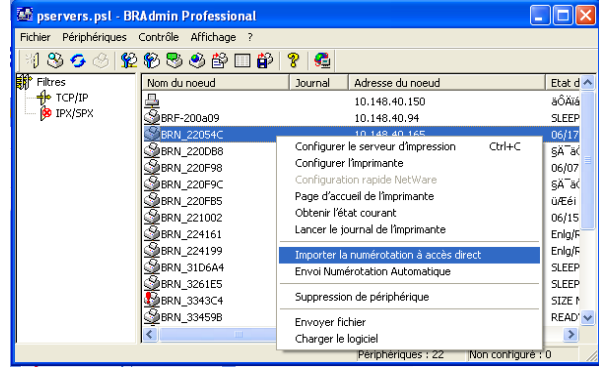

## *C* Remarque

Si l'option **Importer la numérotation à accès direct** n'apparaît pas, ouvrez le carnet d'adresses Brother PC-FAX en sélectionnant **Démarrer**, **Programmes**, **Brother**, **MFL-Pro Suite**, **Carnet d'Adresses PC-FAX**. Il est nécessaire d'exécuter l'utilitaire carnet d'adresses pour créer un fichier de carnet d'adresses.

Quand vous sélectionnez cette option, BRAdmin lit les paramètres de téléphone de cet appareil (s'ils sont programmés) dans le carnet d'adresses Brother PC-FAX.

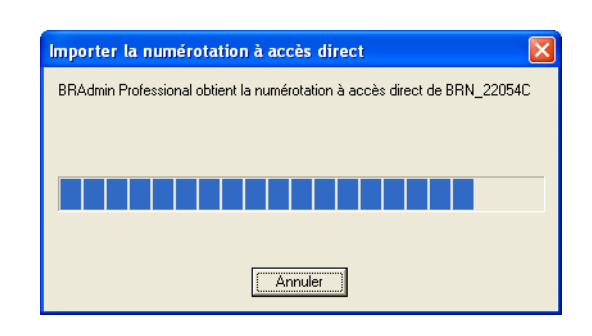

#### Annexe A

L'écran ci-contre présente la boîte de dialogue **Carnet d'Adresses Brother PC-FAX**. La partie gauche de la boîte de dialogue présente les numéros monotouches/abrégés lus dans l'appareil. La partie droite affiche la liste des membres du carnet d'adresses Brother. Vous pouvez ajouter des numéros monotouches/abrégés de l'appareil à cette liste ou envoyer des membres de la liste du carnet d'adresses à l'appareil.

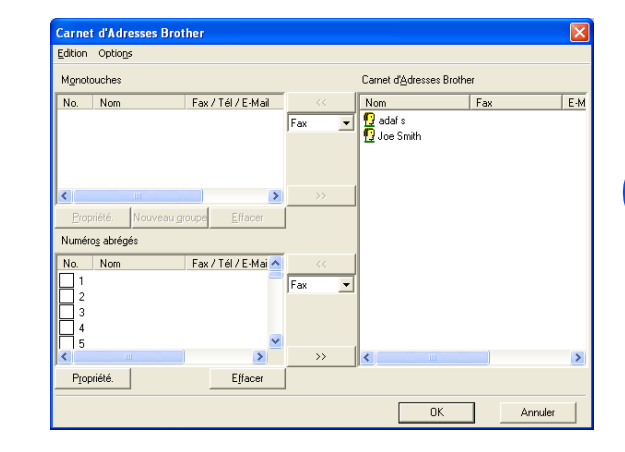

Ces données sont ensuite enregistrées dans le dossier Temp de Windows® et peuvent être utilisées pour mettre à jour un ou plusieurs appareils sur le réseau.

Mettez en surbrillance un ou plusieurs appareils Brother en réseau dans la fenêtre principale de BRAdmin en les sélectionnant et en appuyant sur la touche **Maj** de votre clavier. Cliquez sur l'appareil en surbrillance avec le bouton droit de la souris puis appuyez sur **Envoi Numérotation Automatique**. Les nouvelles données sont envoyées à tous les appareils affichés en surbrillance.

Une boîte de dialogue s'affiche pour montrer l'état de téléchargement de l'appareil courant et l'avancement général est affiché si plusieurs appareils sont mis à jour.

Quand le processus est terminé, une boîte de dialogue s'affiche pour montrer les appareils du réseau qui ont été mis à jour.

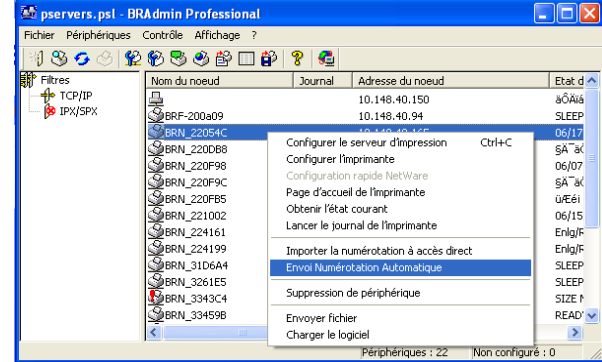

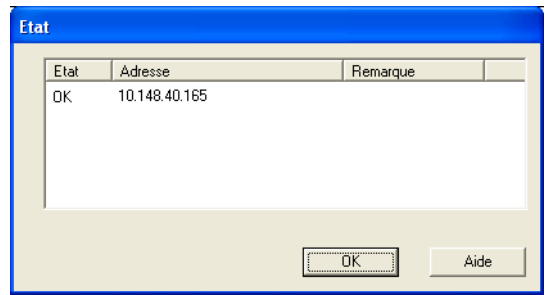

# **Installation si une file d'impression réseau ou partagée est utilisée (pilote d'imprimante uniquement)**

# **Remarque**

- Avant de commencer, vous devez configurer l'adresse IP sur votre appareil. Si vous ne l'avez pas configurée, passez d'abord au [Chapitre 2.](#page-16-0)
- Vérifiez que l'ordinateur hôte et le serveur d'impression se trouvent sur le même sous-réseau ou que le routeur est bien configuré pour transmettre les données entre les deux appareils.
- Avant de commencer l'installation, si vous utilisez un logiciel pare-feu personnel (par ex. le logiciel Internet Connection Firewall disponible sous Windows XP), désactivez-le. Vous pourrez le relancer quand vous serez sûr de pouvoir imprimer.
- *1* Lancez le menu d'installation du CD-ROM conformément aux instructions figurant dans le Guide d'installation rapide.
- *2* Sélectionnez le nom du modèle de votre appareil et votre langue (si besoin est), puis cliquez sur **Installez les applications en option**.
- *3* Cliquez sur **Pilote d'imprimante (seulement)**.
- *4* Cliquez sur **Suivant** en réponse au message de bienvenue. Suivez les consignes qui s'affichent à l'écran.
- *5* Sélectionnez **Installation standard** puis cliquez sur **Suivant**.
- *6* Sélectionnez **Imprimante partagée en réseau** puis cliquez sur **Suivant**.
- *7* Sélectionnez votre file d'impression puis cliquez sur **OK**.

# **Remarque**

Contactez votre administrateur si vous n'êtes pas sûr de l'emplacement ou du nom de l'imprimante sur le réseau.

*8* Cliquez sur **Terminer**.

**B Annexe B**

# **Caractéristiques techniques du serveur d'impression**

# **Réseau Ethernet câblé**

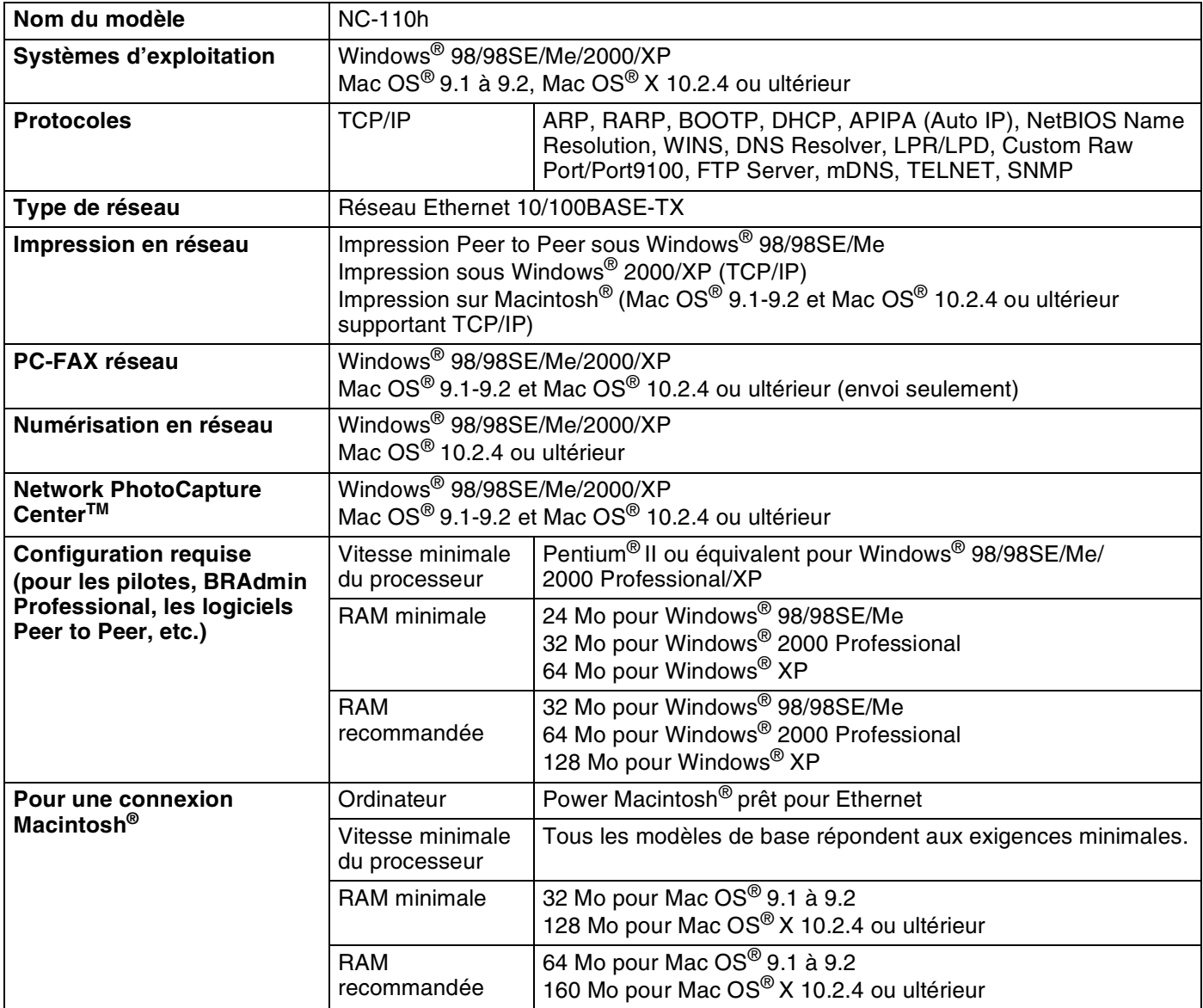

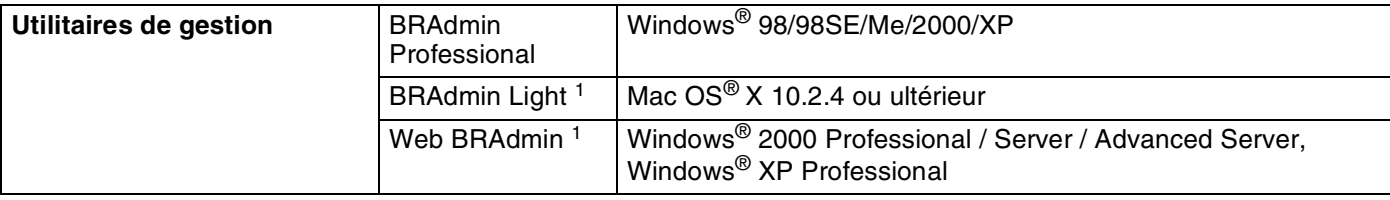

1. BRAdmin Light et Web BRAdmin peuvent être téléchargés à partir du site [http://solutions.brother.com.](http://solutions.brother.com)

# **Réseau Ethernet sans fil**

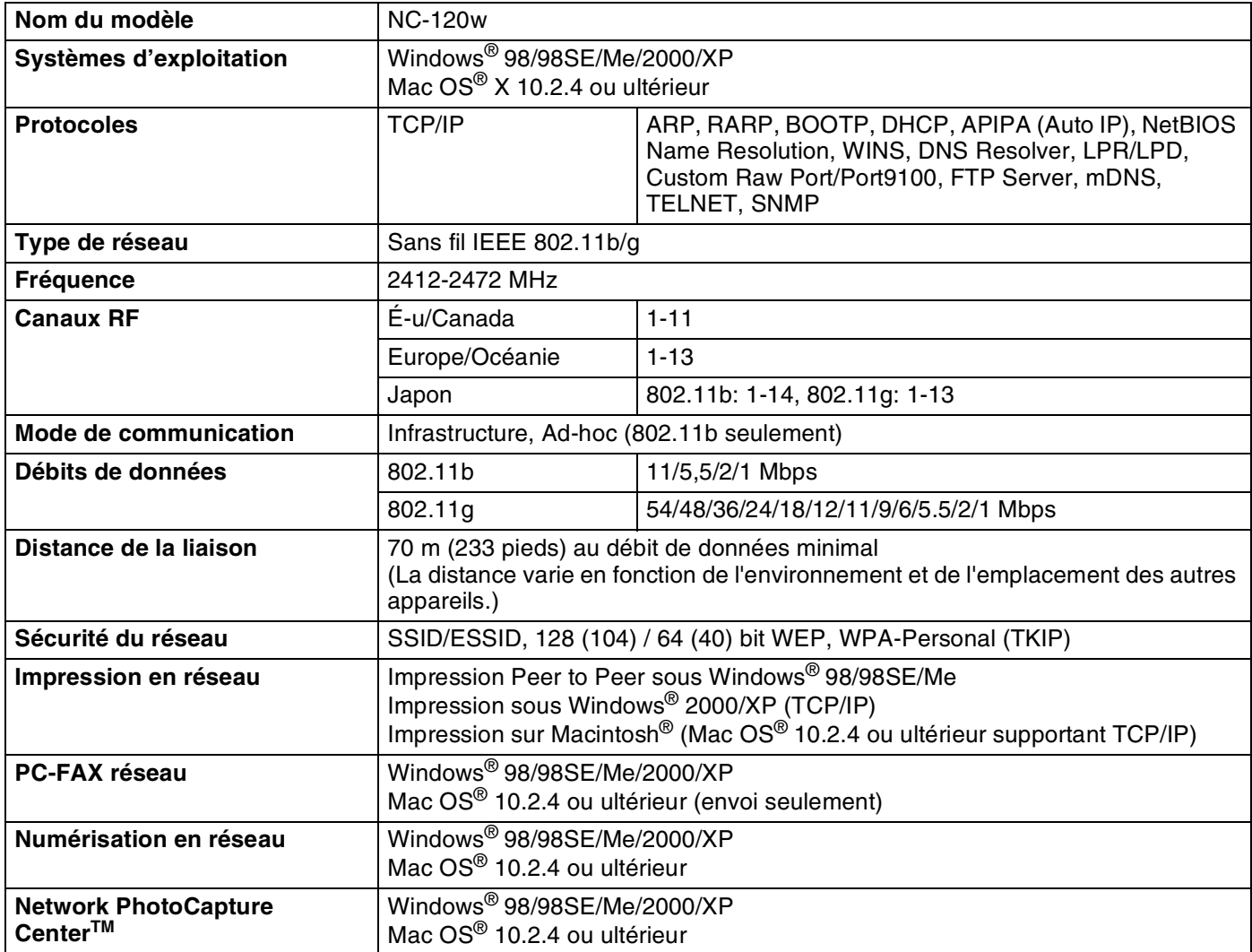

**B**

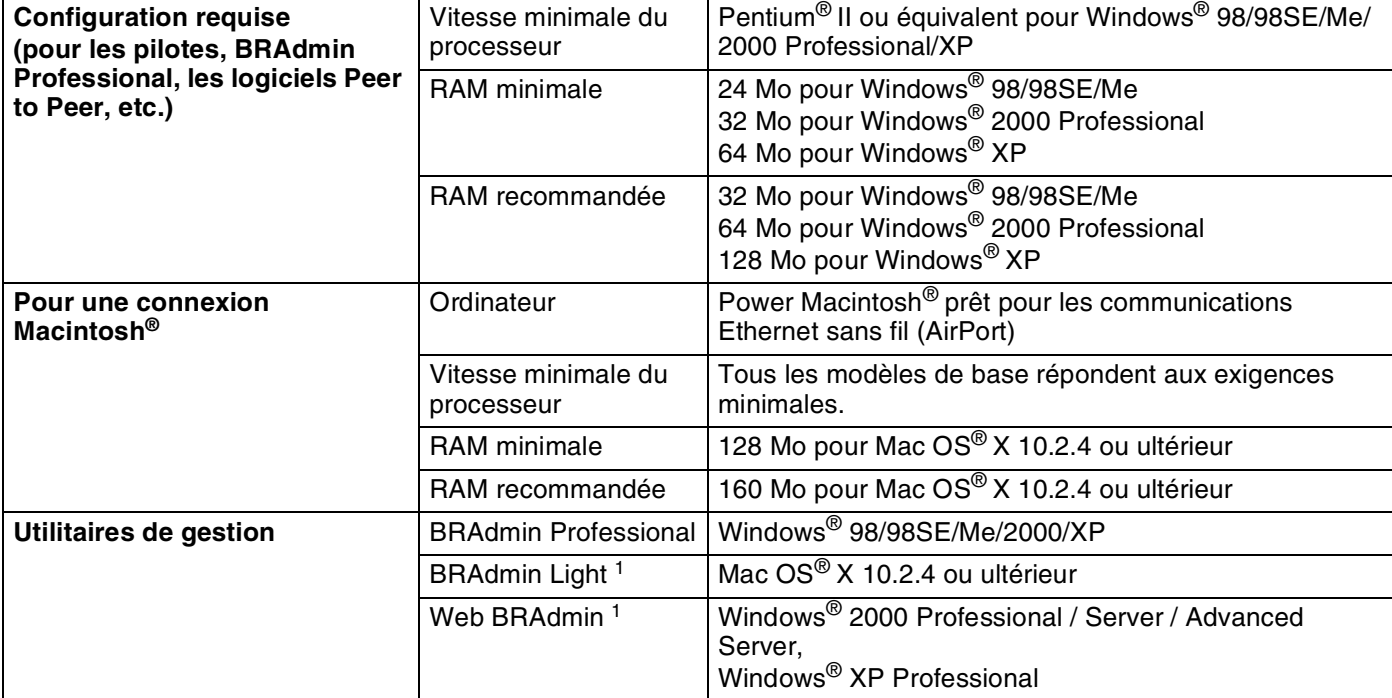

1. BRAdmin Light et Web BRAdmin peuvent être téléchargés à partir du site [http://solutions.brother.com.](http://solutions.brother.com)

**B**
# **Tableau des fonctions et des réglages en usine par défaut**

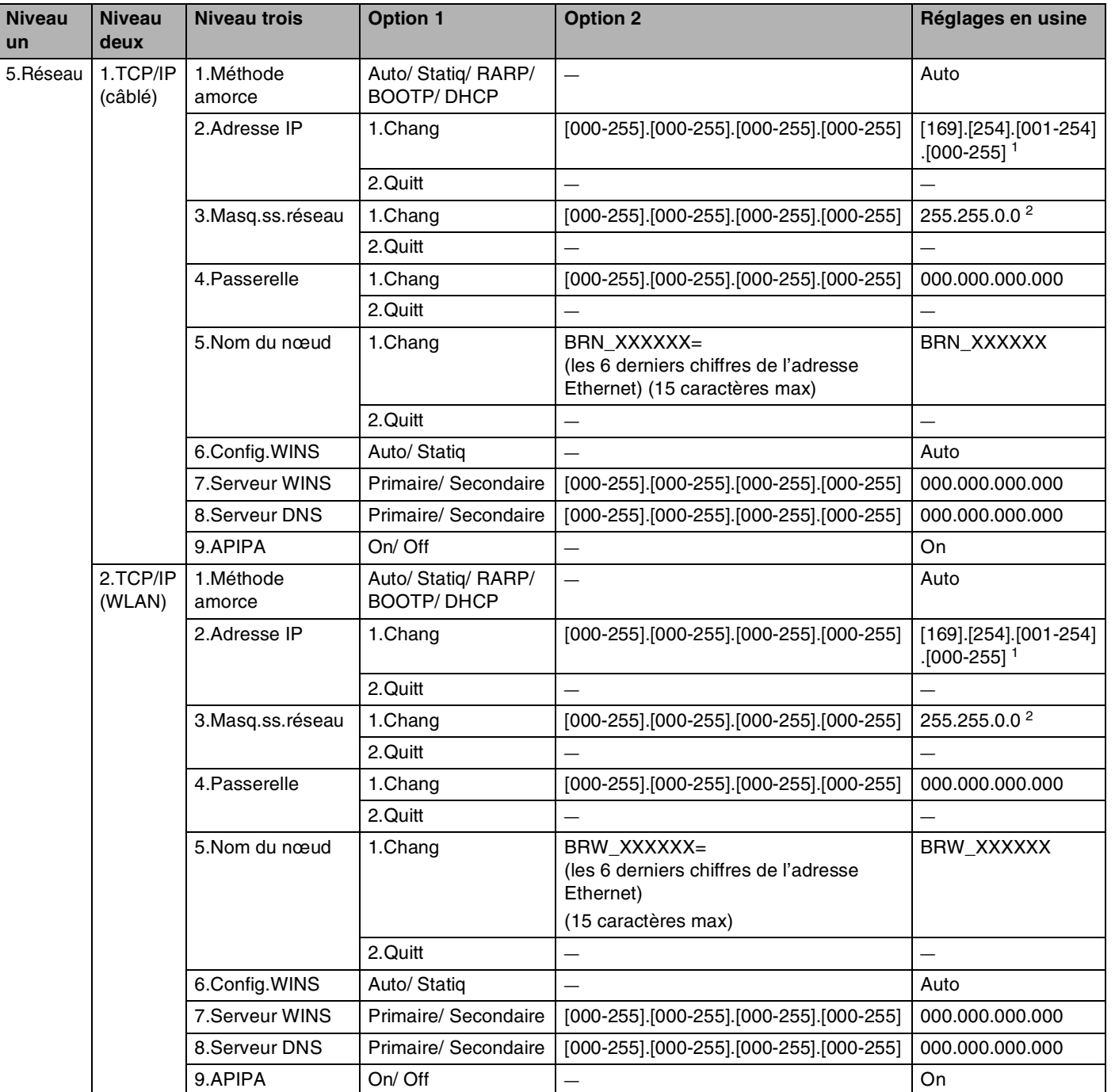

#### Annexe B

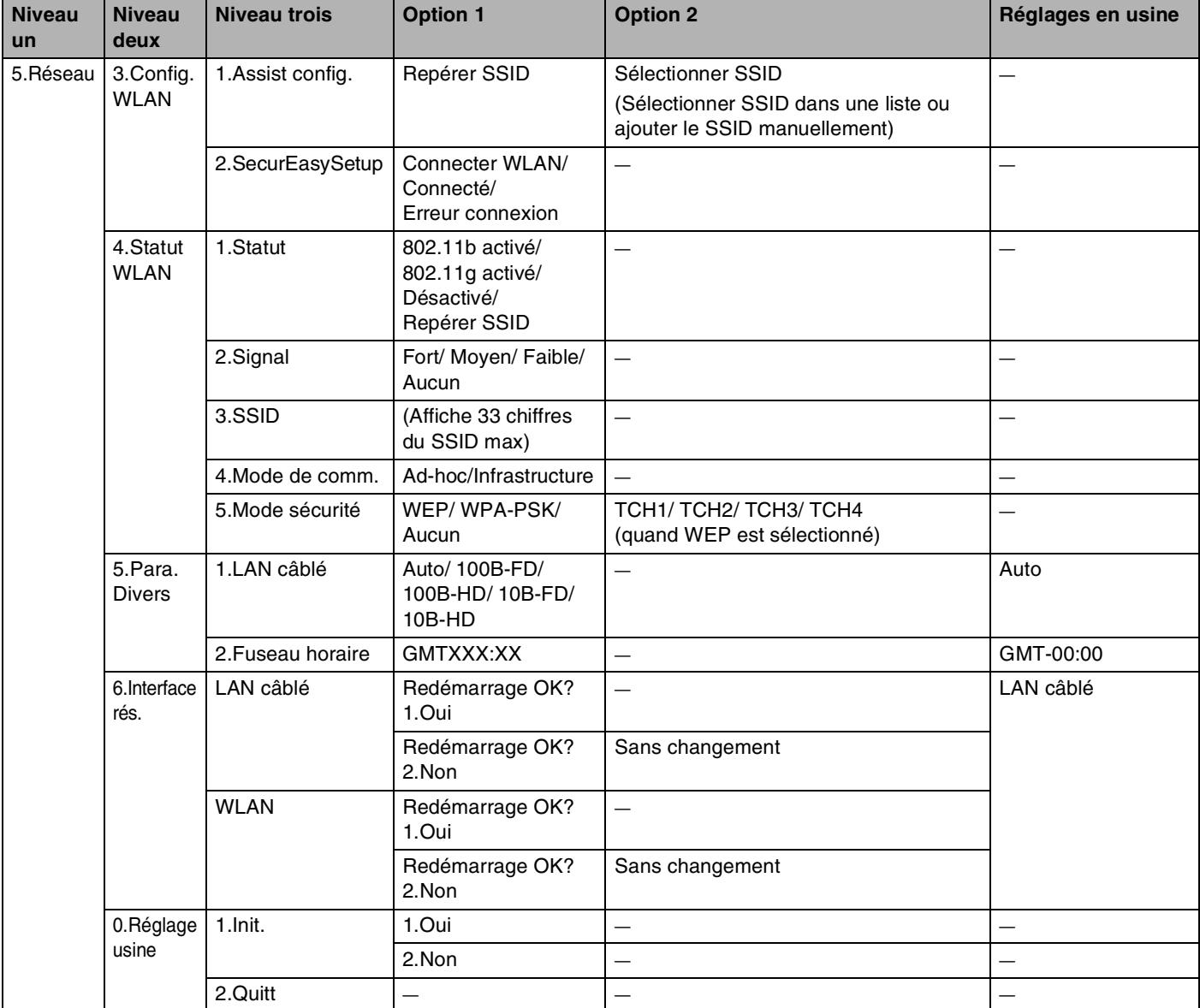

1. Le paramétrage par défaut de **Adresse IP** peut être modifié en configurant **APIPA**.

2. Le paramétrage par défaut de **Masq.ss.réseau** peut être modifié en configurant **APIPA**.

# <span id="page-146-0"></span>**Saisie de texte**

La définition de certains paramètres, comme l'ID de poste, nécessite de saisir du texte dans l'appareil. La plupart des touches numériques ont trois ou quatre lettres imprimées dessus. Les touches **0**, **#** et n'ont pas de lettres imprimées car elles sont utilisées pour les caractères spéciaux.

Vous pouvez accéder au caractère voulu en appuyant sur la touche numérique appropriée, un certain nombre de fois.

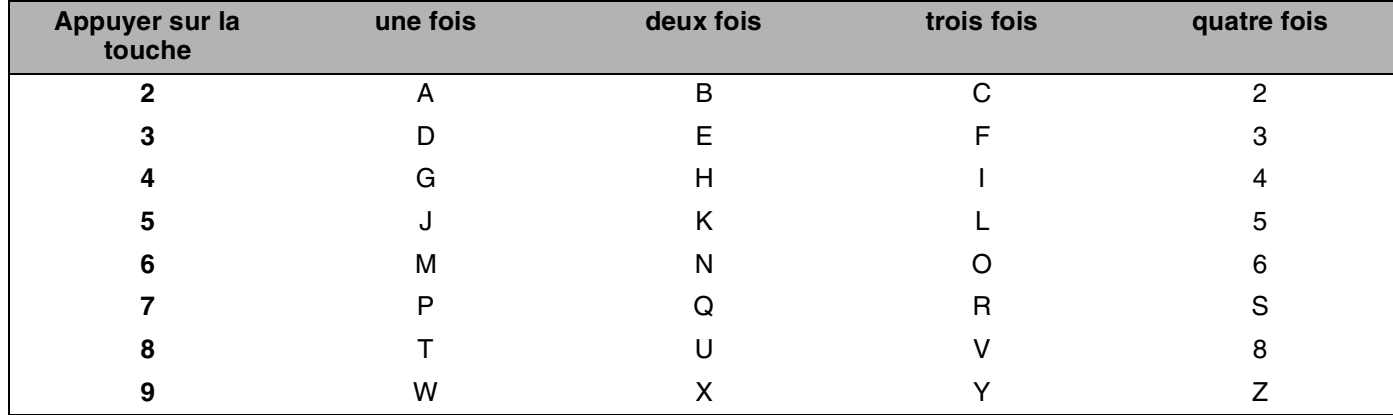

## **Insertion d'espaces**

Pour entrer une espace dans un numéro de télécopie, appuyez une fois sur  $\blacktriangleright$  entre les numéros. Pour entrer une espace dans un nom, appuyez deux fois sur  $\blacktriangleright$  entre les caractères.

## **Corrections :**

Si vous avez saisi la mauvaise lettre et souhaitez la changer, appuyez sur < pour positionner le curseur en dessous du caractère incorrect. Appuyez ensuite sur **Arrêt/Sortie** pour effacer toutes les lettres situées au-dessus et à droite du curseur. Saisissez ensuite la bonne lettre. Vous pouvez également revenir en arrière et taper sur les lettres incorrectes.

## **Répétition de lettres**

Si vous souhaitez entrer une lettre correspondant à la même touche que la lettre précédente, appuyez sur pour positionner le curseur à droite avant d'appuyer de nouveau sur la touche.

## <span id="page-146-1"></span>**Caractères spéciaux et symboles**

Appuyez sur  $\star$ , # ou 0, puis sur < ou  $\blacktriangleright$  pour placer le curseur en dessous du caractère spécial ou du symbole souhaité. Appuyez ensuite sur **Menu/Régler** pour le sélectionner.

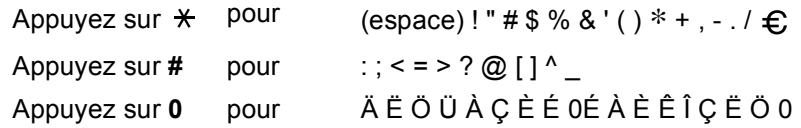

# **I Index**

# **A**

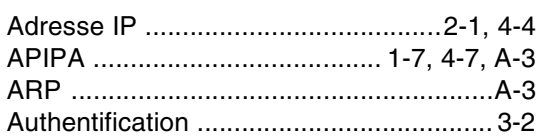

# **B**

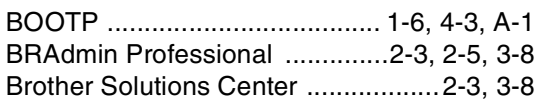

# **C**

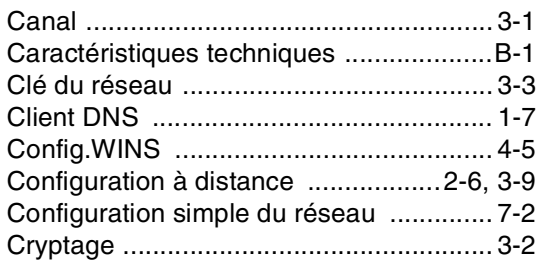

# **D**

[DHCP ....................................... 1-6,](#page-14-1) [4-3,](#page-34-1) [A-1](#page-133-1)

# **G**

[Guide d'installation rapide ....................... 3-1](#page-22-1)

# **I**

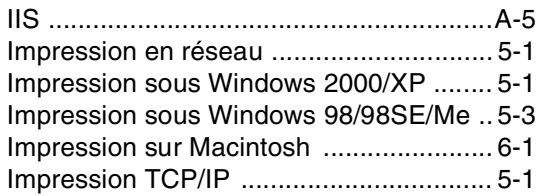

## **L**

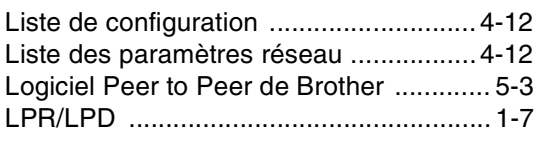

## **M**

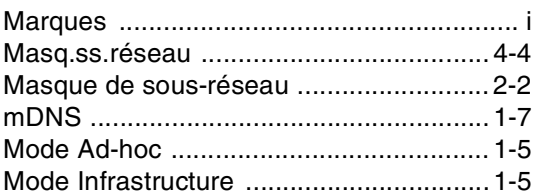

# **N**

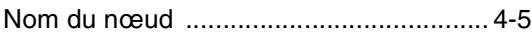

## **O**

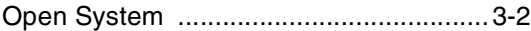

# **P**

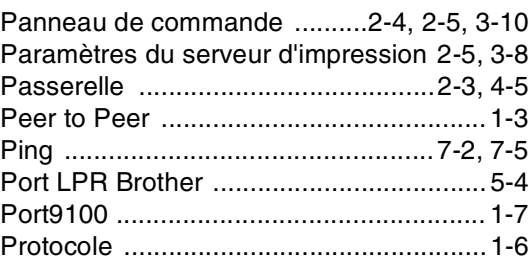

# **R**

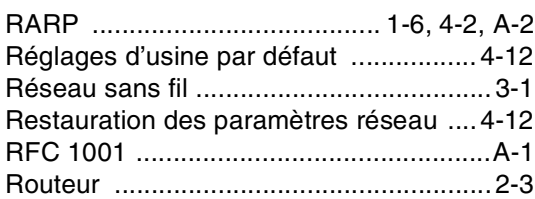

# **S**

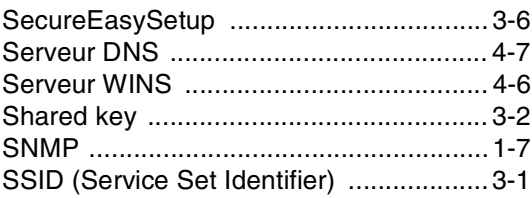

Index

# **T**

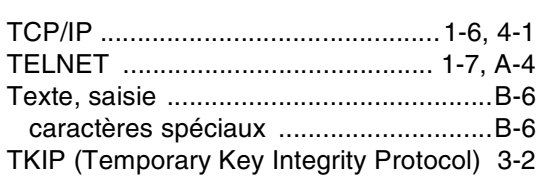

# **W**

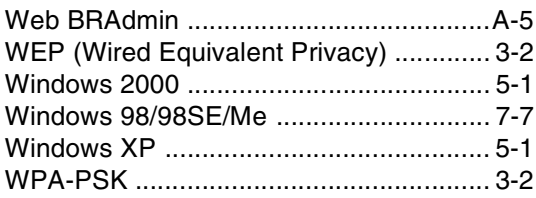

**I**